# w Lepide

**USER GUIDE**

# **LEPIDE WEB CONSOLE**

# **Table of Contents**

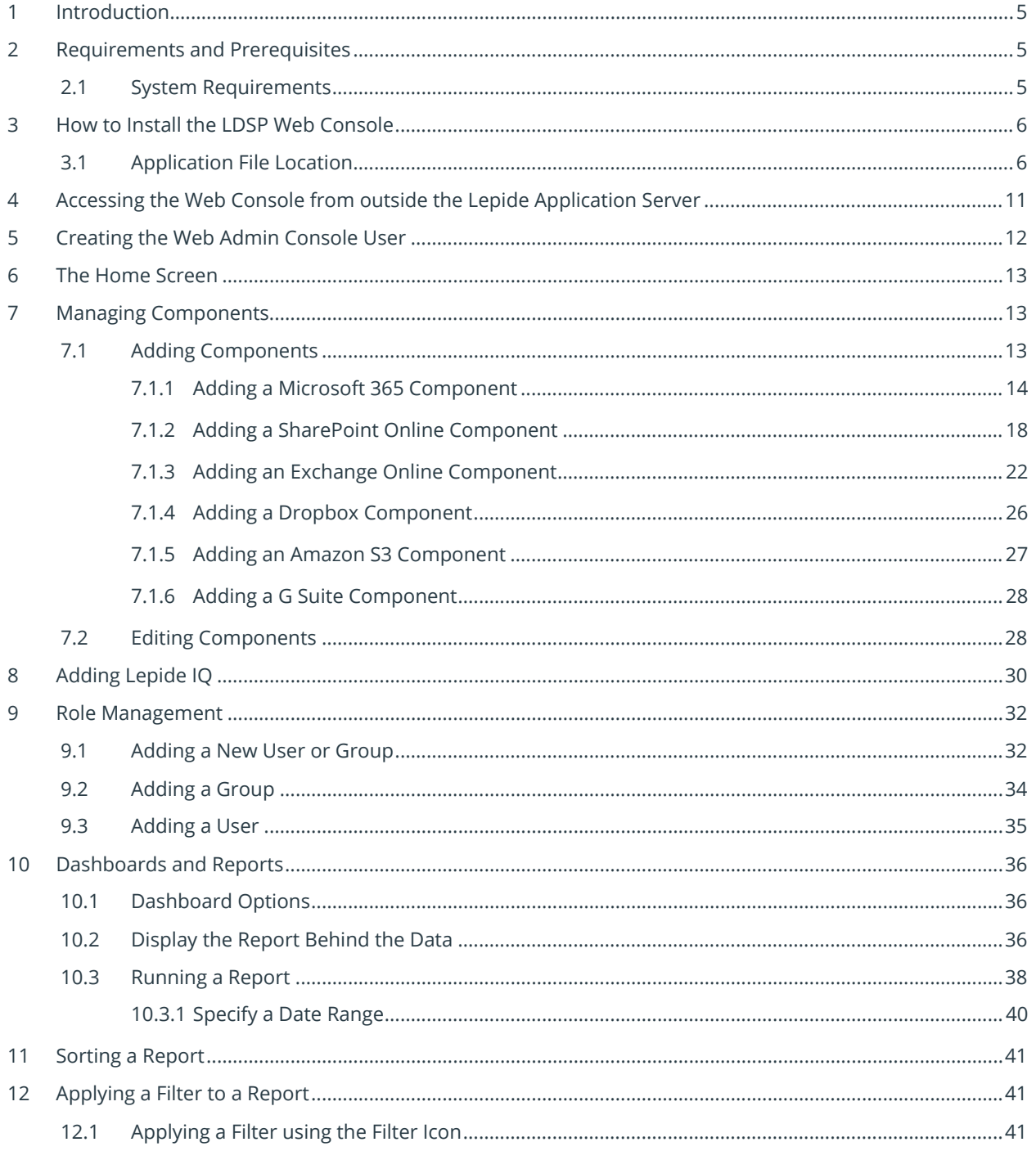

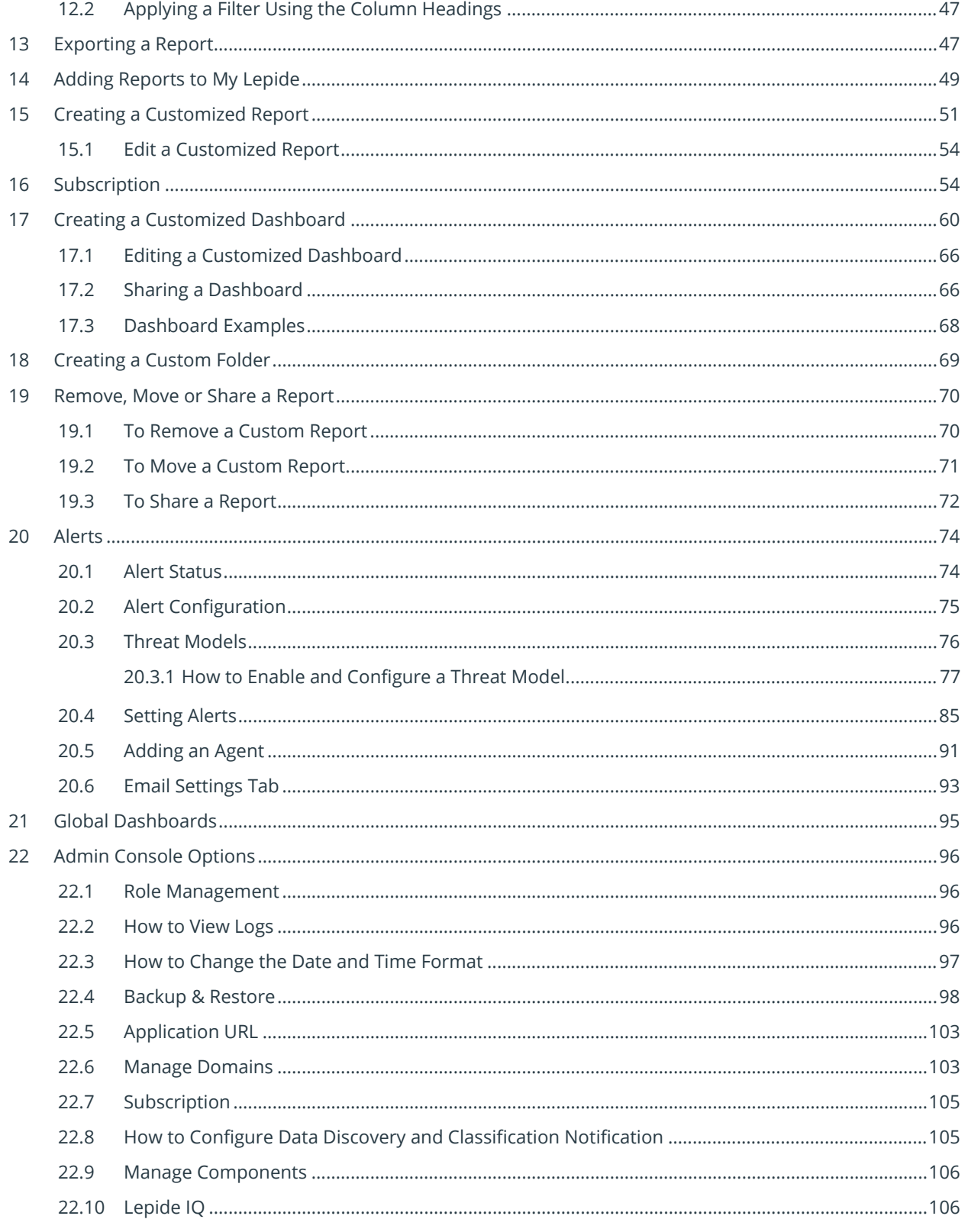

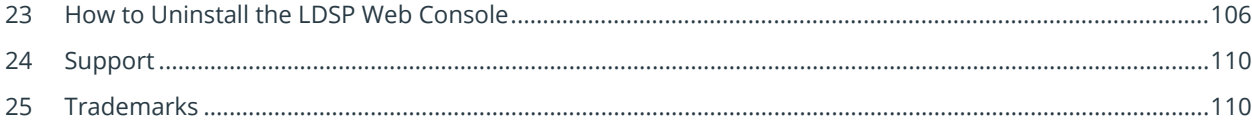

# <span id="page-4-0"></span>1 Introduction

The Lepide Web Console provides an accessible and user-friendly interface for the Lepide Data Security Platform, offering a modern, logical, and intuitive layout making it easier to interrogate data with custom filters, and columns.

# <span id="page-4-1"></span>2 Requirements and Prerequisites

To work with the Lepide Web Console, you will need to have installed and configured the Lepide Data Security Platform and have appropriate rights to access Active Directory.

## <span id="page-4-2"></span>2.1 System Requirements

- Required Processor
	- o Minimum dual-core processor
	- o Recommended quad-core processor
- Required RAM
	- o Minimum 8 GB RAM
	- o Recommended 16 GB RAM
- Required free disk space
	- o Minimum 1 GB
	- o Recommended 2 GB
- Any of the following 32 bit or 64 bit Windows Operating Systems. o Windows Server OS: 2016, 2019 and 2022 (latest)
- .NET Framework 4.6.2 developer pack and above

#### **Supported Web Browsers:**

The LDSP Web Console can run in any of the following web browsers:

- Google Chrome (latest publicly released version)
- Microsoft Edge (latest publicly released version)
- Mozilla Firefox (latest publicly released version)
- Safari (latest publicly released version)

#### **NOTE:** Internet Explorer is no longer supported

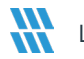

# <span id="page-5-0"></span>3 How to Install the LDSP Web Console

• Double click the LDSP Web Console installation file **LDSP Web Console.exe**

## <span id="page-5-1"></span>3.1 Application File Location

• If you have downloaded the Solution using the link from the Lepide website the .exe file will be located in the Web Console Folder which is found in the LepideDSP zip folder:

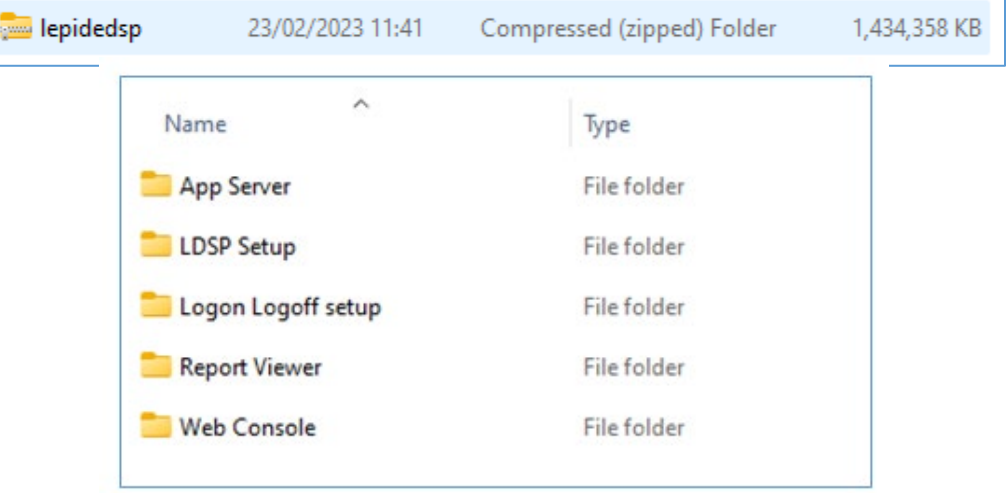

*Figure 2: Web Console Folder*

- Unzip the lepidedsp folder to show the following folders:
- Open the Web Console folder to see the LDSP Web Console Application file:

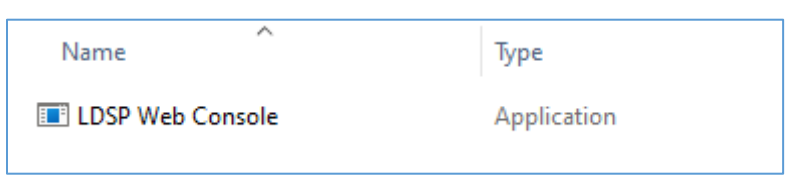

*Figure 3: Web Console Exe File*

- If you are installing the web console on a virtual appliance, the .exe file will be located on the C Drive of the virtual appliance.
- Respond to the security warning if it appears:

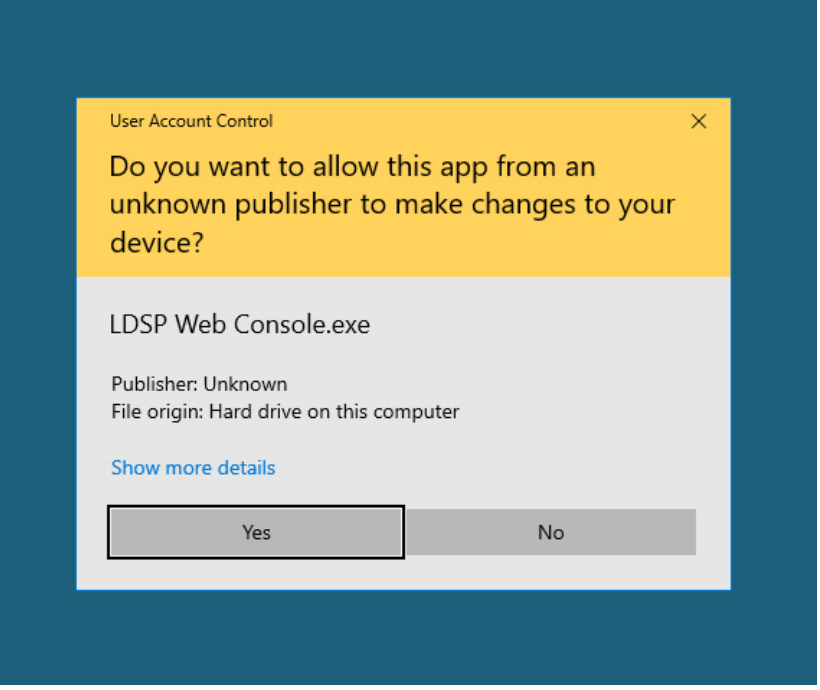

*Figure 4: Security Warning*

The LDSP Web Console Setup Wizard should automatically start. The first setup screen is shown below:

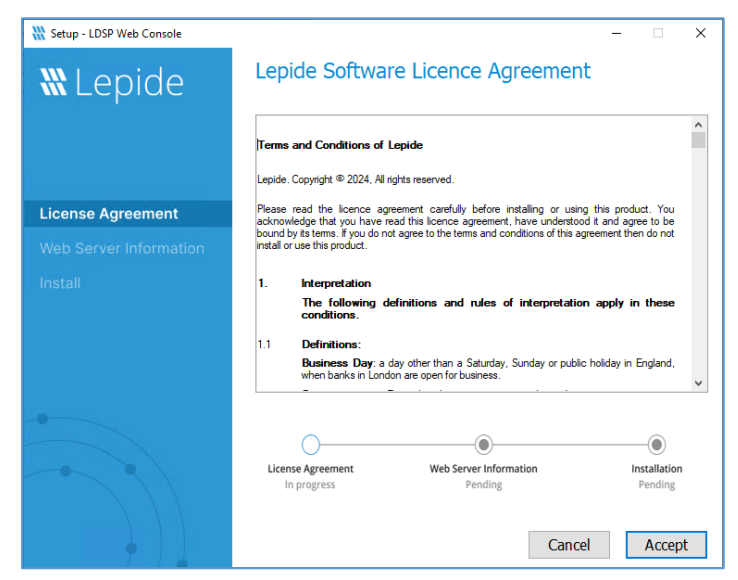

*Figure 5: Accept License Agreement*

- Click **Accept** to accept the License Agreement
- The Web Server Information dialog box is displayed:

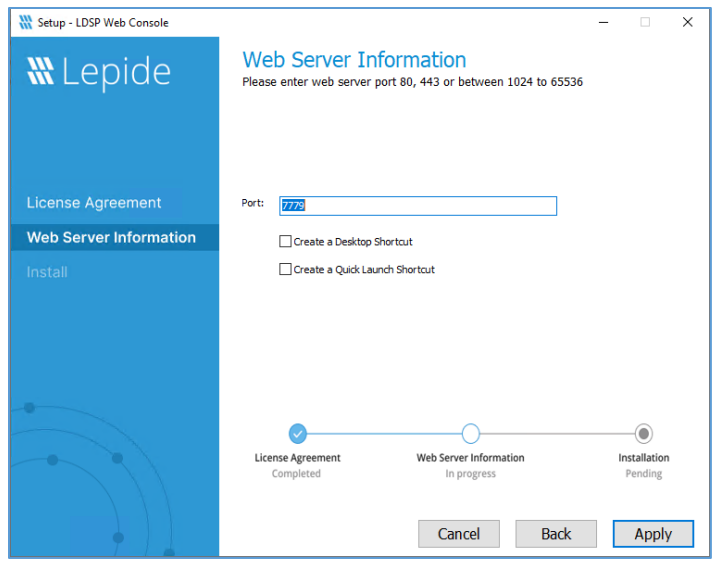

*Figure 6: Web Server Information*

- Add the web server port number. The port number 7779 is the default used by the Lepide Web Console but you can use any free port you have available.
- Check the **Create a desktop shortcut** box if required
- Check the **Create a quick launch shortcut** box if required
- Click **Apply** to continue

• The Install dialog box is displayed:

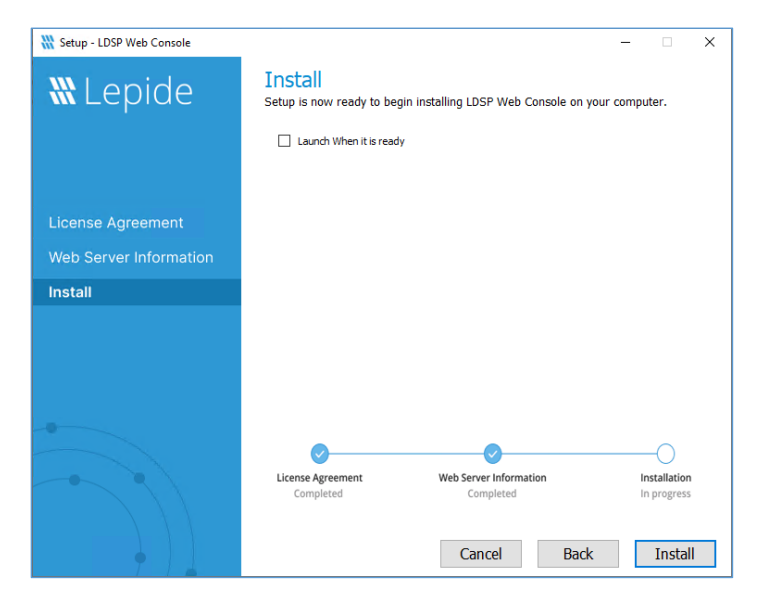

*Figure 7: Install*

- Check the **Launch when it is ready** box to start the Lepide Web Console once installation is complete
- Click **Install** to start the installation

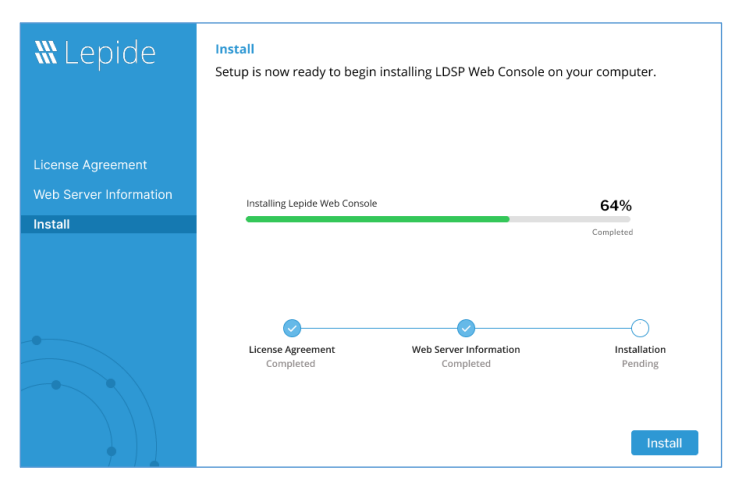

*Figure 8: Installing the Lepide Web Console*

• Click the **Finish** button to complete the installation

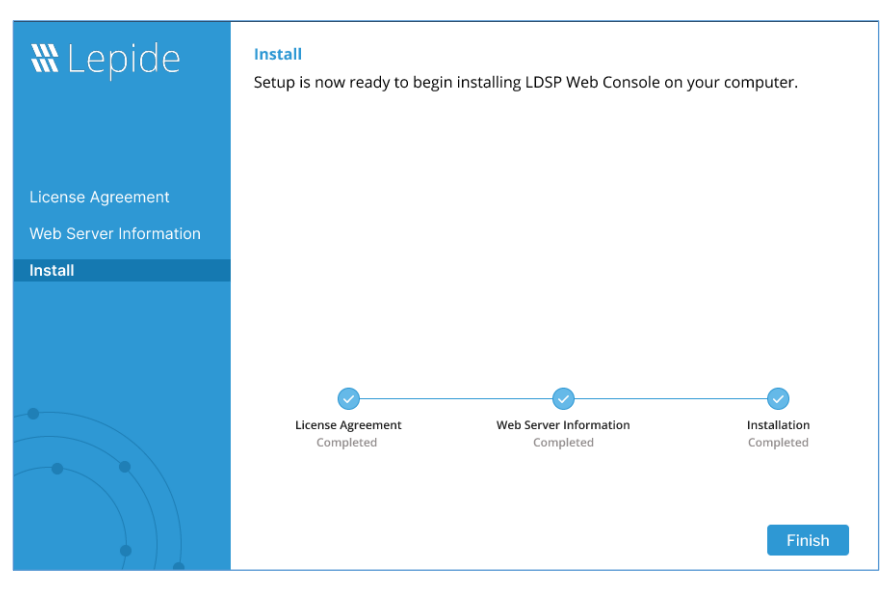

*Figure 9: Complete the Installation*

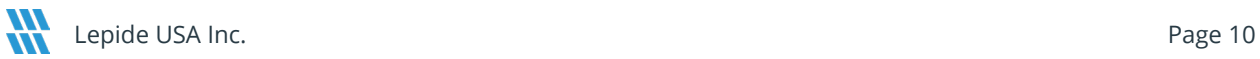

# <span id="page-10-0"></span>4 Accessing the Web Console from outside the Lepide Application Server

The steps below explain how to configure the web console so you can access it from outside the Lepide Application Server.

- 1. Open the File 'httpd.conf' from the path 'Lepide installation directory folder/LDSP Web Console/apache/conf'
- 2. Go to the bottom of the file, find the following line, and add a **'#'** at the beginning:

#Header edit Set-Cookie ^(.\*)\$ \$1;HttpOnly;Secure;SameSite=Strict

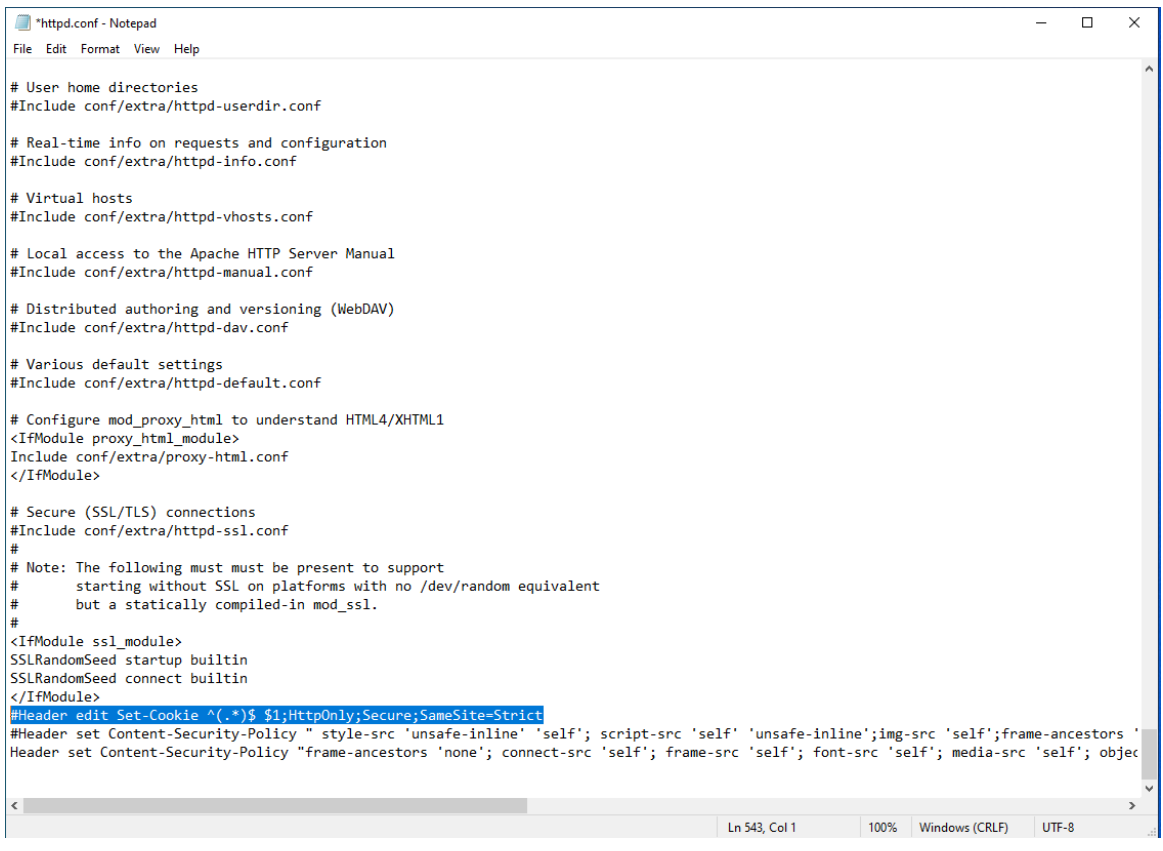

*Figure 10: #Header edit Set-Cookie*

- 3. Save the file with the changes in the same location.
- 4. Restart the **LDSPapache** service.

**NOTE:** If you need further help on how to configure the web console with SSL, please refer to the **SSL** [Configuration Guide.](https://www.lepide.com/configurationguide/configuration-guide-for-web-console.pdf) 

# <span id="page-11-0"></span>5 Creating the Web Admin Console User

To use the Web Console, the first thing you need to do is to specify a Web Console Admin User. Once this user has been set up, they can create all other Web Console users from within the Web Console interface.

From the Lepide Data Security Platform:

- Click the Settings icon
- Select **LDSP Web Console** (last option on the tree structure)

The LDSP Web Console screen will be displayed:

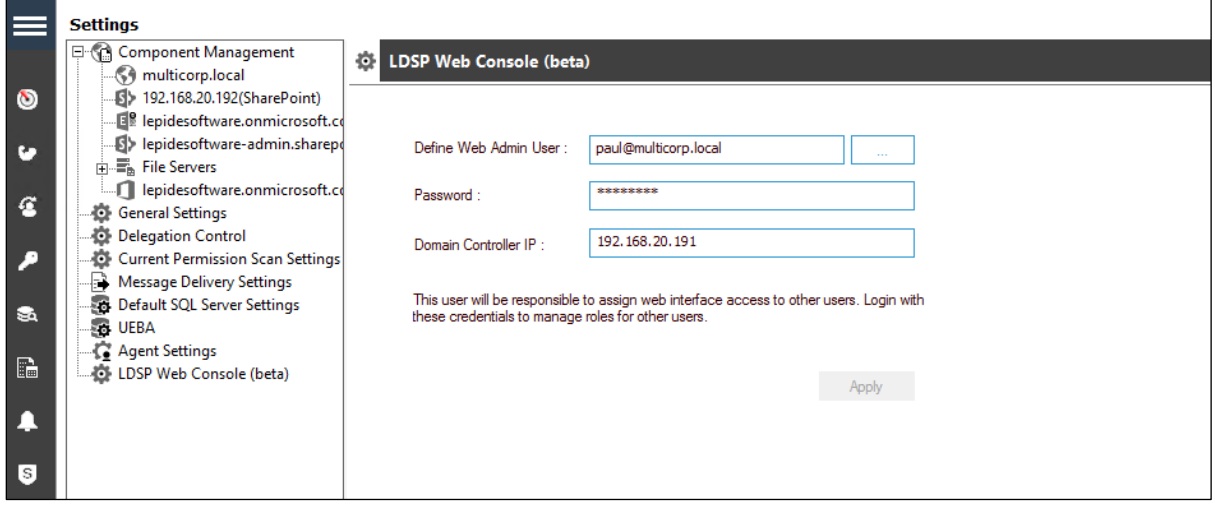

*Figure 11: LDSP Web Console Admin User Setup*

Enter the user logon details in the dialog box as follows:

- Enter the **Username** or click the integral icon to select a username. It should be in the format **username@domain.com**
- Enter the **Password** (this is the Active Directory logon password)
- Enter the Domain Controller IP Address

This user will be responsible for assigning web interface access to other users. Login with these credentials to manage roles for other users.

• Click **Apply**

Login to the Web Console with this user. Please use the same format for the username [\(Username@domain.com\)](mailto:Username@domain.com). The Web Console Home Screen will be displayed:

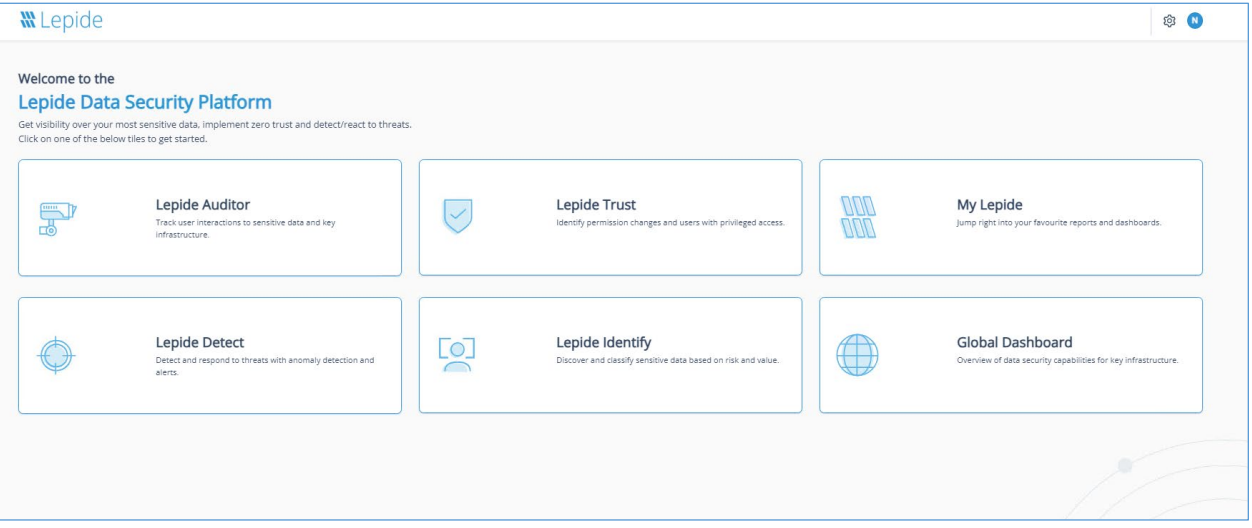

*Figure 12: Web Console Home Screen*

# <span id="page-12-0"></span>6 The Home Screen

The Home Screen for the Lepide Web Console will be displayed showing the four different Lepide categories and My Lepide. Clicking any of these buttons will take you into the relevant option.

The Home Screen Options are:

**Lepide Auditor:** Track user interactions to sensitive data and key infrastructure

**Lepide Trust:** Identify permission changes and users with privileged access

**Lepide Detect:** Detect and respond to threats with anomaly detection and alerts

**Lepide Identify:** Discover and classify sensitive data based on risk and value

<span id="page-12-1"></span>**My Lepide:** Jump right into your favorite reports and dashboards

# 7 Managing Components

Cloud components can be added and configured from within the Web Console and the steps to do this are as follows:

# <span id="page-12-2"></span>7.1 Adding Components

From the Home Screen, click the Settings icon at the top right of the screen.

The Admin Console is displayed. From here, select **Manage Components** and the Manage Components screen is displayed:

| <b>W</b> Lepide                                            | m Home So Lepide Auditor 1 Lepide Trust 1 AM My Lepide Cotect 12 Lepide Detect 12 Lepide Identify 4 Global Dashboard 13 C                        |  |
|------------------------------------------------------------|----------------------------------------------------------------------------------------------------|--|
| <b>Manage Components</b>                                   |                                                                                                    |  |
| Categories                                                 | Components                                                                                                    |  |
| Role Management<br>$\frac{d\mathbf{y}}{d\mathbf{y}}$ Logs  | $\overline{\mathsf{s}}$<br>$\overline{aws}$<br>E<br>AWS S3<br><b>SharePoint Online</b><br>Dropbox<br>Microsoft365<br><b>Exchange Online</b><br>n |  |
| General Settings<br>Backup & Restore                       | GSuite<br>$\rightarrow$                                                                                                    |  |
| $\boxed{\underline{\underline{\mathbf{L}}}$ Exported Files |                                                                                                    |  |
| <b>W</b> Application URL                                   |                                                                                                    |  |
| Manage Domains                                             |                                                                                                    |  |
| Subscription                                               |                                                                                                    |  |
| Configure Notifications                                    | <b>Co</b> Added Components                                                                                                    |  |
| OO Manage Components                                       |                                                                                                    |  |
| Lepide IQ                                                  |                                                                                                    |  |
|                                                            |                                                                                                    |  |
|                                                            |                                                                                                    |  |

*Figure 13: Manage Components*

# <span id="page-13-0"></span>7.1.1 Adding a Microsoft 365 Component

From the Manage Component window, click on the **Microsoft 365** component and the Add Credential for Microsoft 365 window is displayed with the Select Component category selected:

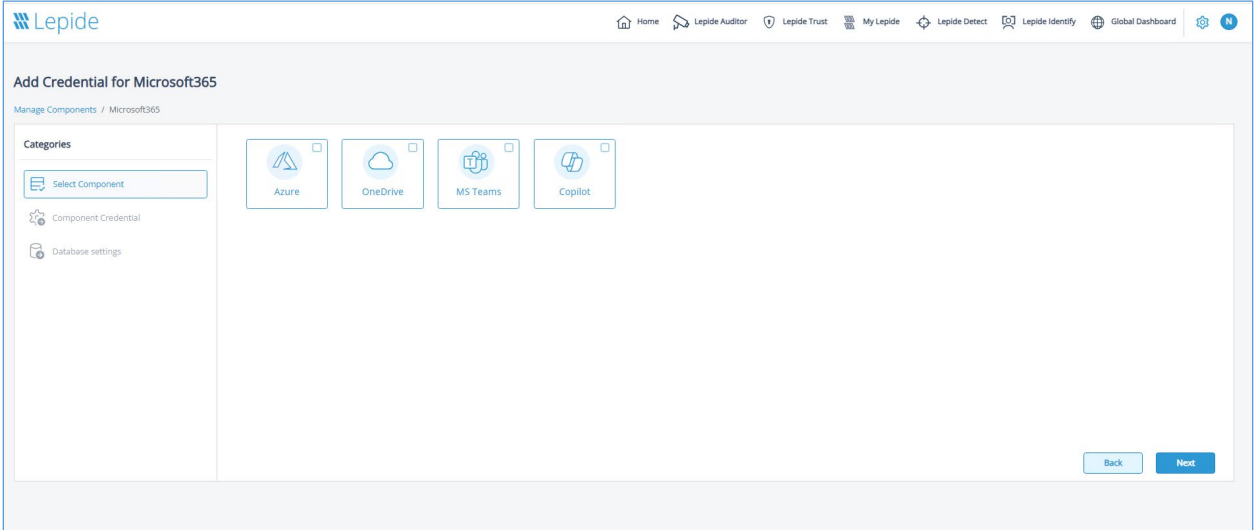

*Figure 14: Select Component*

From the Select Component category:

- Select the Component(s) you want to add. This can be one or more of the following:
	- Azure
	- OneDrive
	- MS Teams
	- Copilot

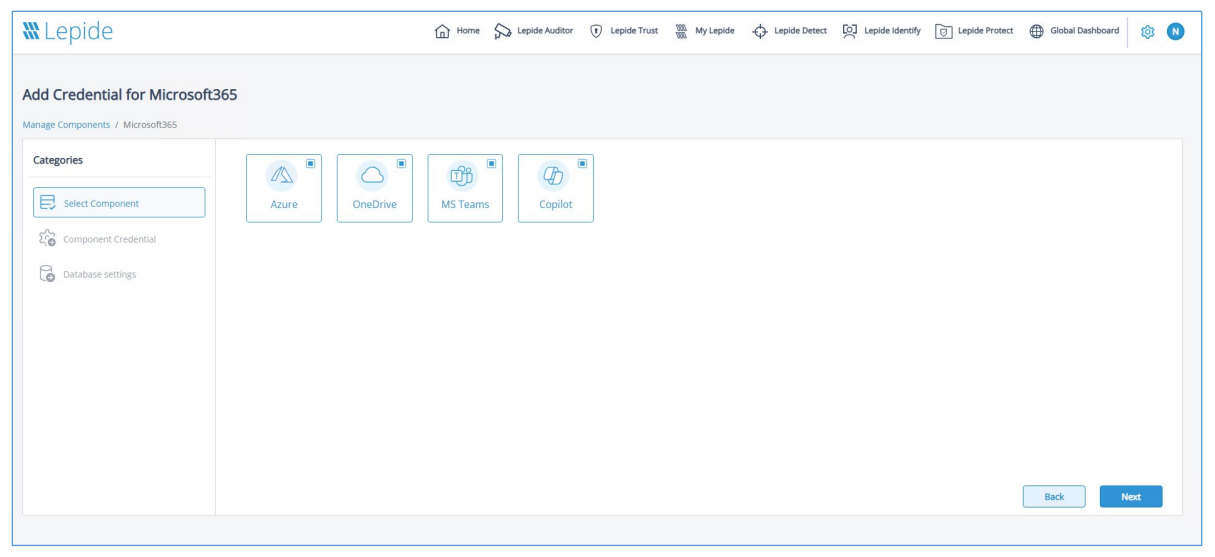

*Figure 15: All Microsoft 365 Components Selected*

• Click **Next** to continue

The Component Credential window is selected:

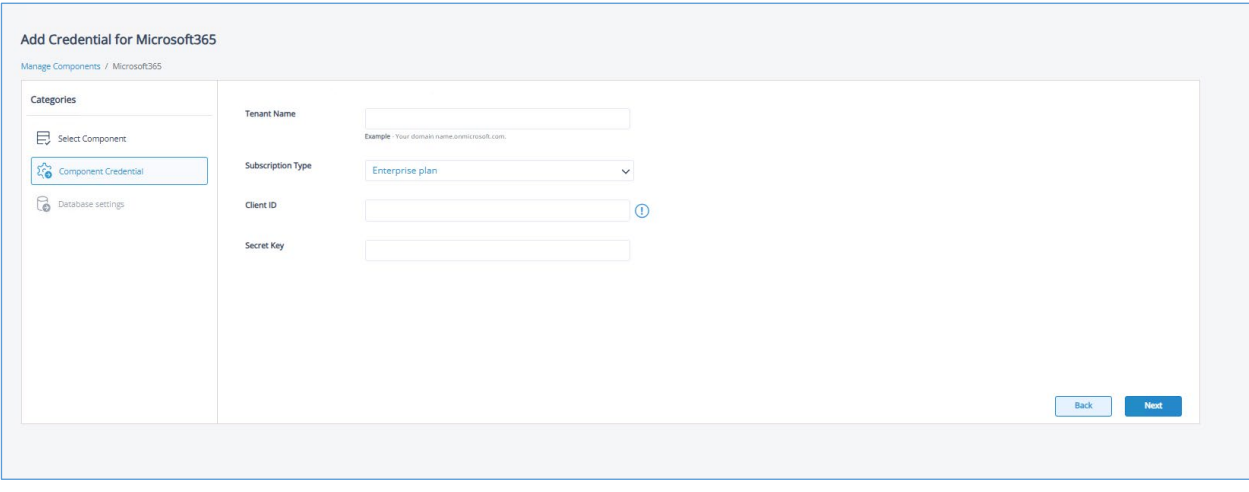

*Figure 16: Component Credentials*

Add the component credentials as follows:

- Enter the **Tenant Name**
- Select the **Subscription Type** from the following options:

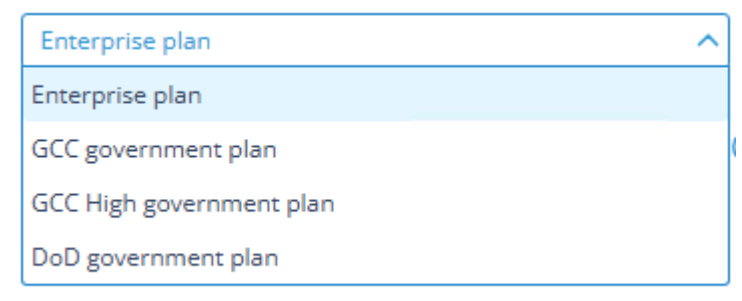

*Figure 17: Subscription Types*

- Add the **Client Id**
- Add the **Secret Key**

For steps on how to generate the Client ID and Secret Key, click the  $\bigcirc$  icon

• Click **Next** to continue

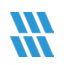

The Database Settings window is selected:

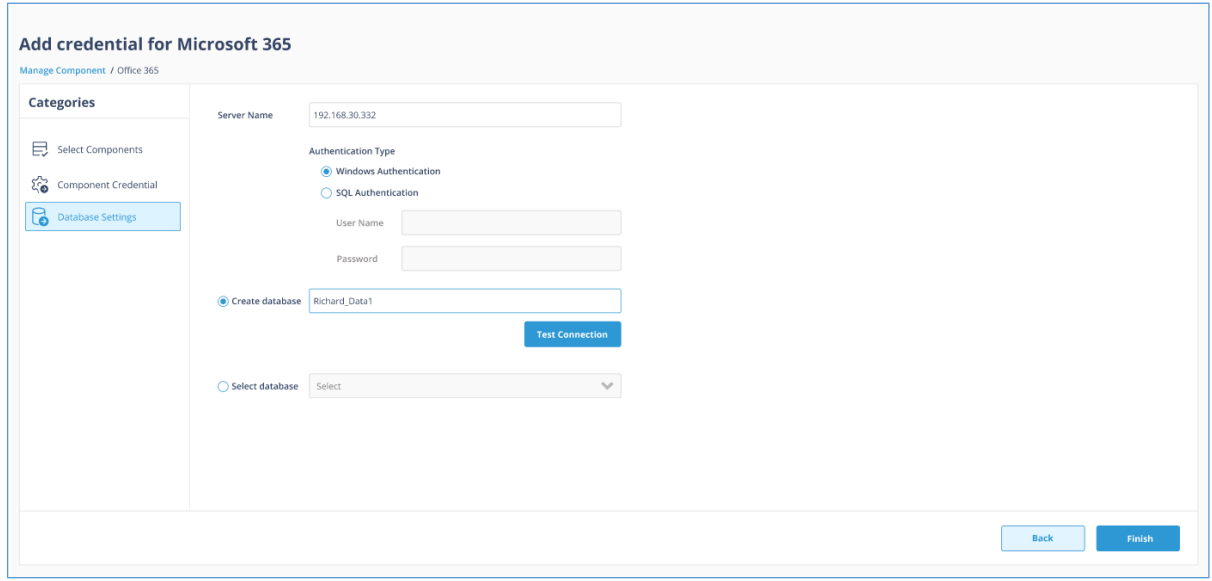

*Figure 18: Database Settings*

Add the Database Settings as follows:

- Server Name enter the name of the server
- Authentication Type choose from either:
	- Windows Authentication or
	- SQL Authentication add the User Name and Password
- Select to either Create database enter the database name and click **Test Connection** to test the database connection

Or

- Select database use the drop-down arrow to select the name of an existing database
- Click **Finish**

The added component will be displayed in the Manage Component window:

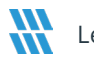

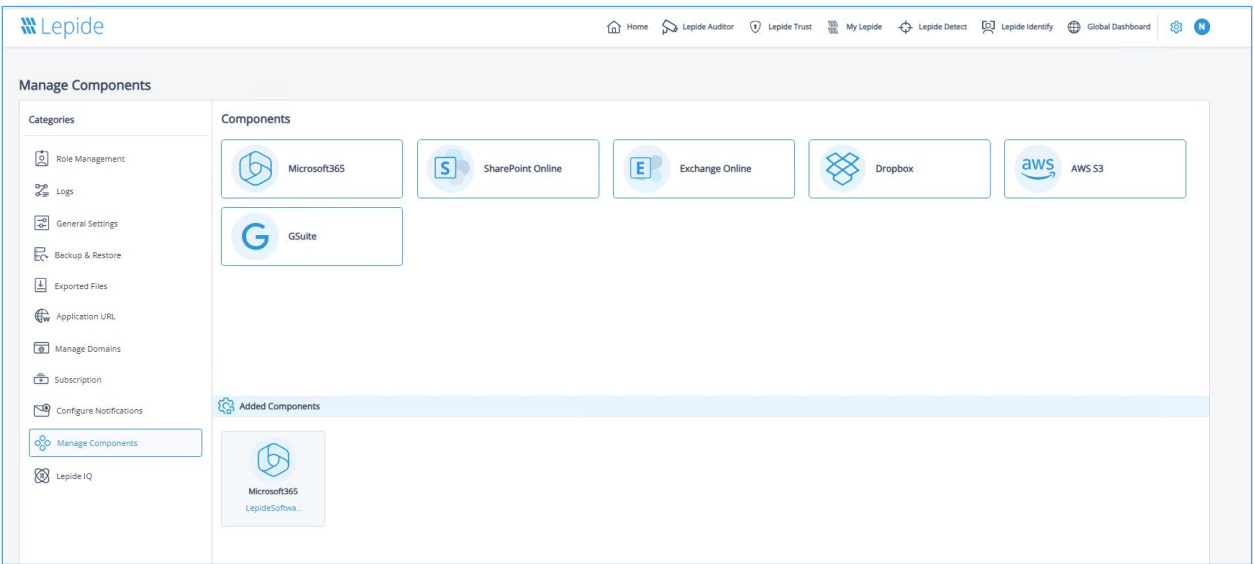

*Figure 19: Added Microsoft 365 Component*

## <span id="page-17-0"></span>7.1.2 Adding a SharePoint Online Component

From the Manage Component window, click on the **SharePoint Online** component and the Add Credential for SharePoint Online window is displayed with the Component Credential category selected:

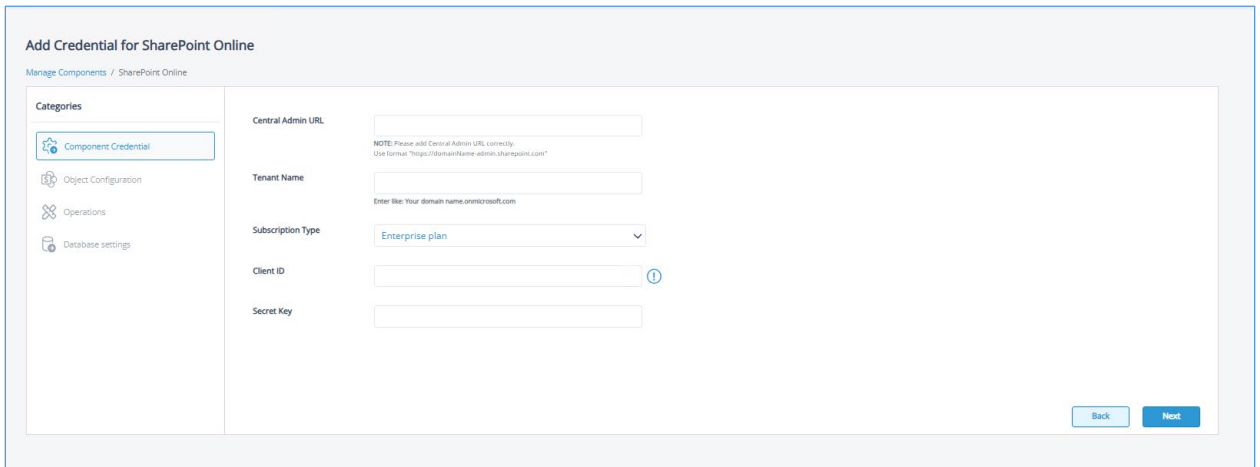

*Figure 20: Component Credential*

Add the component credentials as follows:

- Enter the **Central Admin URL**
- Enter the **Tenant Name**
- Select the **Subscription Type** from the following options:

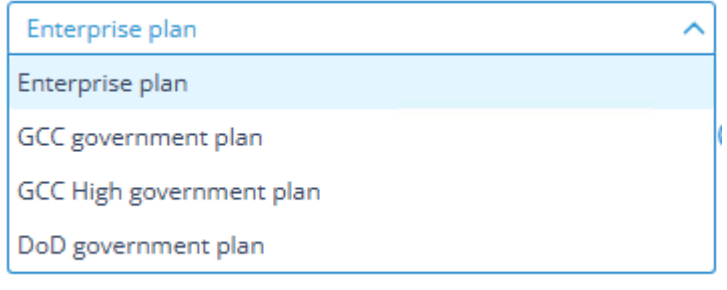

*Figure 21: Subscription Types*

- Add the **Client Id**
- Add the **Secret Key**

For steps on how to generate the Client ID and Secret Key, click the  $\bigcirc$  icon

• Click **Next** to continue

The Object Configuration window is selected:

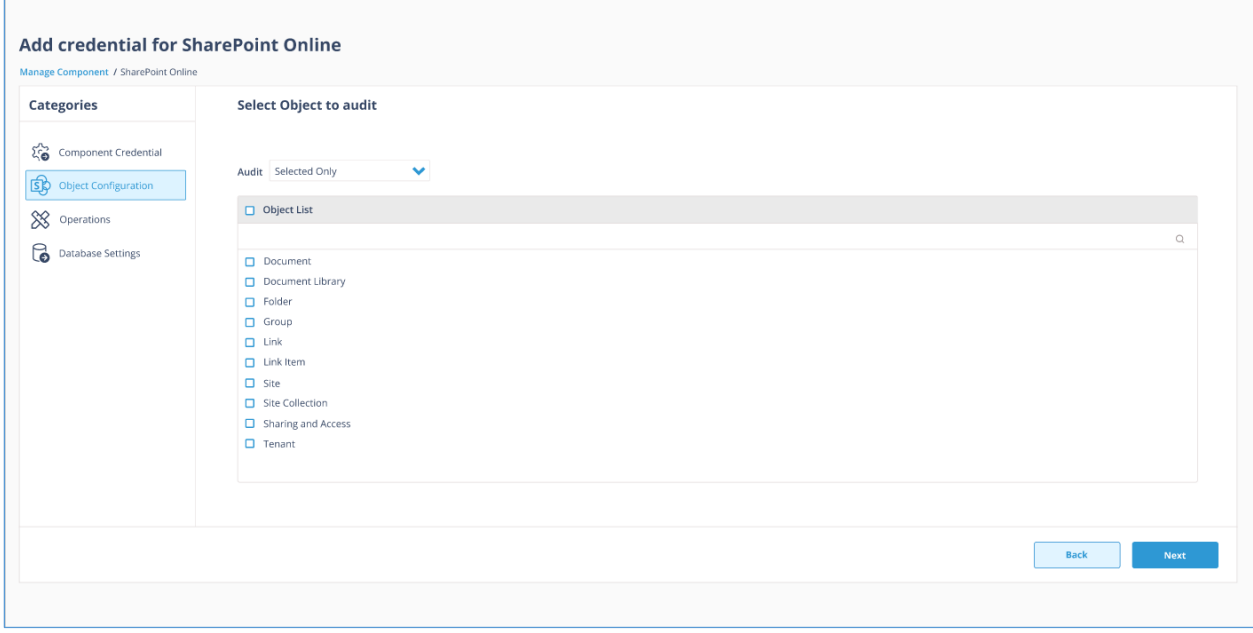

#### *Figure 22: Object Configuration*

- Select one or more of the objects to be audited
- To select all objects, check the box next to **Object List**
- Click **Next** to continue

The Operations window is selected:

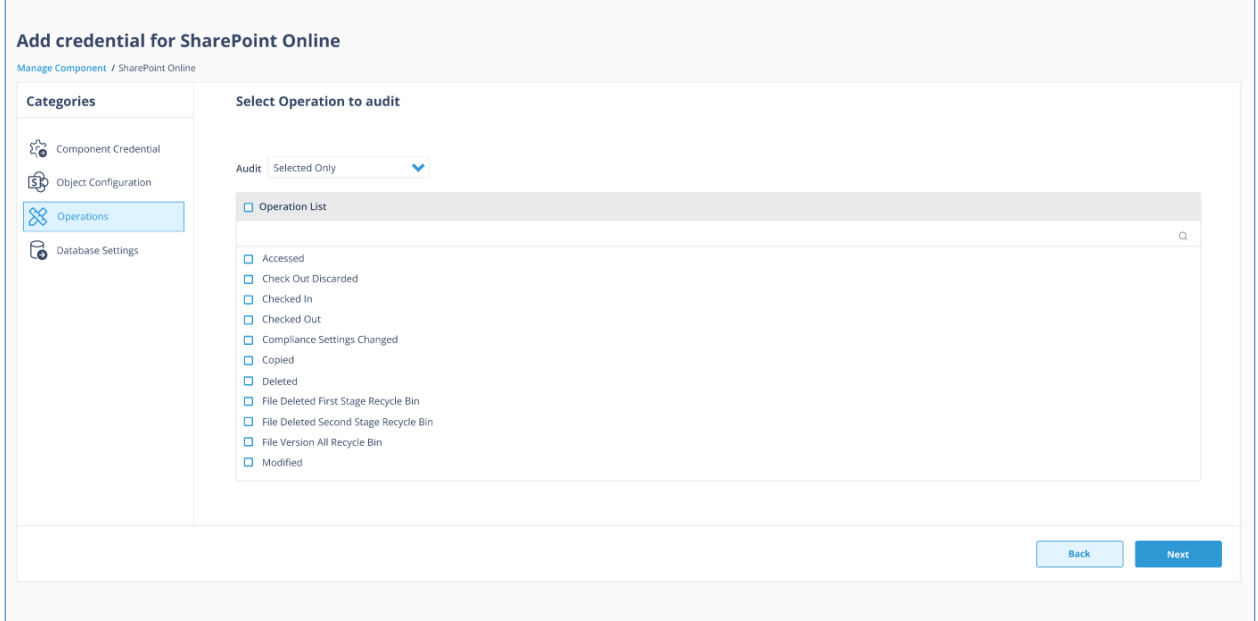

#### *Figure 23: Operations*

- Select one or more operations to be audited
- To select all operations, check the box next to **Operation List**
- Click **Next** to continue

The Database Settings window is displayed:

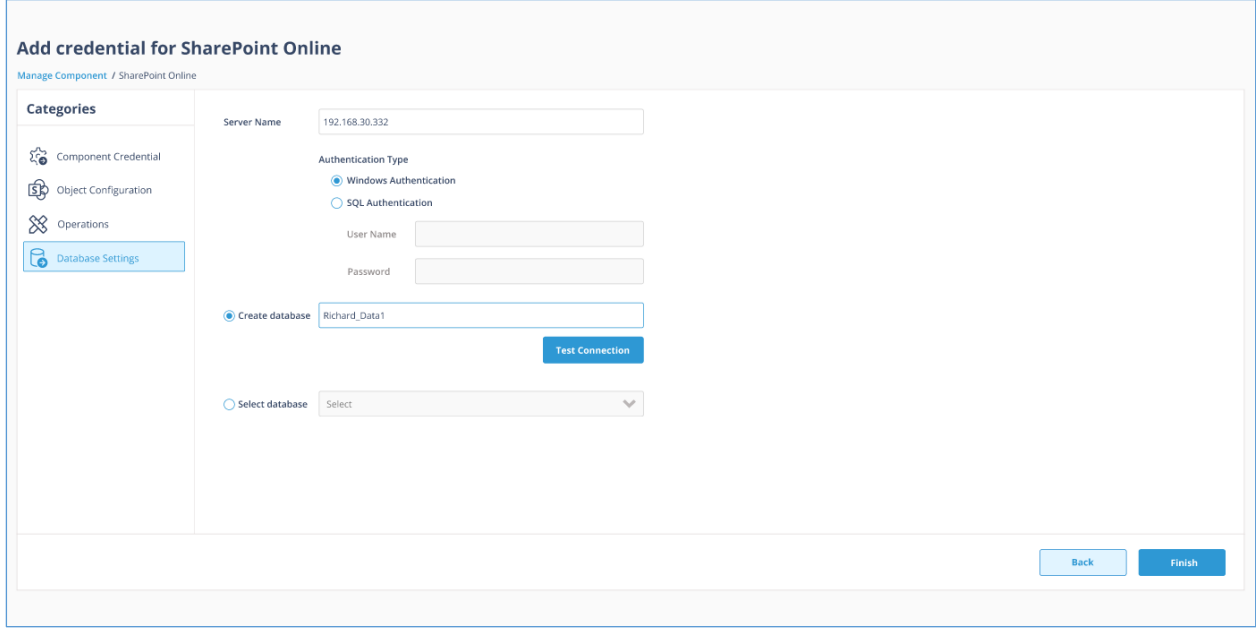

#### *Figure 24: Database Settings*

Add the Database Settings as follows:

- Server Name enter the name of the server
- Authentication Type choose from either:
	- Windows Authentication or
	- SQL Authentication add the User Name and Password
- Select to either Create database enter the database name and click **Test Connection** to test the database connection

Or

- Select database use the drop-down arrow to select the name of an existing database
- Click **Finish**

The added component will be displayed in the Manage Component window:

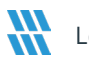

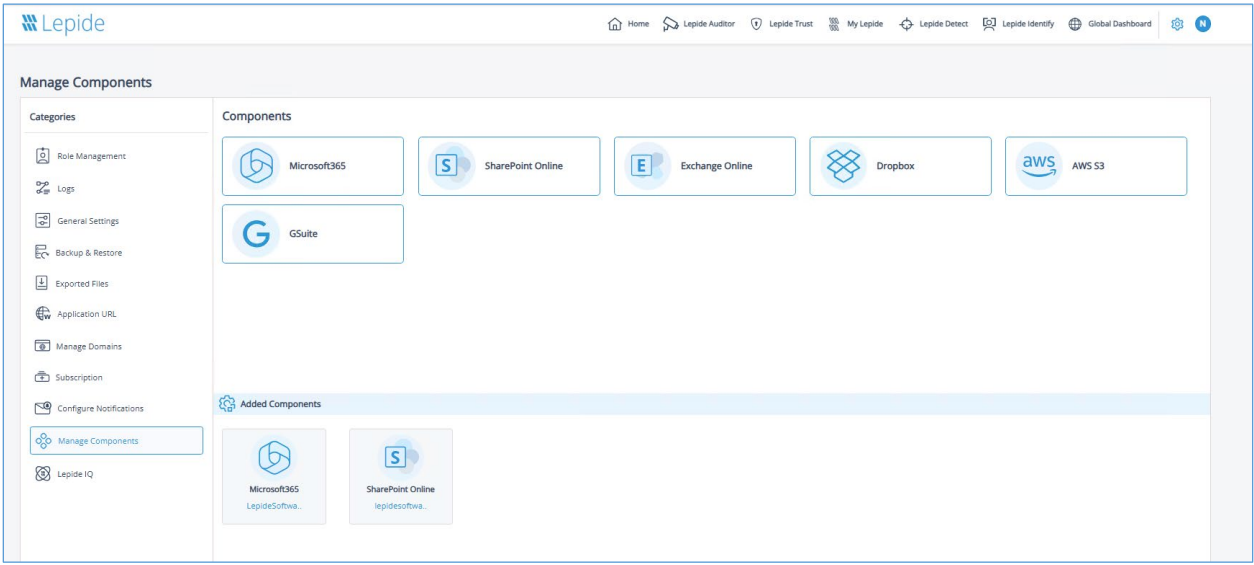

*Figure 25: Added SharePoint Online Component*

## <span id="page-21-0"></span>7.1.3 Adding an Exchange Online Component

From the Manage Component window, click on the **Exchange Online** component and the Add Credential for Exchange Online window is displayed with the Component Credential category selected:

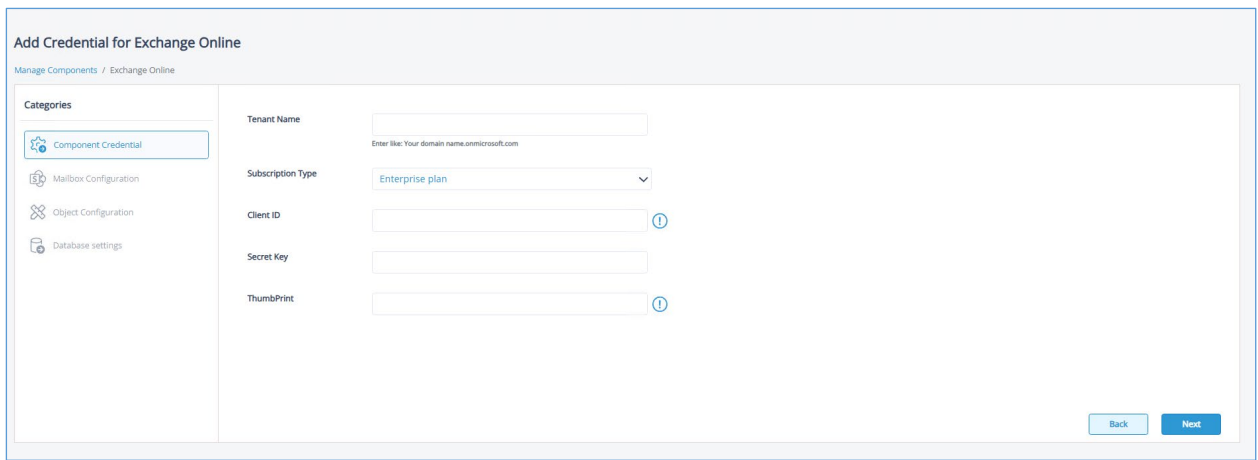

*Figure 26: Component Credential*

Add the component credentials as follows:

- Enter the **Tenant Name**
- Select the **Subscription Type** from the following options:

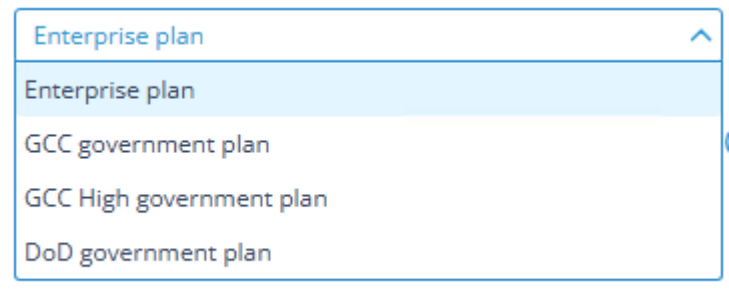

*Figure 27: Subscription Types*

- Add the **Client Id**
- Add the **Secret Key**

For steps on how to generate the Client ID and Secret Key, click the  $\bigcirc$  icon

• Click **Next** to continue

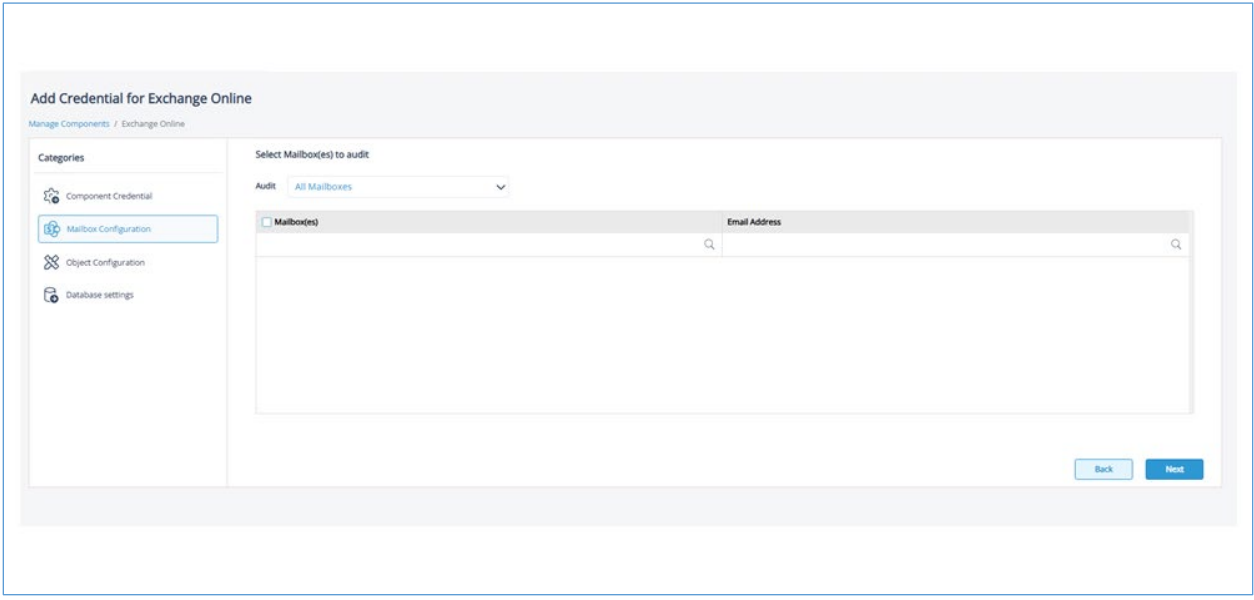

#### *Figure 28: Mailbox Configuration*

The Mailbox Configuration window is selected:

- Select one or more of the Mailboxes to be audited
- To select all Mailboxes, check the box next to **Mailbox(es)**
- To search by Mailbox or Email ID, click the relevant search box next to the search icon  $\mathsf Q$  and enter the text to search for
- Click **Next** to continue

The Object Configuration window is selected:

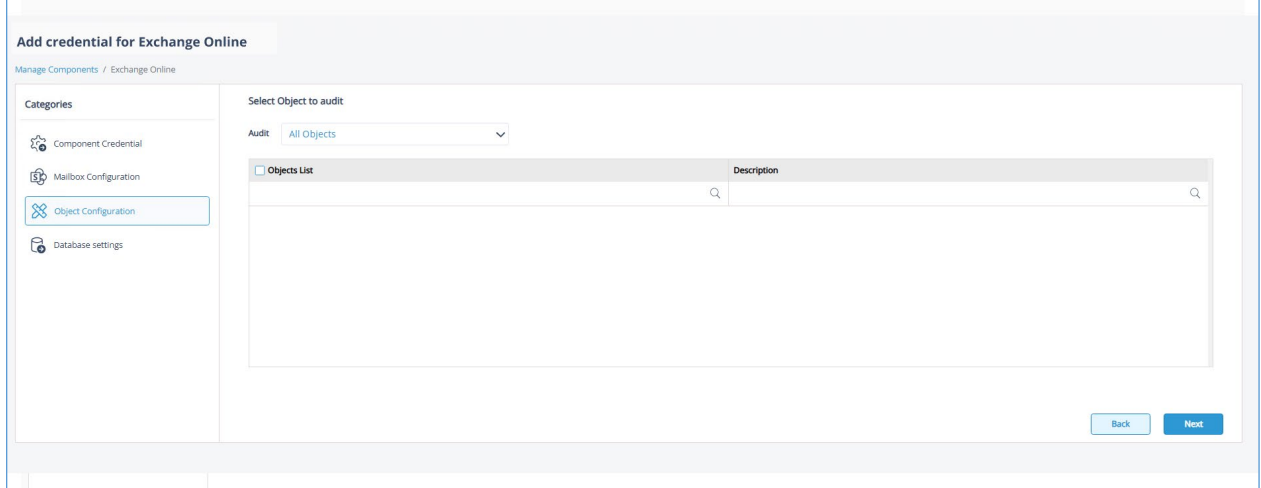

#### *Figure 29: Object Configuration*

- Select one or more objects to be audited
- To select all objects, check the box next to **Objects List**
- To search by Object or Description, click the relevant search box next to the search icon  $\mathsf Q$  and enter the text to search for
- Click **Next** to continue

The Database Settings window is displayed:

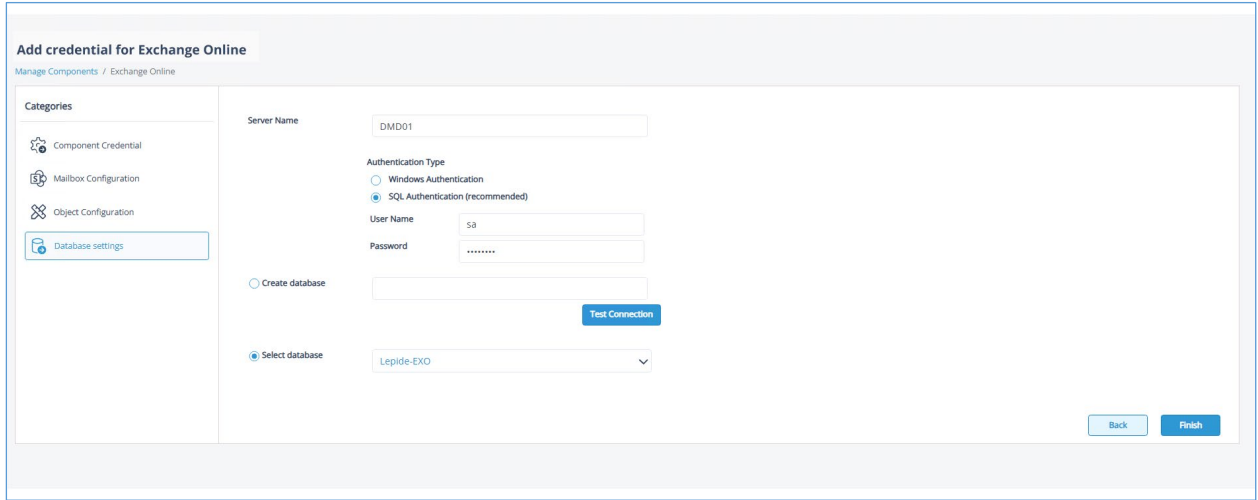

*Figure 30: Database Settings*

<span id="page-24-0"></span>Add the Database Settings as follows:

- Server Name enter the name of the server
- Authentication Type choose from either:
	- Windows Authentication or
	- SQL Authentication add the User Name and Password
- Select to either Create database enter the database name and click **Test Connection** to test the database connection

Or

- Select database use the drop-down arrow to select the name of an existing database
- Click **Finish**

The added component will be displayed in the Manage Component window:

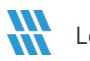

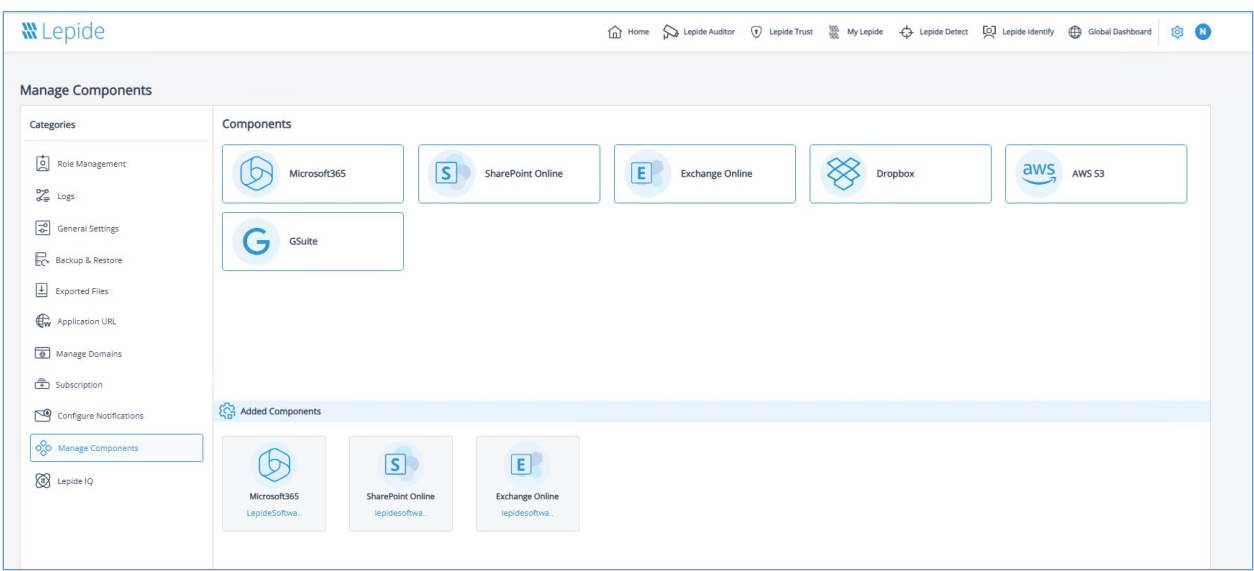

*Figure 31: Manage Components*

## <span id="page-25-0"></span>7.1.4 Adding a Dropbox Component

From the Manage Component window, click on the **Dropbox** component and the Add Credential for Dropbox window is displayed with the Component Credential category selected:

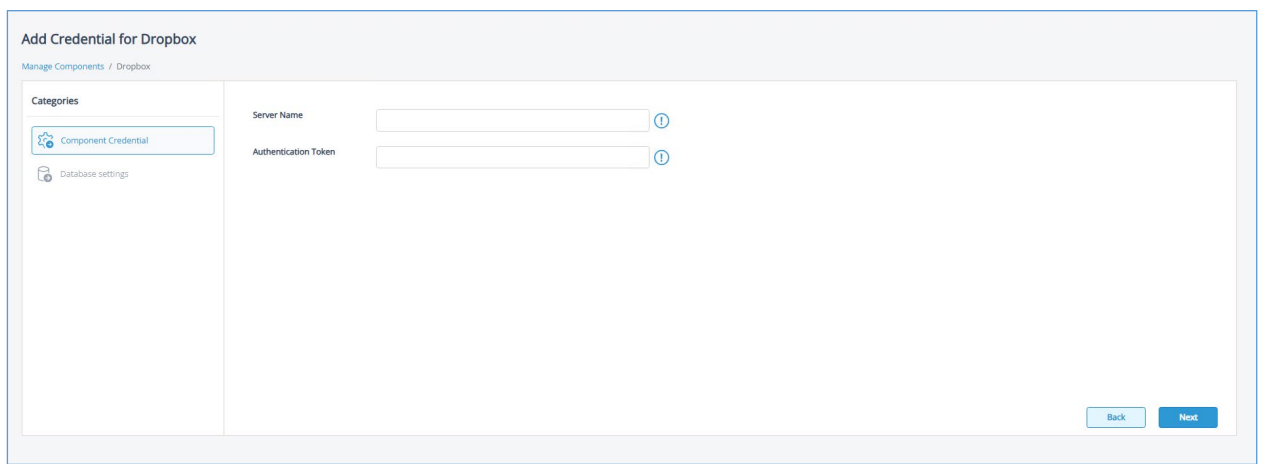

*Figure 32: Component Credential*

#### • Add the **Server Name**

The specified name will appear in the 'Server Name' column for the All Environment Changes Report

• Add the **Authentication Token**

For steps on how to generate the Authentication Token, click the  $\bigcirc$  icon

• Click **Next** to continue

The Database Settings window is displayed.

• The steps for adding database settings for a Dropbox Component are the same as for Adding an Exchange Online Component. Please refer to these steps which can be found on pag[e 25](#page-24-0) of this guide.

### <span id="page-26-0"></span>7.1.5 Adding an Amazon S3 Component

From the Manage Component window, click on the **AWS S3** component and the Add Credential for AWS S3 window is displayed with the Component Credential category selected:

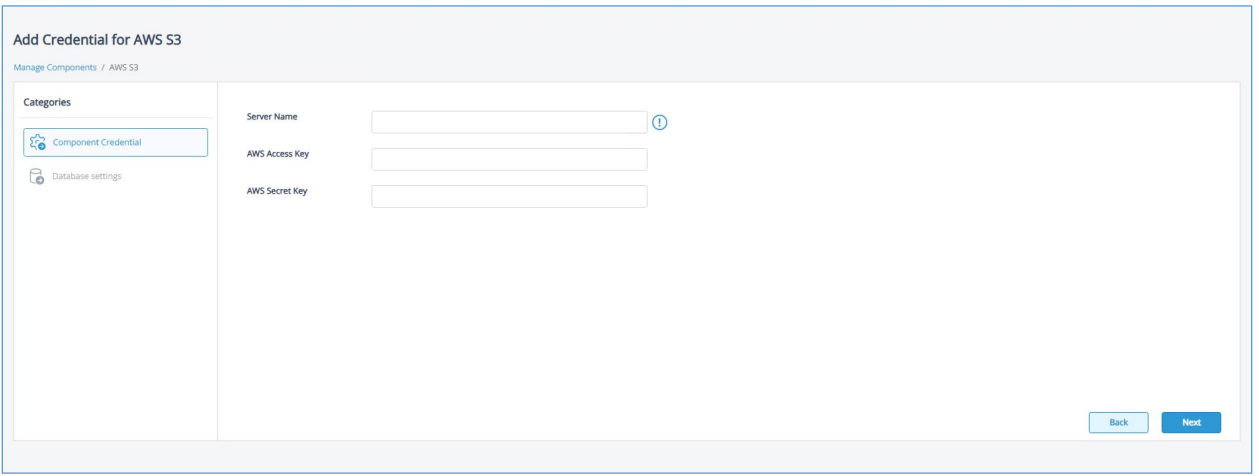

*Figure 33: Component Credential*

• Add the **Server Name**

The specified name will appear in the 'Server Name' column for the All Environment Changes Report

- Add the **AWS Access Key**
- Add the **AWS Secret Key**
- Click **Next** to continue

The Database Settings window is displayed.

• The steps for adding database settings for a Dropbox Component are the same as for Adding an Exchange Online Component. Please refer to these steps which can be found on pag[e 25](#page-24-0) of this guide.

## <span id="page-27-0"></span>7.1.6 Adding a G Suite Component

From the Manage Component window, click on the **G Suite** component and the Add Credential for G Suite window is displayed with the Component Credential category selected:

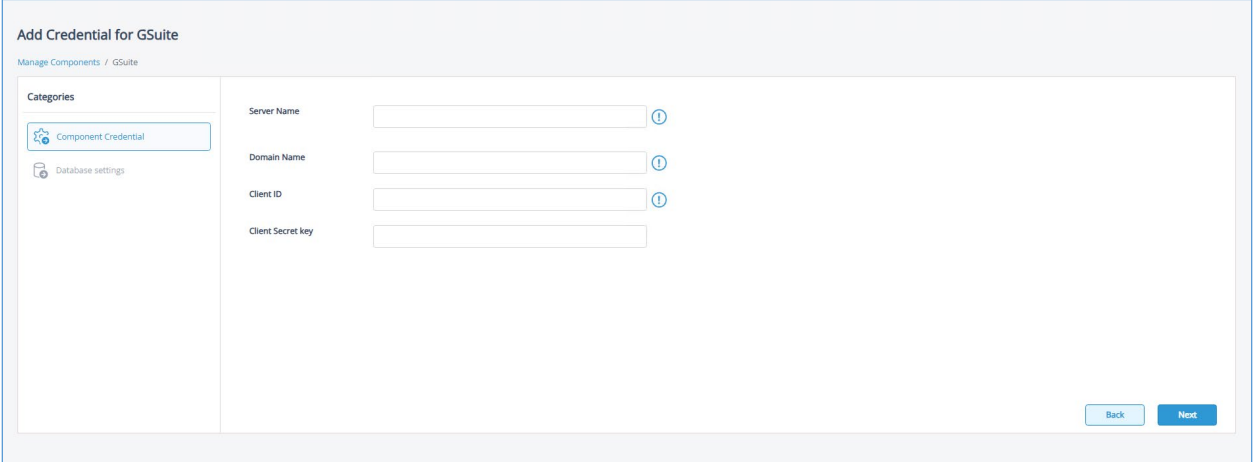

*Figure 34: Component Credential*

- Add the **Server Name** The specified name will appear in the 'Server Name' column for the All Environment Changes Report
- Add the **Domain Name**
- Please enter a valid domain name. The domain name entered will be used for user enumeration and will not be validated here.
- Add the **Client ID**

For steps on how to generate the Client ID and Secret Key, click the  $\bigcirc$  icon

- Add the **Client Secret Key**
- Click **Next** to continue

The Database Settings window is displayed.

• The steps for adding database settings for a G Suite Component are the same as for Adding an Exchange Online Component. Please refer to these steps which can be found on pag[e 25](#page-24-0) of this guide.

# <span id="page-27-1"></span>7.2 Editing Components

To edit a component, click on the Component Name in the **Added Components** section of the Manage Components window:

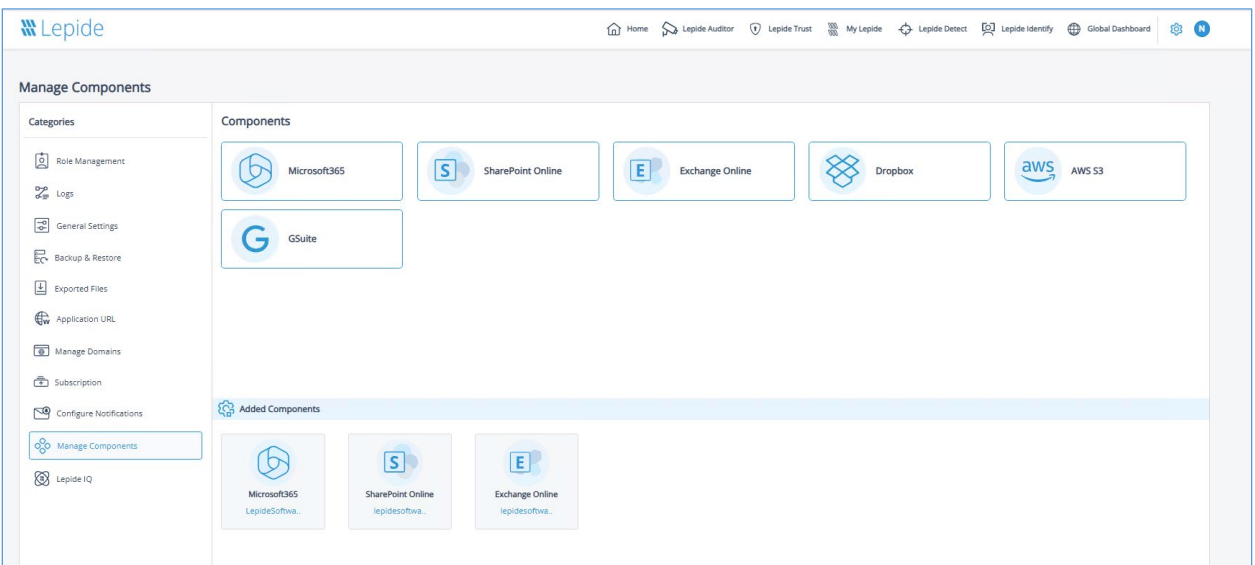

#### *Figure 35: Manage Components*

The credential window will be displayed:

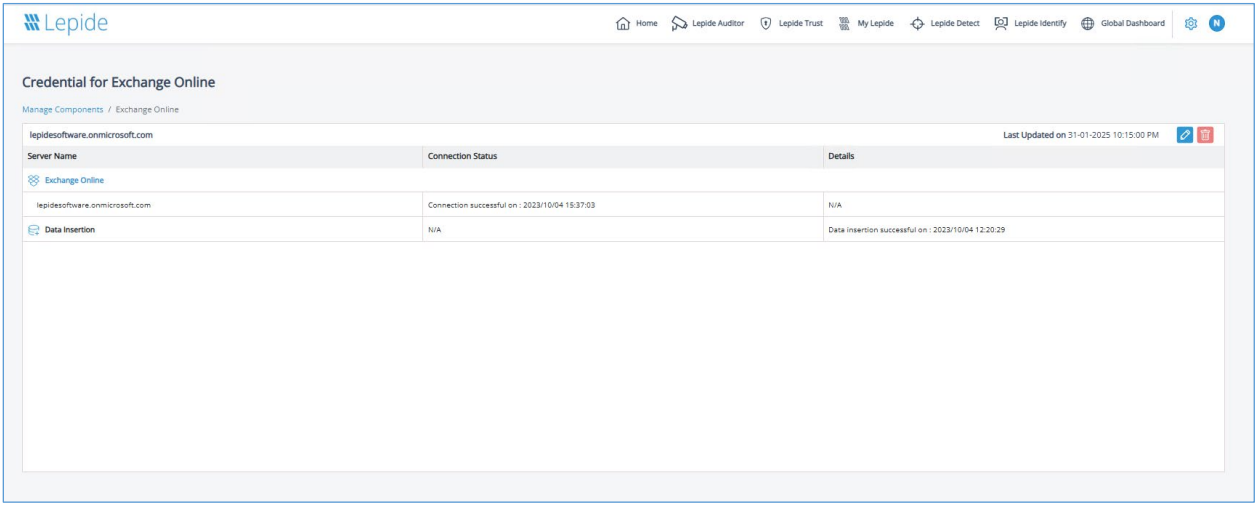

#### *Figure 36: Credential Window*

• Click on the edit icon

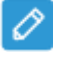

The Edit Credential window will be displayed with the first step of the wizard:

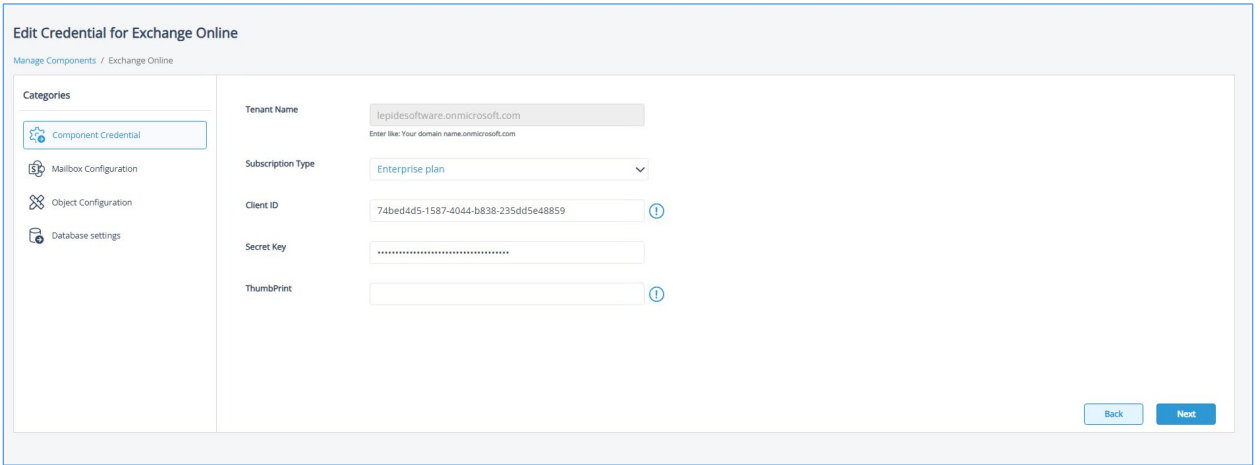

*Figure 37: Edit Credentials*

- Make the changes as required, clicking the **Next** button to move to the next step of the wizard
- Click **Finish** when done

# <span id="page-29-0"></span>8 Adding Lepide IQ

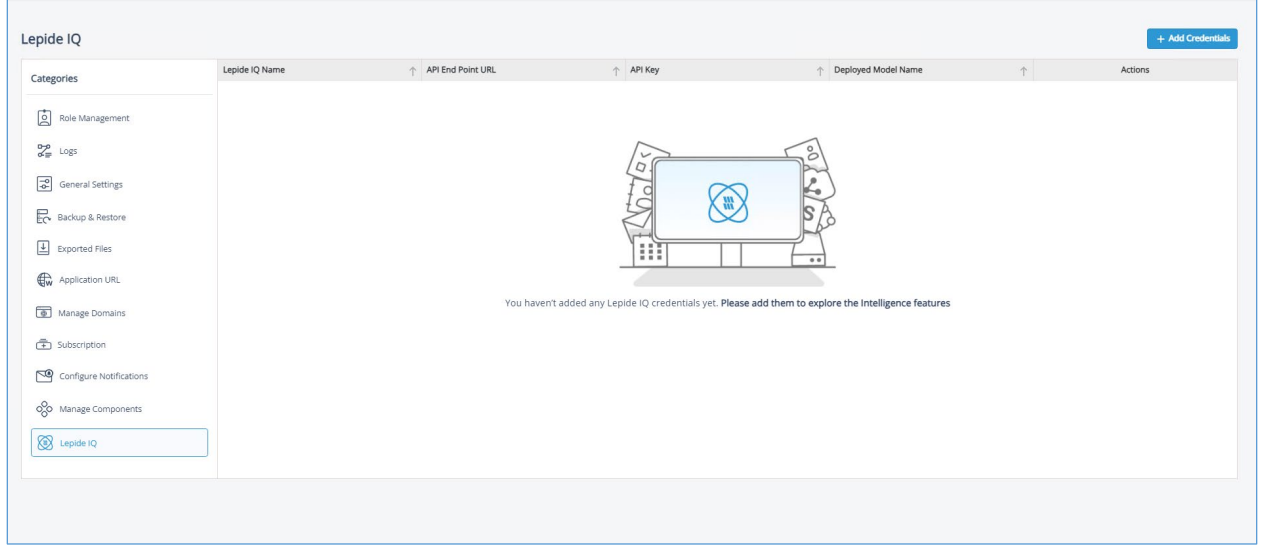

#### *Figure 38: Lepide IQ*

- From the Admin Console, select Lepide IQ
- Click the **Add Credentials** button

The Add Credentials dialog box is displayed:

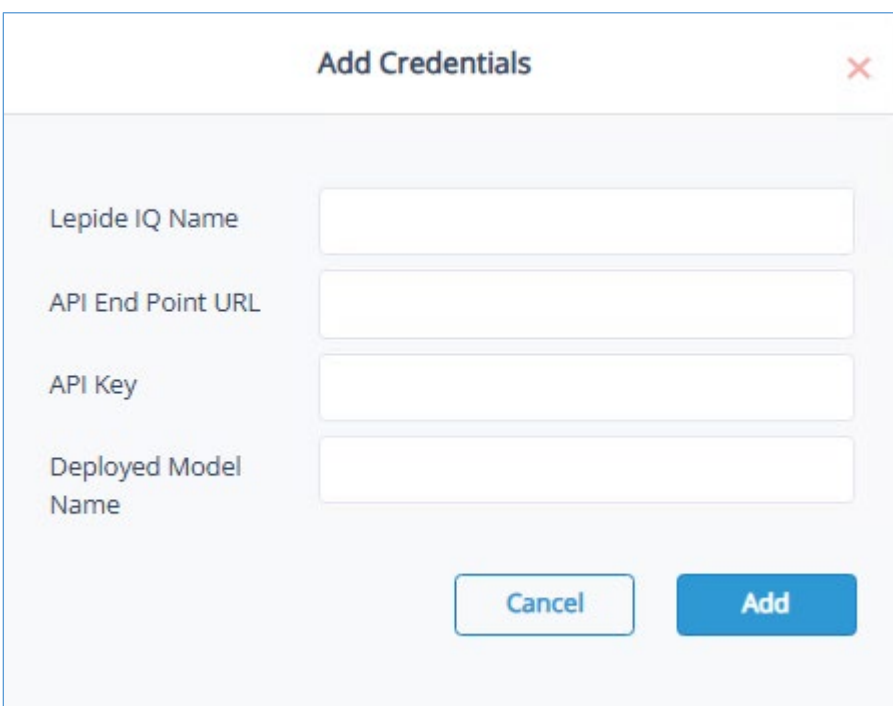

*Figure 39: Add Credentials*

- Enter the following details:
	- Lepide IQ Name
	- API End Point URL
	- API Key
	- Deployed Model Name
- Click **Add** when done and the Lepide IQ details will be displayed:

| Lepide IQ<br>Deployed Model Name<br>Lepide IQ Name<br>API End Point URL<br>API Key<br>Actions<br>小<br>$\uparrow$<br>Categories<br>$\mathcal{O}$<br>**********************************<br>Lepide IQ<br>https://text-to-sql-ai.openai.azure.com/<br>gpt-4o-dep<br>Role Management<br>$Z_F$ Logs<br>General Settings<br>Backup & Restore<br>$\boxed{\underline{4}}$ Exported Files<br><b>Ew</b> Application URL<br>Manage Domains<br>Subscription<br>Configure Notifications<br>OO Manage Components<br>Lepide IQ | <b>W</b> Lepide |  | m Home So Lepide Auditor (1) Lepide Trust (1) My Lepide - (3) Lepide Detect [O] Lepide Identify (1) Global Dashboard | $\circ$ 0         |
|----------------------------------------------------------------------------------------------------|-----------------|--|----------------------------------------------------------------------------------------------------|-------------------|
|                                                                                                    |                 |  |                                                                                                    | + Add Credentials |
|                                                                                                    |                 |  |                                                                                                    |                   |
|                                                                                                    |                 |  |                                                                                                    |                   |
|                                                                                                    |                 |  |                                                                                                    |                   |
|                                                                                                    |                 |  |                                                                                                    |                   |
|                                                                                                    |                 |  |                                                                                                    |                   |
|                                                                                                    |                 |  |                                                                                                    |                   |
|                                                                                                    |                 |  |                                                                                                    |                   |
|                                                                                                    |                 |  |                                                                                                    |                   |
|                                                                                                    |                 |  |                                                                                                    |                   |
|                                                                                                    |                 |  |                                                                                                    |                   |
|                                                                                                    |                 |  |                                                                                                    |                   |
|                                                                                                    |                 |  |                                                                                                    |                   |
|                                                                                                    |                 |  |                                                                                                    |                   |
|                                                                                                    |                 |  |                                                                                                    |                   |

*Figure 40: Lepide IQ Details*

# <span id="page-31-0"></span>9 Role Management

# <span id="page-31-1"></span>9.1 Adding a New User or Group

From the Home Screen, click the Settings icon at the top right of the screen.

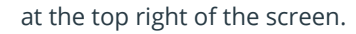

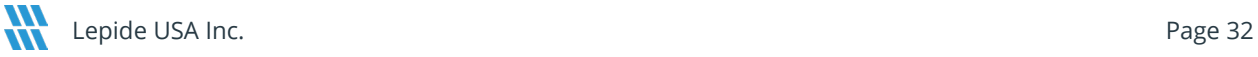

The Admin Console is displayed:

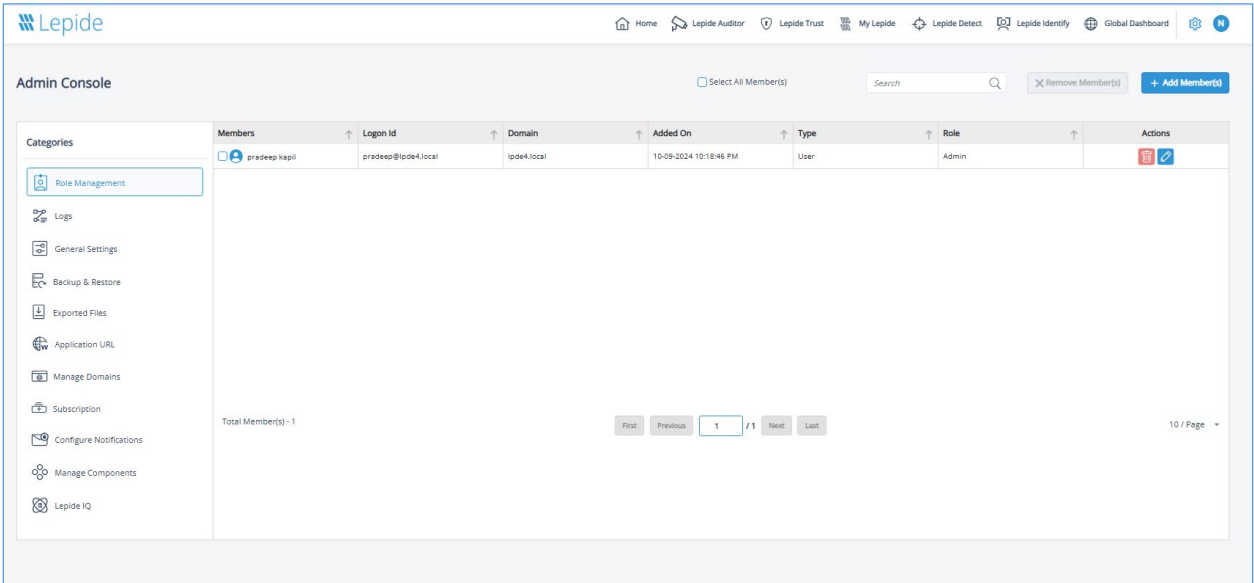

*Figure 41: Admin Console/Role Management*

• Click the **Add Members** button

The following dialog box is displayed:

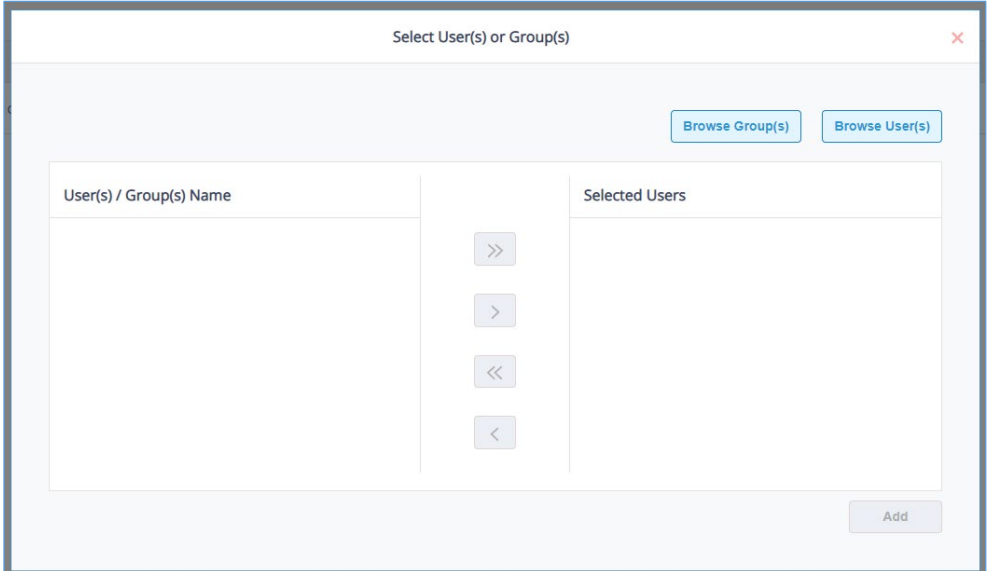

*Figure 42: Select Users or Groups*

## <span id="page-33-0"></span>9.2 Adding a Group

• Click the **Browse Group(s)** button

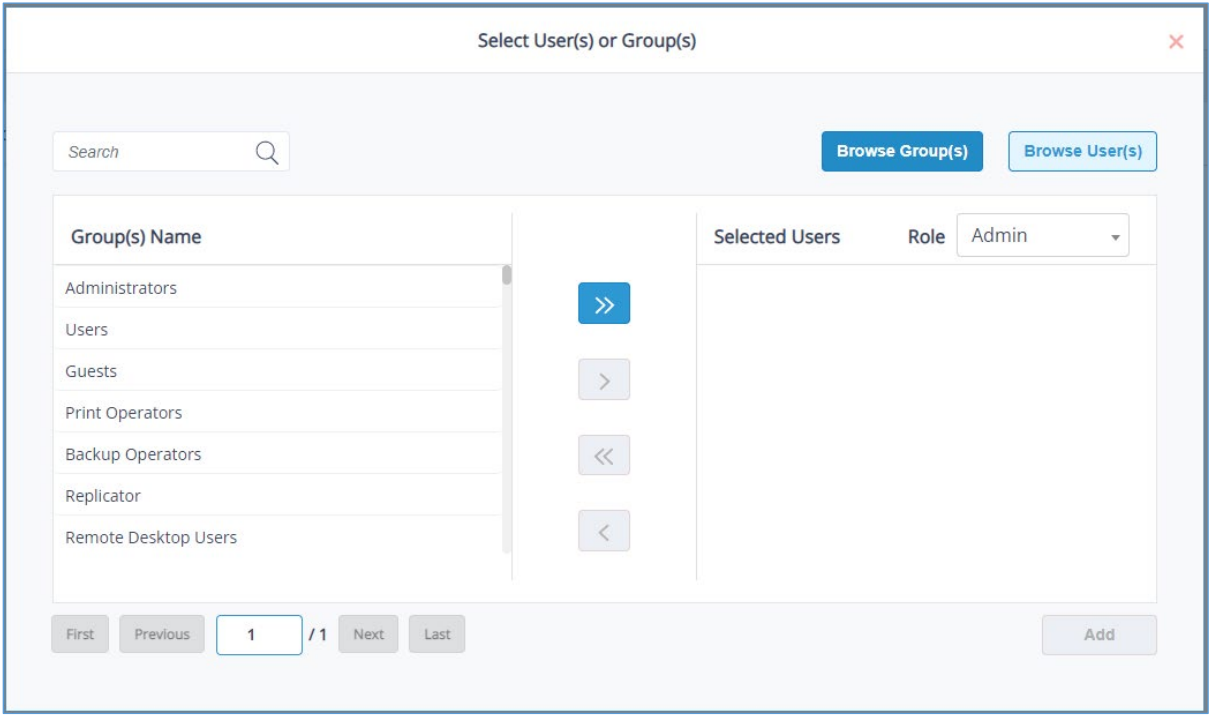

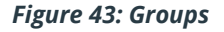

- The Group(s) Name area will be populated with all the Groups available
- If there are multiple pages of group names, use the **First/Previous/Next/Last** navigation buttons to move through the pages
- To search for a particular group, click on the **Search** bar at the top of the dialog box and type the search text
- To add all listed groups, click the  $\overrightarrow{ }$  button
- To add a specific group, click to select the group and click the **button to add it to the selected** users list.
- Repeat this last step for any other groups you want to add

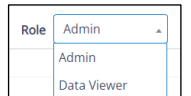

- Select the required role of either **Admin** or **Data Viewer**:
- Click the **Add** button to add the group(s)

## <span id="page-34-0"></span>9.3 Adding a User

- Click the **Browse User(s)** button
- The User(s) Name area will be populated with all the usernames available

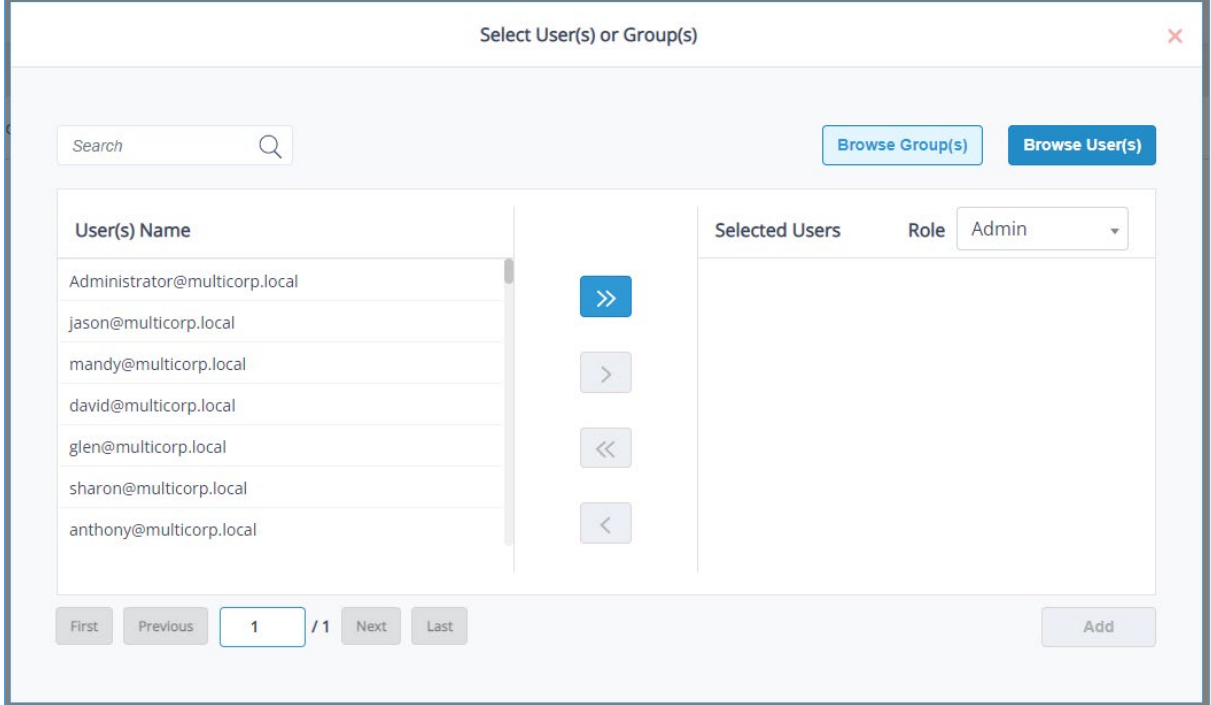

*Figure 44: Users*

- If there are multiple pages of usernames, use the **First/Previous/Next/Last** navigation buttons to move through the pages
- To add all users, click the  $\boxed{\gg}$  button
- To add a specific user, click to select the username and click the **button to add it to the selected** users list.
- Repeat this last step for any other users you want to add
- Admin Role Admin Data Viewe
- Select the required role either Admin or Data Viewer:
- Click the **Add** button

# <span id="page-35-0"></span>10 Dashboards and Reports

From the Home Screen, choose a Lepide Category – this can be either Lepide Auditor, Lepide Trust, Lepide Detect or Lepide Identify. For this example, we will look at Lepide Auditor

## <span id="page-35-1"></span>10.1 Dashboard Options

The Lepide Auditor Dashboard screen is displayed. This contains pre-defined dashboards based on reports for the chosen category (in this case Lepide Auditor).

The following options to change the time period and to refresh the data are available:

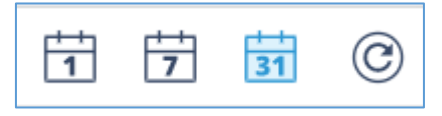

*Figure 45: Dashboard Options*

• These options are 1 day ago, 7 days ago, 31 days ago and Refresh

## <span id="page-35-2"></span>10.2 Display the Report Behind the Data

Clicking on an area of data within the dashboard will display the report on which the data was based

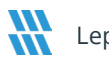
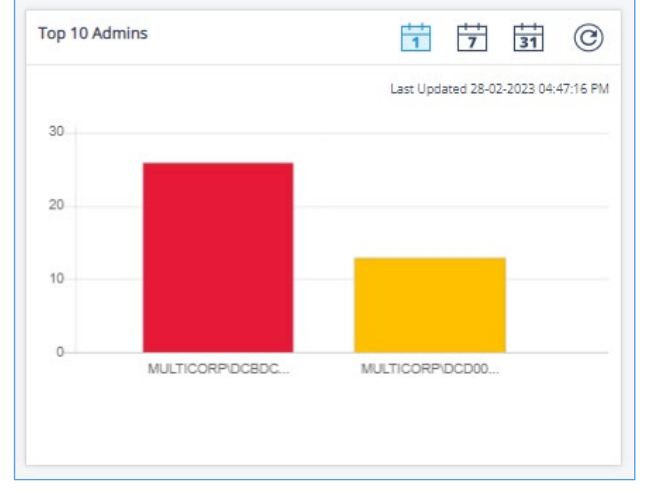

• In the example below, clicking on the first column in the chart will display the All Environment Changes Report which is the report that this Dashboard chart was based on:

*Figure 46: Dashboard Data*

• Click **Generate** to generate the report:

| Report Name - All Environment Changes |                                                           |                                                                                                    |                    |                   |                        |                |                                                  |                        |                    |
|---------------------------------------|-----------------------------------------------------------|----------------------------------------------------------------------------------------------------|--------------------|-------------------|------------------------|----------------|--------------------------------------------------|------------------------|--------------------|
|                                       |                                                           | Filters : Component Name : [Equals [Active Directory, Exchange Server, Group Policy]] AND Who : [Contains [MULTICORP\DCBDC001\$]] |                    |                   |                        |                |                                                  |                        |                    |
|                                       | Home / Lepide Auditor / Reports / All Environment Changes |                                                                                                    |                    |                   | ₹                      |                | 自 Feb 28, 2023 11:00:00 - Mar 1, 2023 10:59:59 ▼ | <b>Generate Report</b> | <b>Export</b>      |
| <b>Component Name</b>                 | Server Name<br>个                                          | <b>Object Path</b>                                                                                                    | 个<br>↑ Object Type | Who<br>个          | When<br>$\uparrow$     | 个<br>Operation | What<br>个                                        | Where<br>$\uparrow$    | Criticality<br>个   |
|                                       |                                                           |                                                                                                    |                    |                   |                        |                |                                                  |                        |                    |
| <b>Active Directory</b>               | multicorp.local                                           | MULTICORP\admin                                                                                                    | User               | MULTICORP\DCBDC00 | 28-02-2023 04:17:58 PM | Locked         | Locked                                           | N/A                    | high               |
| <b>Active Directory</b>               | multicorp.local                                           | MULTICORP\Administr                                                                                                    | User               | MULTICORP\DCBDC00 | 28-02-2023 03:12:08 PM | Locked         | Locked                                           | N/A                    | high               |
| <b>Active Directory</b>               | multicorp.local                                           | MULTICORP\Administr                                                                                                    | User               | MULTICORP\DCBDC00 | 28-02-2023 03:11:08 PM | Locked         | Locked                                           | N/A                    | high               |
| <b>Active Directory</b>               | multicorp.local                                           | MULTICORP\admin                                                                                                    | User               | MULTICORP\DCBDC00 | 28-02-2023 02:47:12 PM | Locked         | Locked                                           | N/A                    | high               |
| <b>Active Directory</b>               | multicorp.local                                           | MULTICORP\Administr                                                                                                    | User               | MULTICORP\DCBDC00 | 28-02-2023 02:42:52 PM | Locked         | Locked                                           | N/A                    | high               |
| <b>Active Directory</b>               | multicorp.local                                           | MULTICORP\Administr                                                                                                    | User               | MULTICORP\DCBDC00 | 28-02-2023 02:42:12 PM | Locked         | Locked                                           | N/A                    | high               |
| <b>Active Directory</b>               | multicorp.local                                           | MULTICORP\Administr                                                                                                    | User               | MULTICORP\DCBDC00 | 28-02-2023 01:11:49 PM | Locked         | Locked                                           | N/A                    | high               |
| <b>Active Directory</b>               | multicorp.local                                           | MULTICORP\admin                                                                                                    | User               | MULTICORP\DCBDC00 | 28-02-2023 12:48:32 PM | Locked         | Locked                                           | N/A                    | high               |
| <b>Active Directory</b>               | multicorp.local                                           | MULTICORP\Administr                                                                                                    | User               | MULTICORP\DCBDC00 | 28-02-2023 12:24:20 PM | Locked         | Locked                                           | N/A                    | high               |
| <b>Active Directory</b>               | multicorp.local                                           | MULTICORP\Administr                                                                                                    | User               | MULTICORP\DCBDC00 | 28-02-2023 12:24:10 PM | Locked         | Locked                                           | N/A                    | high               |
|                                       |                                                           |                                                                                                    |                    |                   | /3                     |                |                                                  |                        | $10$ / Page $\sim$ |

*Figure 47: Report Behind the Dashboard Data*

### 10.3 Running a Report

• From the top of the Dashboard screen, click on **Lepide Auditor** and choose **Reports**

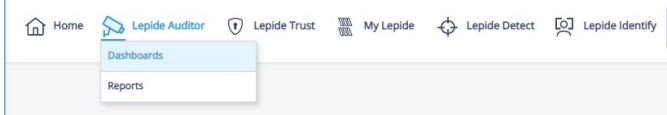

*Figure 48: Menu Options*

The Reports Window is displayed:

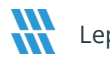

| Reports                  |                                           |                                                                         |             |              |           |             |               | Search | Q                  |   | <b>Create Report</b> |
|--------------------------|-------------------------------------------|-------------------------------------------------------------------------|-------------|--------------|-----------|-------------|---------------|--------|--------------------|---|----------------------|
| Q<br>Search              | 个<br><b>Report Name</b>                   | Description<br>个                                                        | Shared With | 个            | Shared By | 个           | My Lepide     |        | <b>Report Type</b> | 个 | Adde                 |
| > All Reports            | $\hbox{\footnotesize{Q}}$                 | Q                                                                       |             | $\mathbb{Q}$ |           | $\mathbb Q$ |               |        |                    | Q |                      |
| All Environment Changes  | All Environment Changes (ALL ENVIRO       | Shows all the changes happening across all the components.              |             |              |           |             | w<br>w        |        | Predefined         |   |                      |
| > Active Directory       | All Object Changes (Active Directory)     | Shows all the changes related to active directory objects.              |             |              |           |             | W<br>737      |        | Predefined         |   |                      |
| > Exchange Server        | Failed Logons (Active Directory)          | Shows all the failed logons and analyze potential brute force attack.   |             |              |           |             | W<br>W        |        | Predefined         |   |                      |
| > Exchange Server Online | All Successful Authentication (Active Dir | Shows All Successful Authentication.                                    |             |              |           |             | w<br>177      |        | Predefined         |   |                      |
| > Group Policy           | Concurrent Logons (Active Directory)      | Shows the users who are logged on to multiple systems at the same time. |             |              |           |             | W<br>w        |        | Predefined         |   |                      |
| $\geq$ File Server       | User Logged on to Multiple Computers      | Shows the users who are logged on to multiple systems.                  |             |              |           |             | W<br>w        |        | Predefined         |   |                      |
| > SharePoint Online      | Admin Group Changes (Active Directory)    | Shows all Admin Group Changes                                           |             |              |           |             | $\frac{m}{m}$ |        | Predefined         |   |                      |
| > SharePoint Server      | Security Group Changes (Active Directo    | Shows All Security Group Changes                                        |             |              |           |             | w             |        | Predefined         |   |                      |
| > Azure AD               | User Password Reset and Change Atte       | Shows all the User Password Reset and Change Attempts                   |             |              |           |             | w<br>盟        |        | Predefined         |   |                      |
| S. Bld. Janet            |                                           |                                                                         |             |              |           |             |               |        |                    |   |                      |
|                          | Schema Changes (Active Directory)         | Shows all the active directory schema changes.                          |             |              |           |             | 盟             |        | Predefined         |   |                      |
| + Create Folder          |                                           |                                                                         |             |              |           |             |               |        |                    |   |                      |

*Figure 49: Reports Window*

Here all reports available within Lepide Auditor are displayed.

- To see the reports within a folder, click the folder name for example **File Server**
- To view a particular report, click the report name. In this example the **All File Server Interactions Report** has been selected:

| Report            |   |                                            |                                                                              |                                                                                   |                                    |    |            |                   |                                            |                               |                        |        |             |
|-------------------|---|--------------------------------------------|------------------------------------------------------------------------------|-----------------------------------------------------------------------------------|------------------------------------|----|------------|-------------------|--------------------------------------------|-------------------------------|------------------------|--------|-------------|
|                   |   | Report Name - All File Server Interactions |                                                                              |                                                                                   |                                    |    |            |                   |                                            |                               |                        |        |             |
|                   |   | Filters : Server Name : [Equals [All]]     | Home / Lepide Auditor / Reports / File Server / All File Server Interactions |                                                                                   |                                    |    |            | $\Rightarrow$     | <sup>2</sup> Dec 12, 2022 - Dec 12, 2022 ▼ |                               | <b>Generate Report</b> |        | Export      |
| When              | 个 | Server Name 1 Who                          |                                                                              | ↑ Object Name ↑ Object Path ↑                                                     | Content Type $\uparrow$ Risk Level | T. | Compliance | Monetary<br>Value | Operation                                  | <b>Event Status</b><br>个<br>个 | Process<br>Name        | ↑ From |             |
|                   |   |                                            |                                                                              | Please click on the "Generate Report" button to view the records for this report. |                                    |    |            |                   |                                            |                               |                        |        |             |
| Total Records - 0 |   |                                            |                                                                              |                                                                                   |                                    |    |            |                   |                                            |                               |                        |        | 10 / Page * |

*Figure 50: All File Server Interactions Report*

### 10.3.1 Specify a Date Range

• From the top of the screen, click on the date to choose a date range from the list

| <b>Today</b>        |         |
|---------------------|---------|
| Yesterday           | Process |
| Last 7 Days         | Name    |
| Last 30 Days        |         |
| <b>This Month</b>   |         |
| <b>Last Month</b>   |         |
| <b>Custom Range</b> |         |

*Figure 51: Date Range Filter*

- Select a date range from the list
- Click the **Generate Report** button to run the report for the specified time period

| Filters : Server Name : [Equals [All]] | Report Name - All File Server Interactions |              |                                                                              |                    |                     |                        |                    |                   |                    |                                                             |                      |                        |                   |
|----------------------------------------|--------------------------------------------|--------------|------------------------------------------------------------------------------|--------------------|---------------------|------------------------|--------------------|-------------------|--------------------|-------------------------------------------------------------|----------------------|------------------------|-------------------|
|                                        |                                            |              | Home / Lepide Auditor / Reports / File Server / All File Server Interactions |                    |                     |                        |                    | 긓                 |                    | <sup>2</sup> Nov 30, 2021 20:09:58 - Dec 7, 2022 20:09:58 ▼ |                      | <b>Generate Report</b> | <b>Export</b>     |
| When                                   | Server Name<br>个                           | Who<br>个     | <b>Object Name</b><br>个                                                      | <b>Object Path</b> | <b>Content Type</b> | <b>Risk Level</b><br>个 | Compliance         | Monetary<br>Value | Operation          | <b>Event Status</b>                                         | 个<br>Process<br>Name | $\uparrow$<br>From     | What              |
|                                        |                                            |              |                                                                              |                    |                     |                        |                    |                   |                    |                                                             |                      |                        |                   |
| 14-10-2022 04:3                        | 192.168.20.193                             | MULTICORP\Ad | Switches.xlsx                                                                | E:\Multicorp\Te    | Switch Name         | 469                    | Organization Inf., | \$1379            | File Copied        | Allowed                                                     | System               | 192.168.20.197         | File Copied:- Fro |
| 14-10-2022 04:3                        | 192.168.20.193                             | MULTICORP\Ad | 459565496.bmp                                                                | E:\Multicorp\Te    | No Sensitive Co     | N/A                    | N/A                | N/A               | File Copied        | Allowed                                                     | System               | 192.168.20.197         | File Copied:- Fro |
| 14-10-2022 04:3                        | 192.168.20.193                             | MULTICORP\Ad | 67949.bmp                                                                    | E:\Multicorp\Te    | No Sensitive Co     | N/A                    | N/A                | N/A               | <b>File Copied</b> | Allowed                                                     | System               | 192.168.20.197         | File Copied:- Fro |
| 14-10-2022 04:3                        | 192.168.20.193                             | MULTICORP\Ad | Advertising bud                                                              | E:\Multicorp\Te    | No Sensitive Co     | <b>N/A</b>             | N/A                | N/A               | File Copied        | Allowed                                                     | System               | 192.168.20.197         | File Copied:- Fro |
| 14-10-2022 04:3                        | 192.168.20.193                             | MULTICORP\Ad | Client portfolio                                                             | E:\Multicorp\Te    | No Sensitive Co     | N/A                    | N/A                | <b>N/A</b>        | File Copied        | Allowed                                                     | System               | 192.168.20.197         | File Copied:- Fro |
| 14-10-2022 04:3                        | 192.168.20.193                             | MULTICORP\Ad | Confidential.pdf                                                             | E:\Multicorp\Te    | No Sensitive Co     | N/A                    | N/A                | N/A               | <b>File Read</b>   | Allowed                                                     | System               | 192.168.20.197         | File Read:- E:\M  |
| 14-10-2022 04:3                        | 192.168.20.193                             | MULTICORP\Ad | Confidential.pdf                                                             | E:\Multicorp\Te    | No Sensitive Co     | N/A                    | N/A                | N/A               | File Copied        | Allowed                                                     | System               | 192.168.20.197         | File Copied:- Fro |
| 14-10-2022 04:3                        | 192.168.20.193                             | MULTICORP\Ad | Customer conta                                                               | E:\Multicorp\Te    | No Sensitive Co     | N/A                    | N/A                | N/A               | File Read          | Allowed                                                     | System               | 192.168.20.197         | File Read:- E:\M  |
| 14-10-2022 04:3                        | 192.168.20.193                             | MULTICORP\Ad | Customer list.p                                                              | E:\Multicorp\Te    | No Sensitive Co     | N/A                    | N/A                | N/A               | <b>File Copied</b> | Allowed                                                     | System               | 192.168.20.197         | File Copied:- Fro |
| 14-10-2022 04:3                        | 192.168.20.193                             | MULTICORP\Ad | Email lists.txt                                                              | E:\Multicorp\Te    | No Sensitive Co     | N/A                    | N/A                | N/A               | <b>File Copied</b> | Allowed                                                     | System               | 192.168.20.197,        | File Copied:- Fro |
| Total Records - 3763                   |                                            |              |                                                                              |                    | First               | Previous               | /377<br>Next       | Last              |                    |                                                             |                      |                        | 10 / Page         |

*Figure 52: Generated File Server Interactions Report*

## 11 Sorting a Report

Reports can be sorted by clicking the arrow next to the column heading. When clicked, the arrow changes to blue and shows in the direction of the sort.

Here the Operation has been sorted ascending (a-z) by Operation:

| llue | onetary $\uparrow$ Operation $\downarrow$ Event Status $\uparrow$ |         | P |
|------|-------------------------------------------------------------------|---------|---|
| ÌΑ   | <b>File Copied</b>                                                | Allowed | s |
| A    | <b>File Copied</b>                                                | Allowed | s |
| ÌΑ   | <b>File Copied</b>                                                | Allowed | Ś |
| A    | <b>File Copied</b>                                                | Allowed | s |
| ÌΑ   | <b>File Copied</b>                                                | Allowed | s |
| A    | <b>File Copied</b>                                                | Allowed | s |
| A    | <b>File Read</b>                                                  | Allowed | s |
| Ä    | <b>File Read</b>                                                  | Allowed | s |

*Figure 53: Sorting a Report*

• Click the arrow again to sort descending (z-a)

## <span id="page-40-0"></span>12 Applying a Filter to a Report

There are two ways to apply filters using the Lepide Web Console and these are explained below:

## 12.1 Applying a Filter using the Filter Icon

• To apply a filter to the report, click the **Filter** icon:

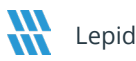

The Modify Filters dialog box is displayed:

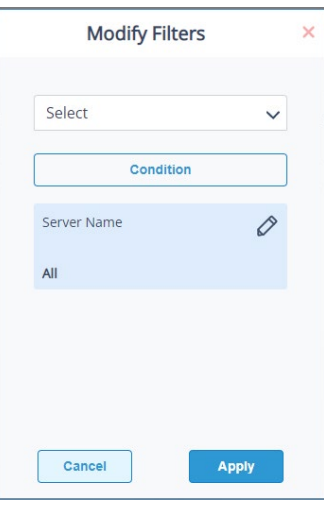

*Figure 54: Modify Filters*

• Click the **Select** drop down list to choose the column to filter by. In this example we will choose **Operation**

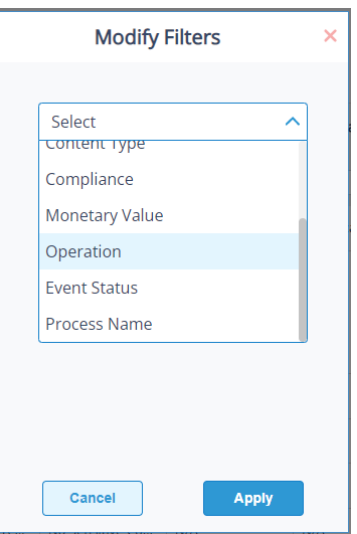

*Figure 55: Choose a Column to Filter By*

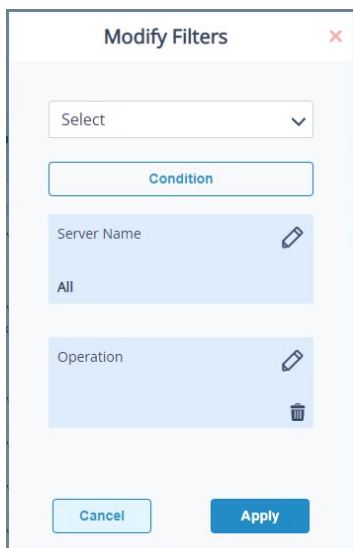

**Operation** now appears in the dialog box with blue highlight:

*Figure 56: Filter Shows with Blue Highlight*

• Click the **Edit Filter** icon **1** next to the relevant column name (highlighted blue) Filter by Operation **Filter Criteria** Select  $\checkmark$  $Q$ Search 0  $\Box$  File Content View  $\Box$  File Copied  $\Box$  File Created

Cancel

*Figure 57: Filter Criteria*

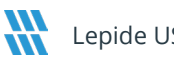

• Click the **Select** drop down and choose from the criteria options available. In this example, we are filtering by Operation and so can choose between **Equals** or **Not Equals**:

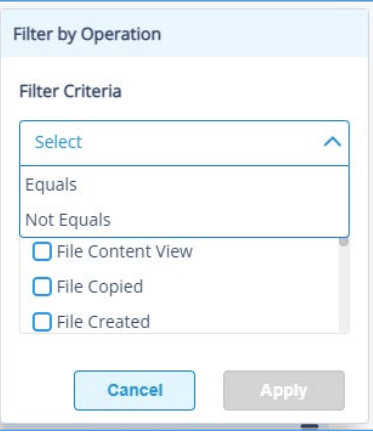

*Figure 58: Filter Condition*

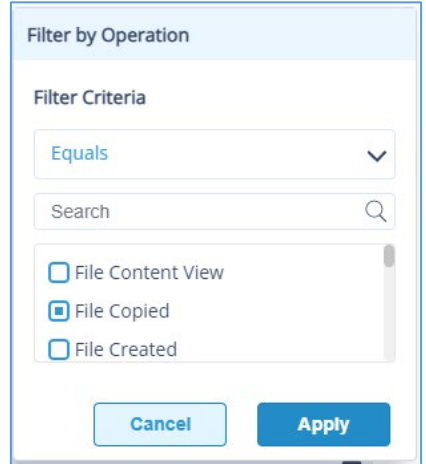

*Figure 59: Select the Column(s) to Filter By*

- Choose the column(s) you want to filter by. In this example, we will filter by **File Copied**
- Click **Apply**
- Click Generate Report

The report will run and will display the filtered data

|                     |                | Home / Lepide Auditor / Reports / File Server / All File Server Interactions |                  |                 |                          |                        | す                |                   | m May 1, 2022 23:58:22 - Dec 2, 2022 02:58:22 ▼ |                     | <b>Generate Report</b> | <b>Export</b>           |
|---------------------|----------------|------------------------------------------------------------------------------|------------------|-----------------|--------------------------|------------------------|------------------|-------------------|-------------------------------------------------|---------------------|------------------------|-------------------------|
| When<br>$\uparrow$  | Server Name 个  | Who                                                                          | 个 Object Name 个  | Object Path     | <b>Content Type</b>      | <b>Risk Level</b><br>小 | Compliance       | Monetary<br>Value | $\wedge$<br>Operation                           | <b>Event Status</b> | 个<br>Process<br>Name   | From<br>$\uparrow$      |
|                     |                |                                                                              |                  |                 |                          |                        |                  |                   |                                                 |                     |                        |                         |
| 14-10-2022 04:3     | 192.168.20.193 | MULTICORP\Administrator                                                      | Switches.xlsx    | E:\Multicorp\Te | Switch Name              | 469                    | Organization Inf | \$1379            | <b>File Copied</b>                              | Allowed             | System                 | 192.168.20.197          |
| 14-10-2022 04:3     | 192.168.20.193 | <b>MULTICORP\Administrator</b>                                               | 459565496.bmp    | E:\Multicoro\Te | No Sensitive Co          | <b>N/A</b>             | N/A              | N/A               | File Copied                                     | Allowed             | System                 | 192.168.20.197          |
| 14-10-2022 04:3     | 192.168.20.193 | <b>MULTICORP\Administrator</b>                                               | 67949.bmp        | E:\Multicorp\Te | No Sensitive Co          | N/A                    | N/A              | N/A               | <b>File Copied</b>                              | Allowed             | System                 | 192.168.20.197          |
| 14-10-2022 04:3     | 192.168.20.193 | <b>MULTICORP\Administrator</b>                                               | Advertising bud  | E:\Multicorp\Te | No Sensitive Co          | N/A                    | N/A              | N/A               | File Copied                                     | Allowed             | System                 | 192.168.20.197          |
| 14-10-2022 04:3     | 192.168.20.193 | <b>MULTICORP\Administrator</b>                                               | Client portfolio | E:\Multicorp\Te | No Sensitive Co          | <b>N/A</b>             | N/A              | N/A               | <b>File Copied</b>                              | Allowed             | System                 | 192.168.20.197          |
| 14-10-2022 04:3     | 192.168.20.193 | MULTICORP\Administrator                                                      | Confidential.pdf | E:\Multicoro\Te | No Sensitive Co          | <b>N/A</b>             | N/A              | N/A               | File Copied                                     | Allowed             | System                 | 192.168.20.197          |
| 14-10-2022 04:3     | 192,168,20,193 | <b>MULTICORP\Administrator</b>                                               | Customer list.o  | E:\Multicorp\Te | No Sensitive Co          | N/A                    | N/A              | N/A               | <b>File Copied</b>                              | Allowed             | System                 | 192.168.20.197          |
| 14-10-2022 04:3     | 192.168.20.193 | MULTICORP\Administrator                                                      | Email lists.txt  | E:\Multicorp\Te | No Sensitive Co          | <b>N/A</b>             | N/A              | N/A               | File Copied                                     | Allowed             | System                 | 192.168.20.197          |
| 14-10-2022 04:3     | 192.168.20.193 | MULTICORP\Administrator                                                      | Expenses.xlsx    | E:\Multicorp\Te | No Sensitive Co          | N/A                    | N/A              | N/A               | File Copied                                     | Allowed             | System                 | 192.168.20.197          |
| 14-10-2022 04:3     | 192.168.20.193 | MULTICORP\Administrator                                                      | Legal.txt        | E:\Multicoro\Te | No Sensitive Co          | <b>N/A</b>             | N/A              | N/A               | File Copied                                     | Allowed             | System                 | 192.168.20.197          |
| Total Records - 719 |                |                                                                              |                  | First           | Previous<br>$\mathbf{1}$ | 172<br><b>Next</b>     | Last             |                   |                                                 |                     |                        | $10/Page$ $\rightarrow$ |

*Figure 60: File Server Interactions Report with Filter*

In the example above, a filter for File Copied has been applied and the details of this filter are shown at the top of the screen:

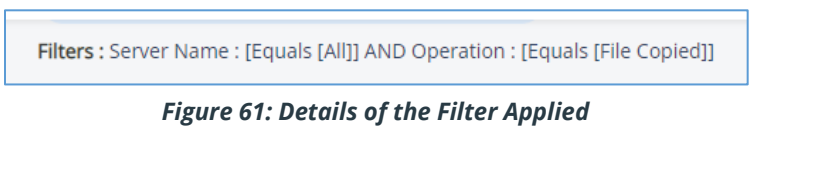

• To change the filter, click again on the Filter icon  $\overline{\bullet}$  and the Modify Filters dialog box is displayed:

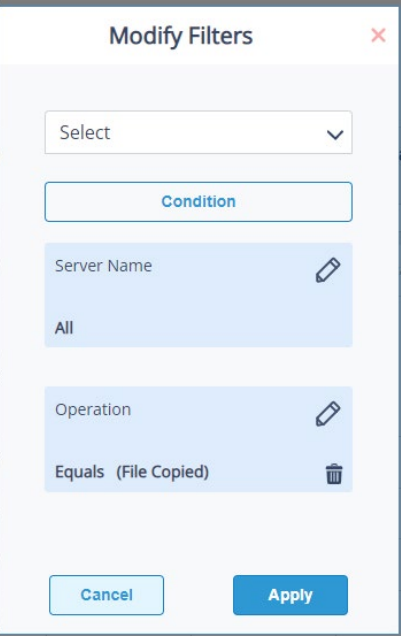

*Figure 62: Edit a Filter*

- Make the changes as required, then as before, click **Apply** and then **Generate Report**
- To delete a filter, from the Modify Filters dialog box click the  $\overline{\mathbf{u}}$  icon.

### 12.2 Applying a Filter Using the Column Headings

Filters can be added by typing directly into the column heading. As you type, the report will display the filtered data.

| Filters : Server Name : [Equals [All]] |                        |                                                                              |                   |                    |                     |                        |            |                        |                                                 |                     |                        |                 |
|----------------------------------------|------------------------|------------------------------------------------------------------------------|-------------------|--------------------|---------------------|------------------------|------------|------------------------|-------------------------------------------------|---------------------|------------------------|-----------------|
|                                        |                        | Home / Lepide Auditor / Reports / File Server / All File Server Interactions |                   |                    |                     |                        | 긓          |                        | m May 1, 2022 16:19:41 - Dec 9, 2022 17:19:41 ▼ |                     | <b>Generate Report</b> | Export          |
| When<br>个                              | Server Name $\uparrow$ | Who<br>个                                                                     | Object Name 个     | <b>Object Path</b> | <b>Content Type</b> | <b>Risk Level</b><br>个 | Compliance | 个<br>Monetary<br>Value | Operation<br>个                                  | <b>Event Status</b> | Process<br>Name        | From            |
|                                        |                        |                                                                              |                   |                    |                     |                        |            |                        | <b>File Copied</b>                              |                     |                        |                 |
| 14-10-2022 04:3                        | 192.168.20.193         | <b>MULTICORP\Administrator</b>                                               | Web designs.pdf   | E:\Multicorp\Te    | No Sensitive Co     | N/A                    | N/A        | N/A                    | <b>File Copied</b>                              | Allowed             | System                 | 192.168.20.197  |
| 14-10-2022 04:3                        | 192.168.20.193         | <b>MULTICORP\Administrator</b>                                               | Target custome    | E:\Multicorp\Te    | No Sensitive Co     | N/A                    | <b>N/A</b> | N/A                    | <b>File Copied</b>                              | Allowed             | System                 | 192.168.20.197, |
| 14-10-2022 04:3                        | 192.168.20.193         | <b>MULTICORP\Administrator</b>                                               | Social media list | E:\Multicorp\Te    | No Sensitive Co     | N/A                    | <b>N/A</b> | N/A                    | File Copied                                     | Allowed             | System                 | 192.168.20.197, |
| 14-10-2022 04:3                        | 192.168.20.193         | <b>MULTICORP\Administrator</b>                                               | RXV.pdf           | E:\Multicorp\Te    | No Sensitive Co     | N/A                    | N/A        | N/A                    | <b>File Copied</b>                              | Allowed             | System                 | 192.168.20.197  |
| 14-10-2022 04:3                        | 192.168.20.193         | MULTICORP\Administrator                                                      | Projects.xlsx     | E:\Multicorp\Te    | No Sensitive Co     | N/A                    | N/A        | N/A                    | <b>File Copied</b>                              | Allowed             | System                 | 192.168.20.197  |
| 14-10-2022 04:3                        | 192.168.20.193         | <b>MULTICORP\Administrator</b>                                               | Product designs   | E:\Multicorp\Te    | No Sensitive Co     | N/A                    | <b>N/A</b> | N/A                    | File Copied                                     | Allowed             | System                 | 192.168.20.197  |
|                                        |                        |                                                                              |                   |                    |                     |                        |            |                        |                                                 |                     |                        |                 |
|                                        |                        |                                                                              |                   |                    |                     |                        |            |                        |                                                 |                     |                        |                 |
|                                        |                        |                                                                              |                   |                    |                     |                        |            |                        |                                                 |                     |                        |                 |

*Figure 63: Filter Applied Using Colum Heading*

In the example above, **'File Copied'** has been typed into the **Operation** column to filter by **File Copied**

## 13 Exporting a Report

Reports can be exported to CSV and PDF file formats. Exporting to CSV will be instant whereas the PDF option will take longer as it has the formatting to export.

To export a report:

From the Reports screen, click the **Export** button

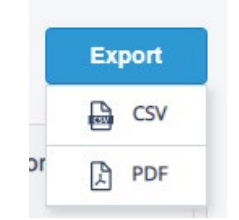

*Figure 64: Export Options*

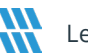

• Choose either **CSV** or **PDF** from the menu

A message is displayed:

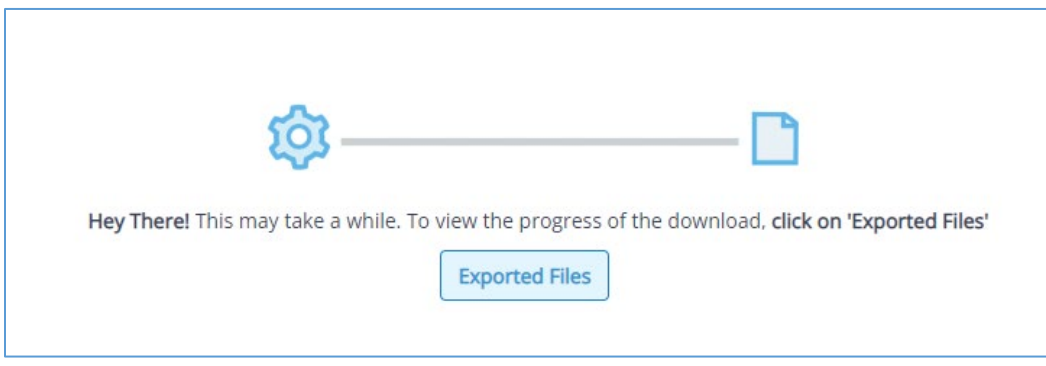

*Figure 65: Export to PDF Message*

• Click on the **Exported Files** button to see the progress of the export and to see the exported file once the process is complete

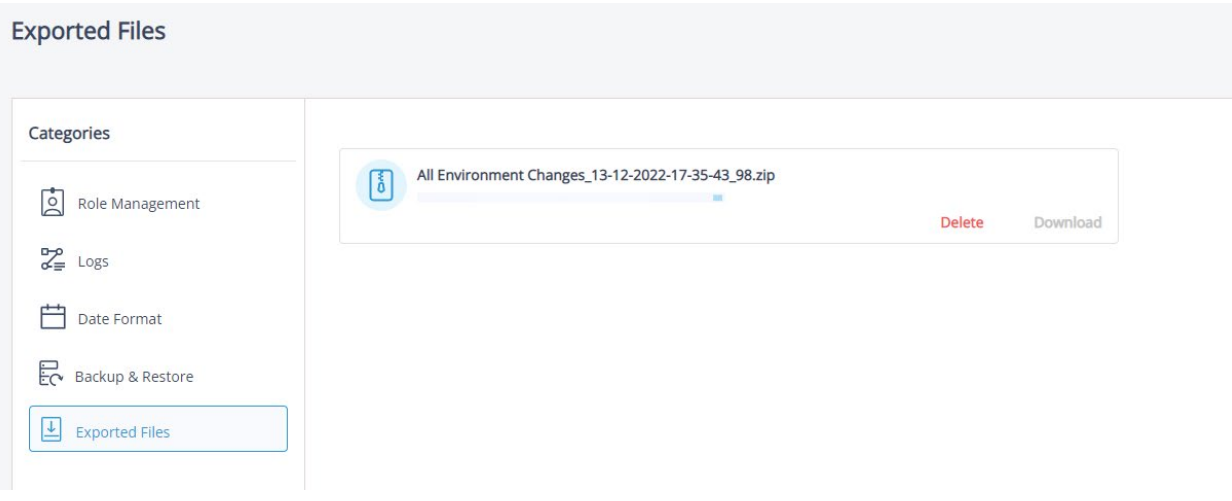

*Figure 66: Exported Files*

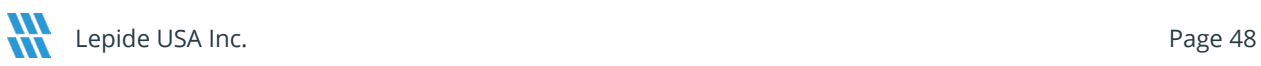

## 14 Adding Reports to My Lepide

The **My Lepide Dashboard** on the home screen lists any reports and dashboards that you have added to **My Lepide**, providing an easy way to find and run the reports you use frequently. Any report can be added to **My Lepide** whether it is a predefined report or a custom report.

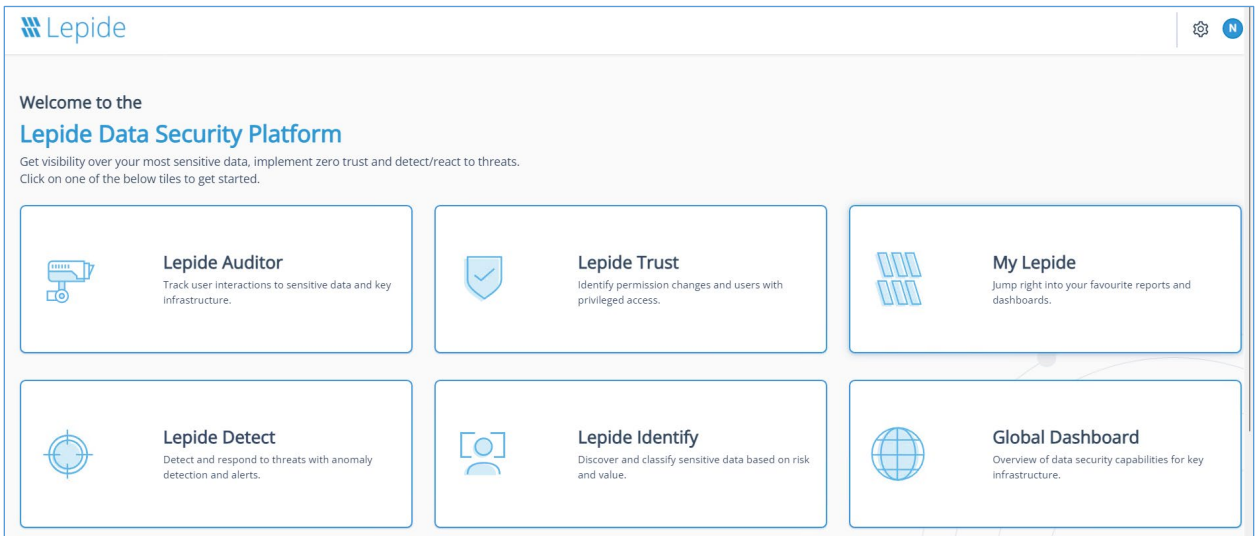

*Figure 67: Home Screen*

To add a Report to **My Lepide**:

- From the Home Screen, choose a Lepide Category, for example, **Lepide Auditor**
- The Lepide Auditor Dashboard screen is displayed
- From the top of the screen, choose a category, for example, **Lepide Auditor** and select **Reports**

The Reports screen is displayed:

| Q<br>Search                                   | <b>Report Name</b><br>$\uparrow$ | Description                   | ↑ Shared With<br>个 | Shared By<br>个 | My Lepide<br>个 | <b>Report Type</b> | Added By | Added On | Actions |
|-----------------------------------------------|----------------------------------|-------------------------------|--------------------|----------------|----------------|--------------------|----------|----------|---------|
| > All Reports                                 |                                  |                               |                    |                |                |                    |          |          |         |
| All Environment Changes                       | All Object Changes               | Shows all the changes r       |                    |                | ₩              | Predefined         |          |          | ŧ       |
| > <b>Active Directory</b>                     | <b>Failed Logons</b>             | Shows all the failed log      |                    |                | ₩              | Predefined         |          |          | ŧ       |
| > Exchange Server<br>> Exchange Server Online | Successful User Logon/           | Shows all the successfu       |                    |                | ₩              | Predefined         |          |          | ŧ       |
| > Group Policy                                | <b>Concurrent Logons</b>         | Shows the users who ar        |                    |                | ₩              | Predefined         |          |          | ŧ       |
| $\sum$ File Server                            |                                  |                               |                    |                |                |                    |          |          |         |
| > SharePoint Online                           | User Logged on to Mult           | Shows the users who ar        |                    |                | ₩              | Predefined         |          |          | ŧ       |
| > Azure AD                                    | <b>Admin Group Changes</b>       | Shows all the changes         |                    |                | ₩              | Predefined         |          |          | ŧ       |
| $> $ MS Teams                                 | <b>Security Group Changes</b>    | Shows all the changes         |                    |                | ₩              | Predefined         |          |          | ŧ       |
|                                               | User Password Reset a            | Shows all the password   jill |                    | paul           | ₩              | Predefined         |          |          | ŧ       |
| + Create Folder                               | <b>Schema Changes</b>            | Shows all the active dir      |                    |                | W<br>W         | Predefined         |          |          | ŧ       |
| X Remove Folder                               | <b>Permission Changes</b>        | Shows all the permissio       |                    |                | m              | Predefined         |          |          | ŧ       |

*Figure 68: Reports Screen*

- Find the report you want to save to **My Lepide**
- Click the **WI** icon in the My Lepide column to add the report to the My Lepide Dashboard

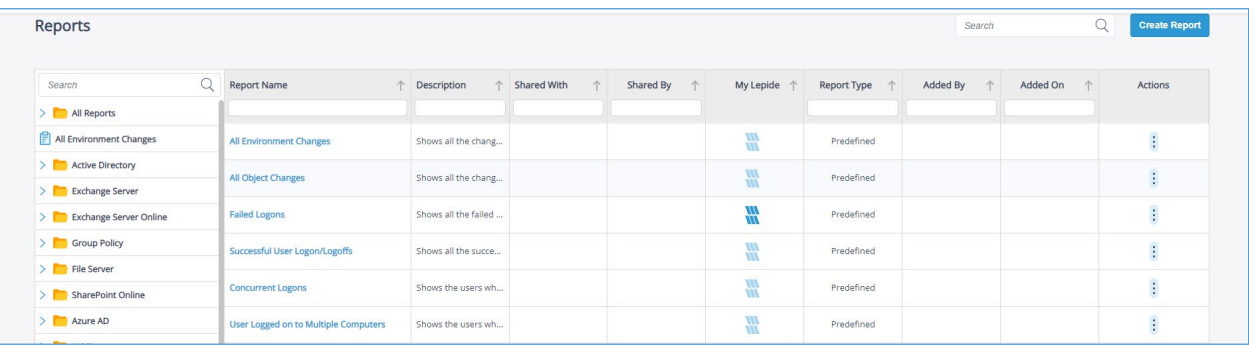

#### *Figure 69: Report Added to My Lepide*

In the above example, the **Failed Logons Report** has been added to **My Lepide**. This can be seen as the icon has changed to dark blue.

• Repeat this for all reports you want to be available from **My Lepide**

Now your report(s) will be displayed when you choose **My Lepide** from the menu bar at the top of the **Reports** Screen or from the option on the **Home** screen

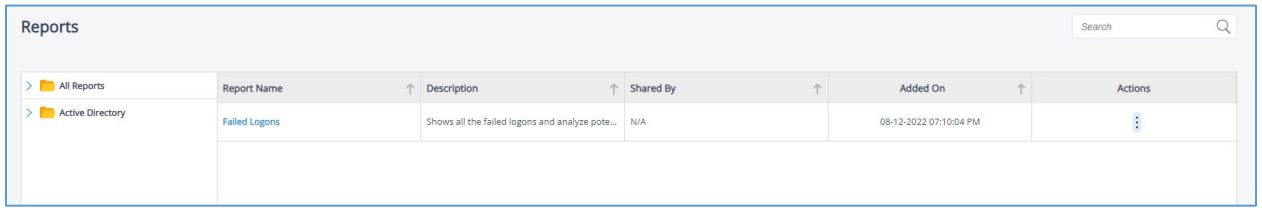

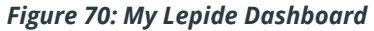

## 15 Creating a Customized Report

Custom reports can be created so that you can choose the columns you want to see and the filters you need.

To create a custom report:

• From the **Home** screen, choose a Lepide Category, for example, Lepide Auditor

The Dashboards screen is displayed

• From the top of the screen, click on a Lepide Category, for example, Lepide Auditor and choose Reports

The Reports Window will be displayed:

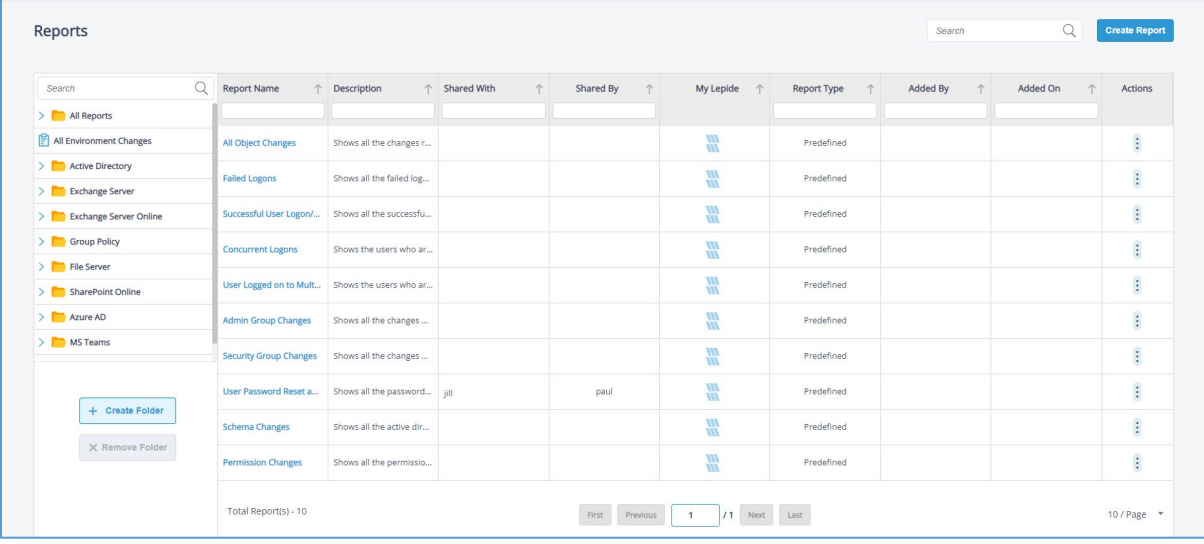

• To create a report, click the **Create Report** button

*Figure 71: Reports Screen*

The Create Report dialog box is displayed:

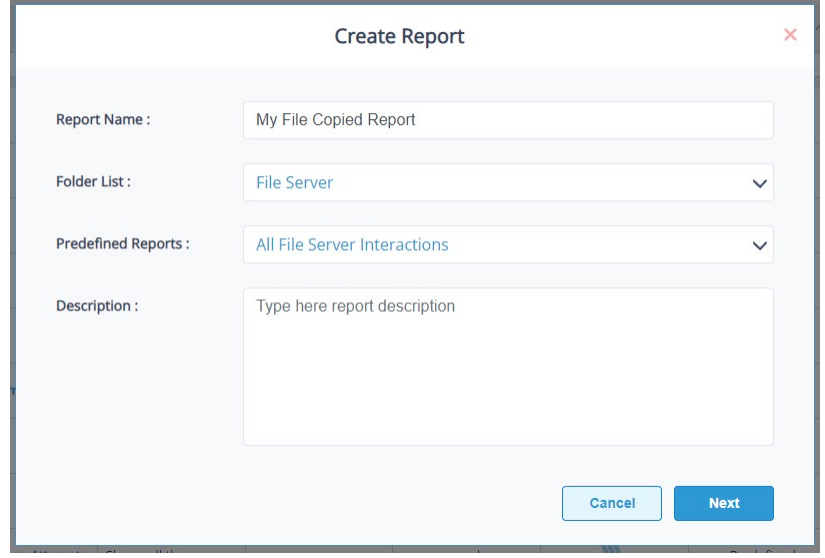

*Figure 72: Create Report*

- Enter a Report Name
- Select from **Folder List** the Folder you want the report to be stored in
- Select from **Predefined Reports** the Predefined Report that this new report is to be based on
- Add an optional **Description**
- Click **Next**

| Filter                | Columns                   | When | $\uparrow$ | Server<br>Name | $\uparrow$ Who | $\uparrow$ | Object<br>Name | 个 | Object<br>Path | 个 | Content<br>不<br>Type | Risk Level + Compliance | Monetary<br>$\wedge$<br>Value | Operation $\uparrow$ | Event<br>Status | 1 | Process<br>Name | $\wedge$ | From | $\uparrow$ What | $\uparrow$ |
|-----------------------|---------------------------|------|------------|----------------|----------------|------------|----------------|---|----------------|---|----------------------|-------------------------|-------------------------------|----------------------|-----------------|---|-----------------|----------|------|-----------------|------------|
| Select                | $\checkmark$              |      |            |                |                |            |                |   |                |   |                      |                         |                               |                      |                 |   |                 |          |      |                 |            |
| When                  |                           |      |            |                |                |            |                |   |                |   |                      |                         |                               |                      |                 |   |                 |          |      |                 |            |
| Server Name           |                           |      |            |                |                |            |                |   |                |   |                      |                         |                               |                      |                 |   |                 |          |      |                 |            |
| Who                   | $\boldsymbol{\mathsf{x}}$ |      |            |                |                |            |                |   |                |   |                      |                         |                               |                      |                 |   |                 |          |      |                 |            |
| <b>Object Name</b>    | $\boldsymbol{\mathsf{x}}$ |      |            |                |                |            |                |   |                |   |                      |                         |                               |                      |                 |   |                 |          |      |                 |            |
| <b>Object Path</b>    | $\boldsymbol{\times}$     |      |            |                |                |            |                |   |                |   |                      |                         |                               |                      |                 |   |                 |          |      |                 |            |
| Content Type          | $\boldsymbol{\mathsf{x}}$ |      |            |                |                |            |                |   |                |   |                      |                         |                               |                      |                 |   |                 |          |      |                 |            |
| <b>Risk Level</b>     | $\boldsymbol{\mathsf{x}}$ |      |            |                |                |            |                |   |                |   |                      |                         |                               |                      |                 |   |                 |          |      |                 |            |
| Compliance            | $\boldsymbol{\mathsf{x}}$ |      |            |                |                |            |                |   |                |   |                      |                         |                               |                      |                 |   |                 |          |      |                 |            |
| <b>Monetary Value</b> | $\boldsymbol{\mathsf{x}}$ |      |            |                |                |            |                |   |                |   |                      |                         |                               |                      |                 |   |                 |          |      |                 |            |

*Figure 73: Report Editor Screen*

#### The **Report Editor** screen is displayed with the report name at the top

The columns are those used in the predefined report (selected previously in the Create Report dialog box) which this custom report will be based on.

To the top left of the screen are two Tabs: Filter and Columns

With the Columns Tab selected there are column headings at the top and to the side of the screen. The column headings at the side can be used to **remove columns** by clicking the x icon and **change the order** of columns by dragging them to a new position.

In this report example, the fields **When** and **Server** Name cannot be removed as they are integral to the running of the report.

- To reinstate a previously deleted column name, click the **Select** drop down menu and choose the column name
- Click the **Filter** tab to add filters for the report. For more information setting a filter, please refer to Section [12](#page-40-0) of this guide
- When finished, click **Save.** This will save any changes you've made to the columns or filters and you will return to the Reports screen
- Choose **Generate Report** to run the report

The report will be stored in the folder you specified in the Create Report dialog box and will be saved with all the customized options you chose previously

### 15.1 Edit a Customized Report

• To make changes to a customized report, click the Customize Report icon (next to the Filter icon)

This takes you to the Report Editor screen

This will show your customized report with the columns and filters you specified previously

| $\leftarrow$ Back<br>My File Copied Report |              |                     |                |                            |                          |                        |                 |                               |              |                            |                    | <b>Run Report</b>      | <b>Discard</b>  |                  | Save              |
|--------------------------------------------|--------------|---------------------|----------------|----------------------------|--------------------------|------------------------|-----------------|-------------------------------|--------------|----------------------------|--------------------|------------------------|-----------------|------------------|-------------------|
| Filter                                     | Columns      | When<br>$\wedge$    | Server<br>Name | Object<br>Path             | Who<br>$\wedge$          | Content<br><b>Type</b> | Object<br>Name  | <b>Risk Level</b><br>$\wedge$ | Compliance   | Monetary $\wedge$<br>Value | Operation          | Event<br><b>Status</b> | Process<br>Name | From<br>$\wedge$ | What              |
| Select                                     | $\checkmark$ |                     |                |                            |                          |                        |                 |                               |              |                            |                    |                        |                 |                  |                   |
| Condition                                  |              | 14-10-2022 04:32:42 | 192.168.20.1   | E:\Multicorp\              | MULTICORP\               | Switch Name            | Switches.xlsx   | 469                           | Organization | \$1379                     | <b>File Copied</b> | Allowed                | System          | 192.168.20.1     | File Copie        |
| When                                       |              | 14-10-2022 04:32:42 | 192.168.20.1.  | E:\Multicorp\              | MULTICORP\               | No Sensitive           | 459565496.b     | N/A                           | N/A          | N/A                        | <b>File Copied</b> | Allowed                | System          | 192,168,20.1.    | File Copie        |
| fft Jun 2, 2022 00:00:00 - Dec 15, 2022    |              | 14-10-2022 04:32:42 | 192.168.20.1.  | E:\Multicorp\              | MULTICORP\               | No Sensitive           | 67949.bmp       | N/A                           | N/A          | N/A                        | <b>File Copied</b> | Allowed                | System          | 192.168.20.1     | File Copie        |
| $00:00:00 \star$                           |              | 14-10-2022 04:32:42 | 192.168.20.1.  | E:\Multicorp\   MULTICORP\ |                          | No Sensitive           | Advertising     | N/A                           | N/A          | N/A                        | <b>File Copied</b> | Allowed                | System          | 192.168.20.1     | <b>File Copie</b> |
| Server Name                                |              | 14-10-2022 04:32:42 | 192.168.20.1.  | E:\Multicorp\              | MULTICORP\               | No Sensitive           | Client portfo   | N/A                           | N/A          | N/A                        | <b>File Copied</b> | Allowed                | System          | 192,168,20.1     | <b>File Copie</b> |
|                                            | 0            | 14-10-2022 04:32:42 | 192.168.20.1.  | E:\Multicorp\ MULTICORP\   |                          | No Sensitive           | Confidential    | N/A                           | N/A          | N/A                        | <b>File Copied</b> | Allowed                | System          | 192.168.20.1     | <b>File Copic</b> |
| All                                        |              | 14-10-2022 04:32:42 | 192.168.20.1   | E:\Multicorp\   MULTICORP\ |                          | No Sensitive           | Customer lis    | N/A                           | N/A          | N/A                        | <b>File Copied</b> | Allowed                | System          | 192.168.20.1.    | File Copie        |
| Operation                                  | 0            | 14-10-2022 04:32:42 | 192.168.20.1   | E:\Multicorp\              | MULTICORP\               | No Sensitive           | Email lists.txt | N/A                           | N/A          | N/A                        | <b>File Copied</b> | Allowed                | System          | 192.168.20.1     | <b>File Copie</b> |
|                                            |              | 14-10-2022 04:32:42 | 192.168.20.1.  |                            | E:\Multicorp\ MULTICORP\ | No Sensitive           | Expenses.xlsx   | N/A                           | N/A          | N/A                        | <b>File Copied</b> | Allowed                | System          | 192.168.20.1.    | <b>File Copie</b> |
| Equals (File Copied)                       | û            | 14-10-2022 04:32:42 | 192.168.20.1.  | E:\Multicorp\ MULTICORP\   |                          | No Sensitive           | Legal.txt       | N/A                           | N/A          | N/A                        | <b>File Copied</b> | Allowed                | System          | 192.168.20.1     | File Copic        |

*Figure 74: Edit a Customized Report*

- Make changes as required
- Click **Save** when finished

# 16 Subscription

Subscribing to a report enables the automated, regular execution of the report, eliminating the need to manually run it each time.

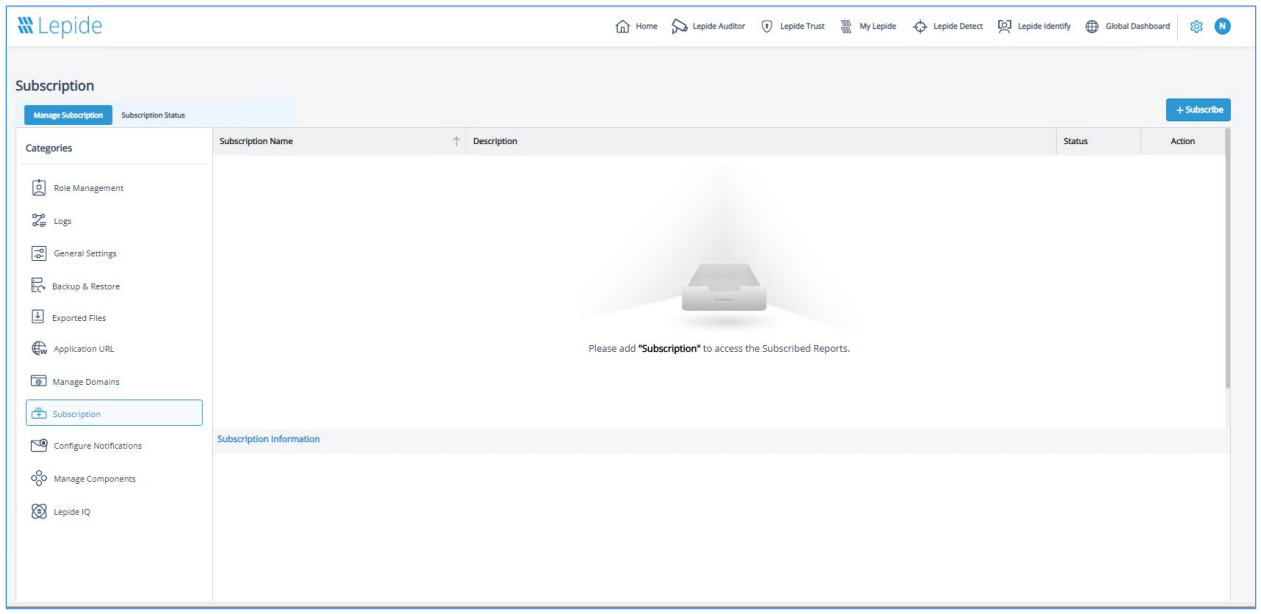

#### *Figure 75: Subscription*

• To add a subscription, from the Admin Console, click the **Subscribe** button

The **Add Subscription** wizard will start:

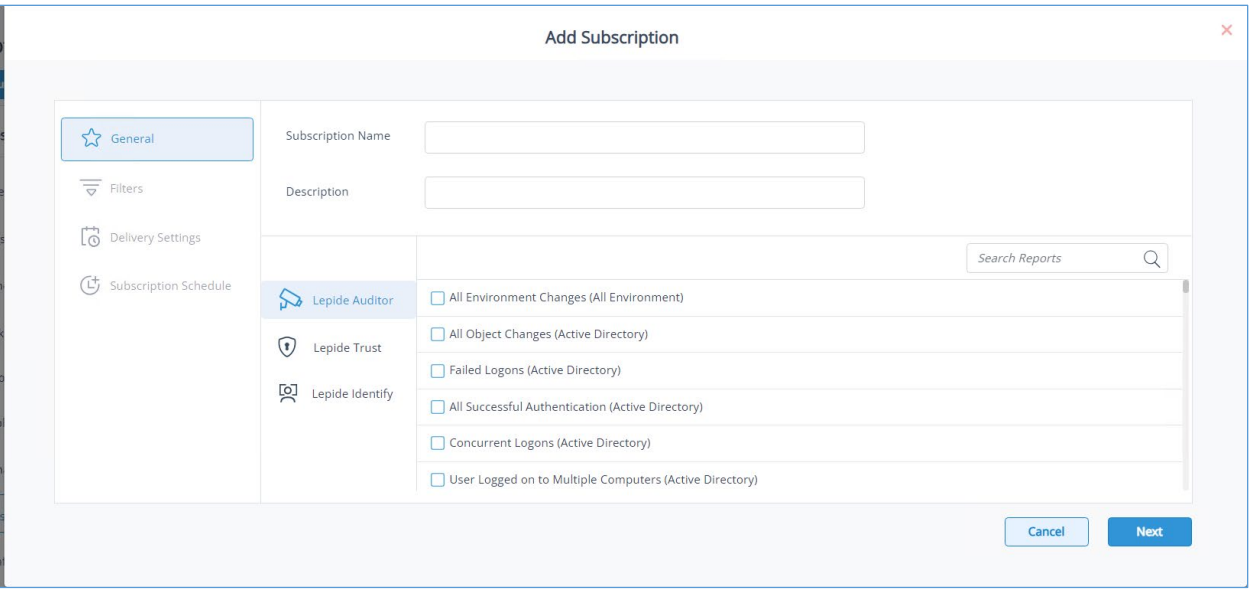

*Figure 76: Add Subscription - General*

- Add the **Subscription Name** and **Description**
- Select the reports to subscribe to:
	- To search for reports, click in the **Search Reports** box and type all or part of the report name to see a list of relevant reports:

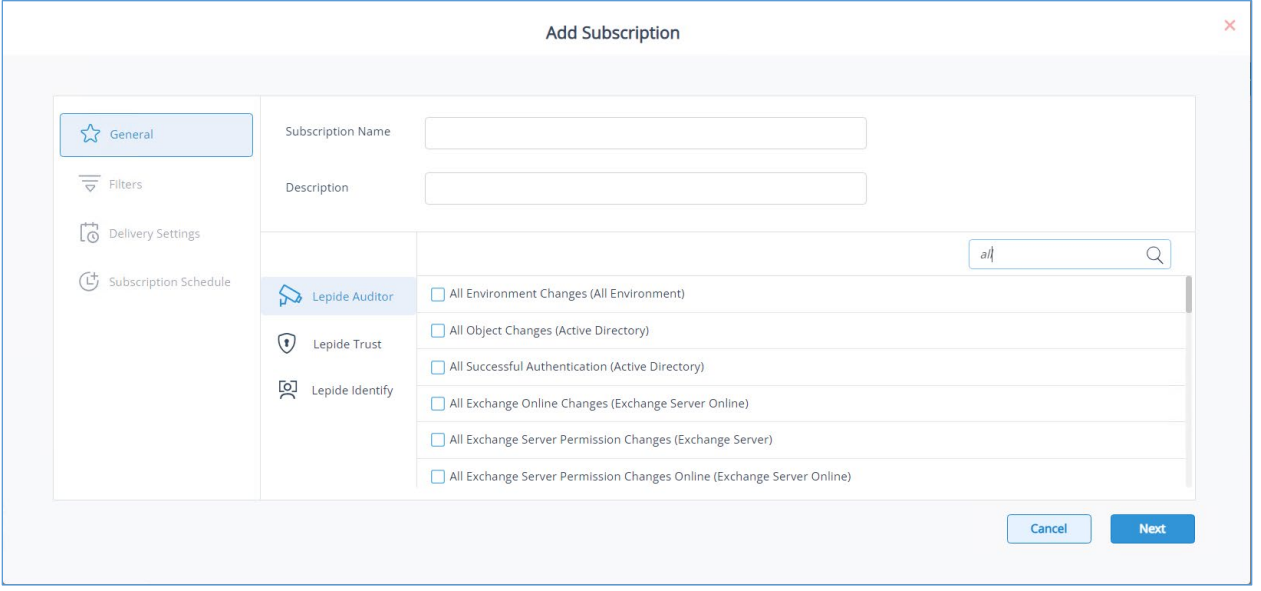

*Figure 77: Search Reports*

 To see the reports for each Lepide category, select either **Lepide Auditor**, **Lepide Trust** or **Lepide Identify**:

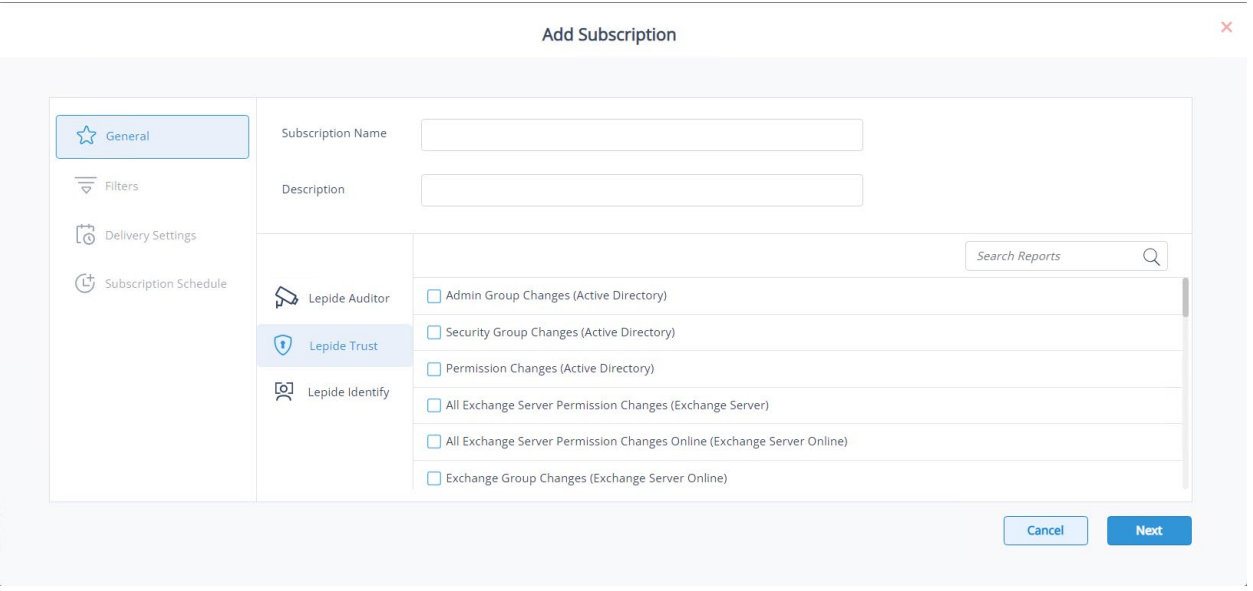

*Figure 78: Select Lepide Category*

Once one or more reports have been selected, click **Next**

The Filters window is displayed:

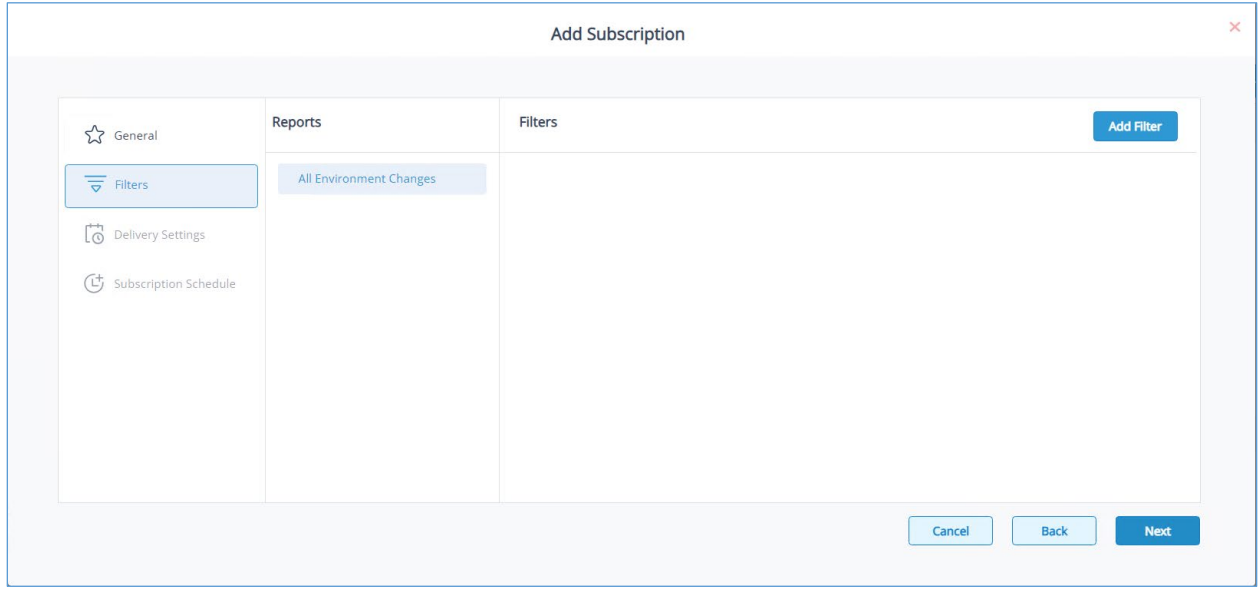

*Figure 79: Add Subscription - Filter*

Click **Add Filter** to add a filter for the selected report:

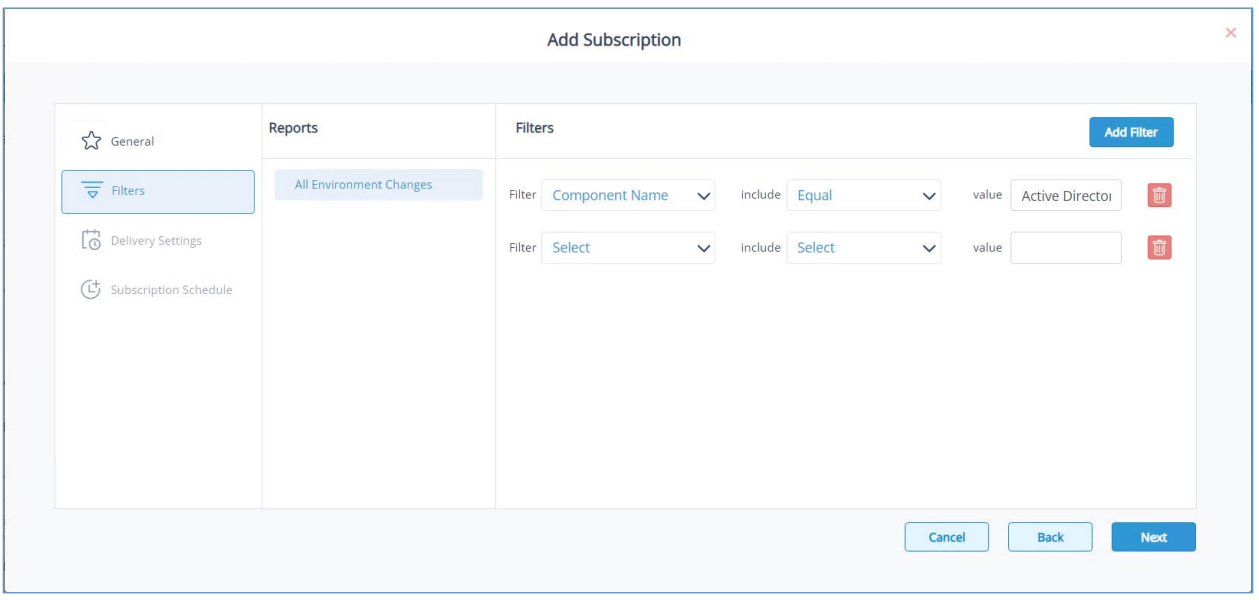

*Figure 80: Add Filter*

#### Click **Next**

The Delivery Settings window is displayed:

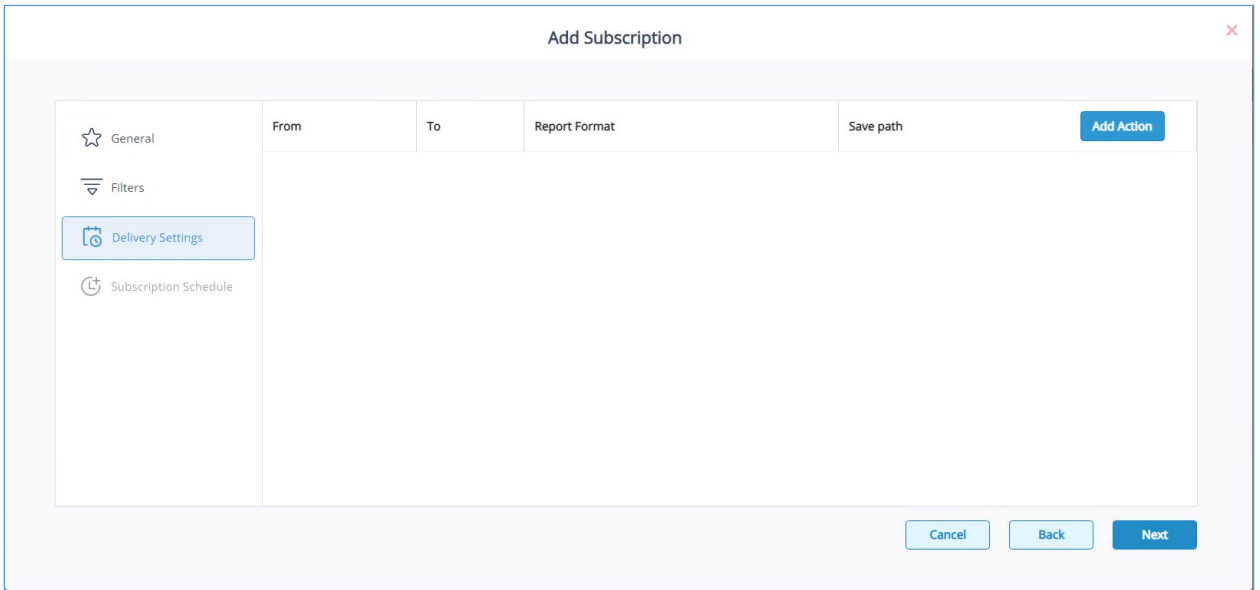

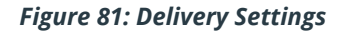

To specify the settings for how the reports should be delivered:

Click **Add Action**

The Configure Report Delivery Action window is displayed:

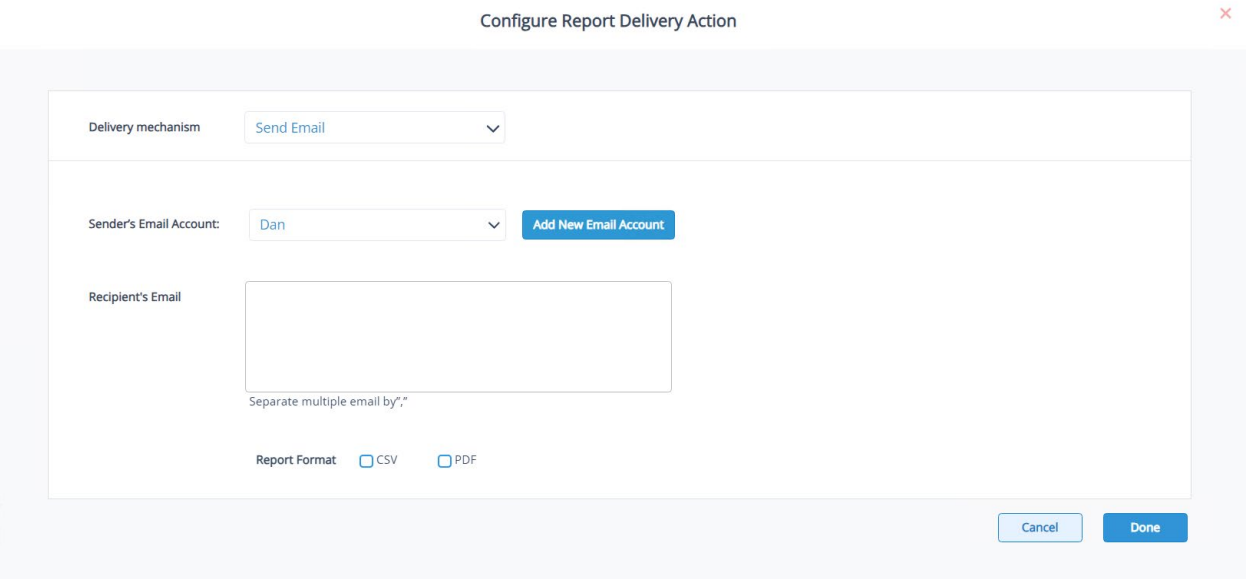

#### *Figure 82: Configure Report Delivery Action*

Add the following details:

Delivery mechanism: Select either **Send Email** or **Save Report on Disk**.

If **Save Report on Disk** is selected, the path where the reports will be saved is displayed and the Report Format of CSV or PDF can be selected. If **Send Email** is selected, then the email options are displayed as follows:

Sender's Email Account: Select the email address from the drop-down list or click **Add New Email Account** to add a new email address

Recipient's Email: Type the recipient's email address into the text box. Separate multiple emails with a ','.

Select the Report Format of either CSV or PDF

- Click **Done** when finished
- Click **Next**

The Subscription Schedule window is displayed:

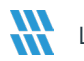

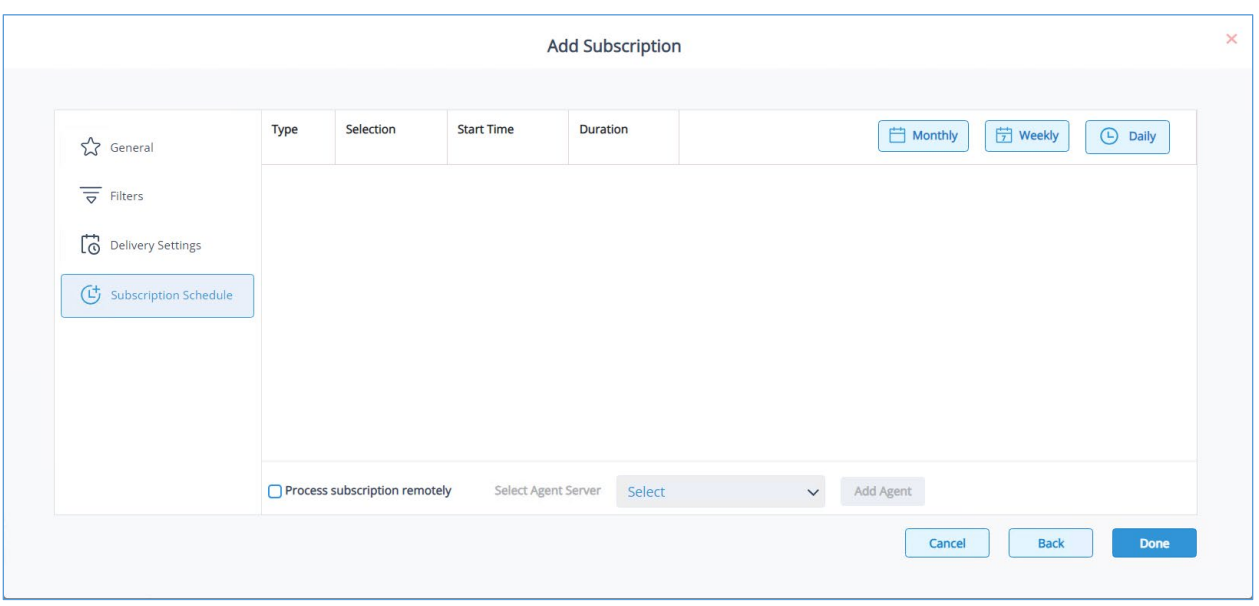

*Figure 83: Subscription Schedule*

- Click one of the schedule buttons to add either a **Monthly, Weekly** or **Daily Schedule**
- Select **Process subscription remotely** if required
- Select an **Agent Server** from the drop-down list or choose **Add Agent** to add a new Agent
- Click **Done** when finished and the Subscription will be saved

## 17 Creating a Customized Dashboard

Dashboards can be customized so that you can choose exactly which graphs you want to see, giving you an immediate visual representation of your data.

You can create customized dashboards for Lepide Auditor, Lepide Trust and Lepide Identify. In this example, we will create a dashboard for Lepide Auditor:

• From the Home Screen, click on Lepide Auditor

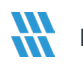

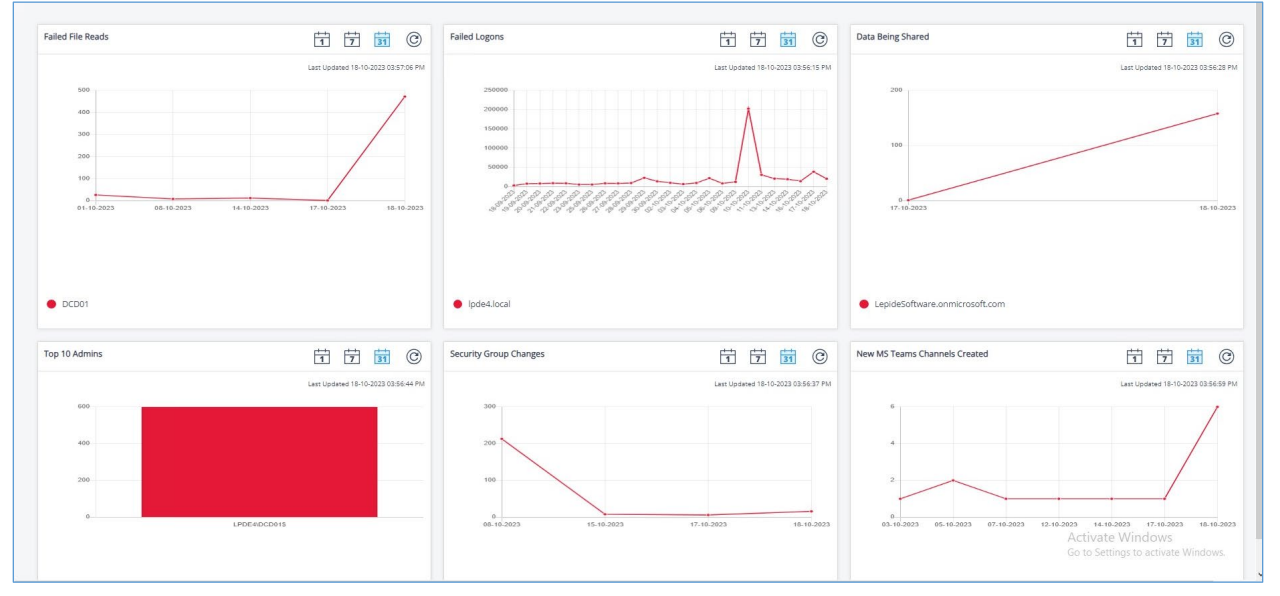

The Lepide Auditor Dashboards will be displayed:

#### *Figure 84: Lepide Auditor Dashboards*

- Click on the **Manage Dashboard** button (top right of the screen)
- A list of all dashboards will be displayed:

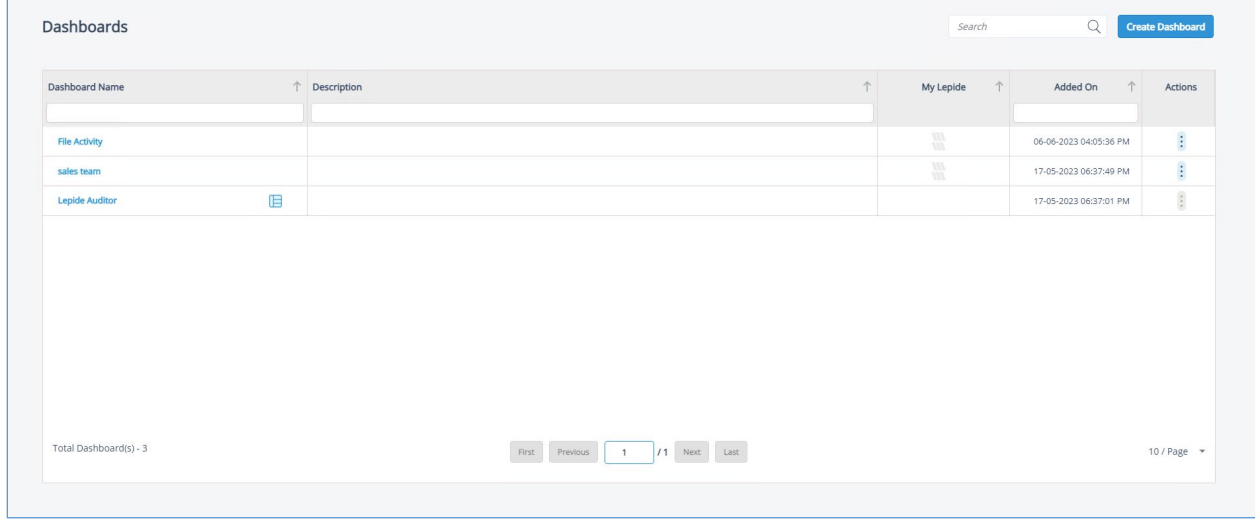

*Figure 85: List of Dashboards*

• Click on the **Create Dashboard** button

The Create Dashboard dialog box will be displayed:

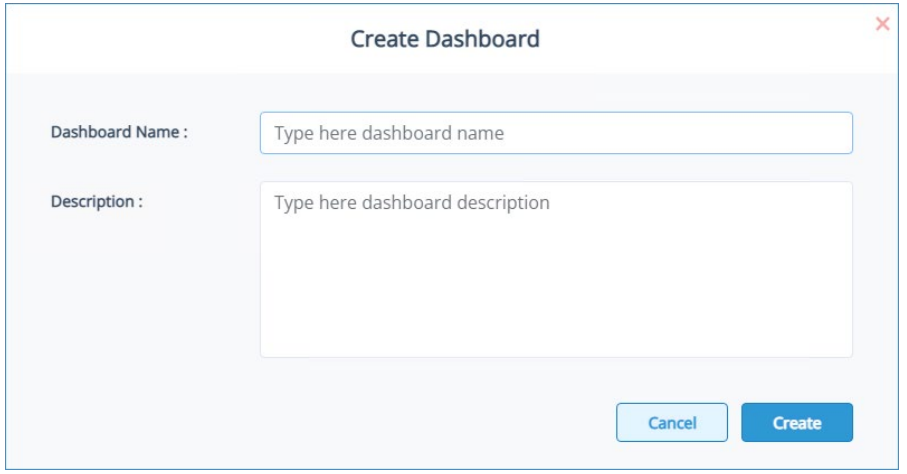

*Figure 86: Create Dashboard*

- Add a **Name** and **Description** for the dashboard
- Click **Create**

The Dashboard screen is displayed with the Dashboard name at the top:

| Dashboard - File Activity<br>Home / Lepide Auditor / Dashboards / File Activity | $\mathcal O$ |  |  |  |  |  | Discard | Save Dashboard | <b>Add Graph</b> |
|---------------------------------------------------------------------------------|--------------|--|--|--|--|--|---------|----------------|------------------|
|                                                                                 |              |  |  |  |  |  |         |                |                  |
|                                                                                 |              |  |  |  |  |  |         |                |                  |
|                                                                                 |              |  |  |  |  |  |         |                |                  |
|                                                                                 |              |  |  |  |  |  |         |                |                  |
|                                                                                 |              |  |  |  |  |  |         |                |                  |
|                                                                                 |              |  |  |  |  |  |         |                |                  |
|                                                                                 |              |  |  |  |  |  |         |                |                  |
|                                                                                 |              |  |  |  |  |  |         |                |                  |
|                                                                                 |              |  |  |  |  |  |         |                |                  |
|                                                                                 |              |  |  |  |  |  |         |                |                  |
|                                                                                 |              |  |  |  |  |  |         |                |                  |
|                                                                                 |              |  |  |  |  |  |         |                |                  |

*Figure 87: Dashboard Screen*

• Click **Add Graph**

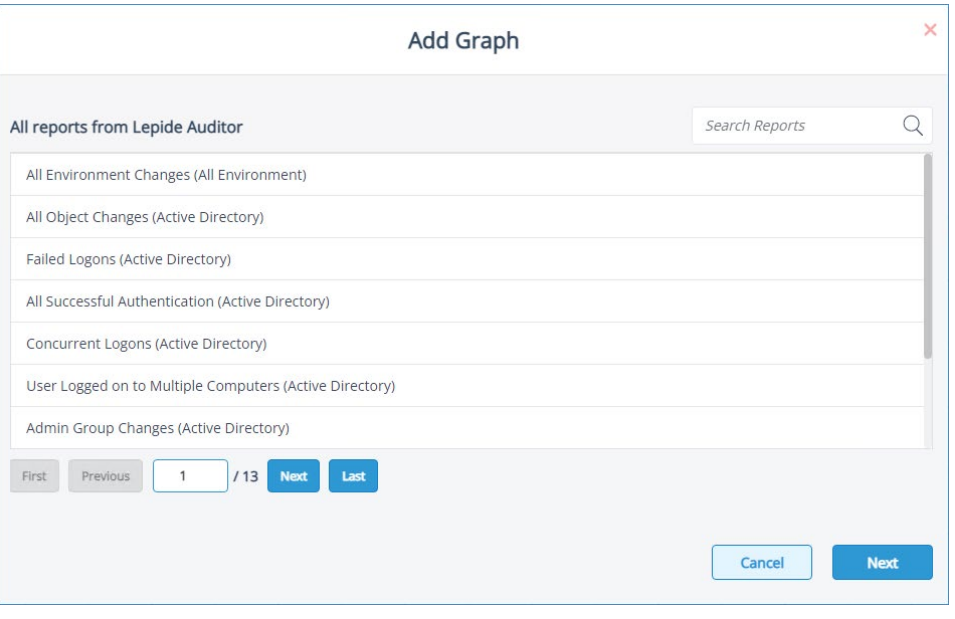

*Figure 88: Add Graph*

- A list of all reports from Lepide Auditor is displayed and this list includes both pre-defined and customized reports.
- Scroll down or click the First/Last/Previous/Next buttons to move through the list of reports. If you know the name or part of the name of the report, type the name into Search Reports and a filtered list of reports will be displayed:

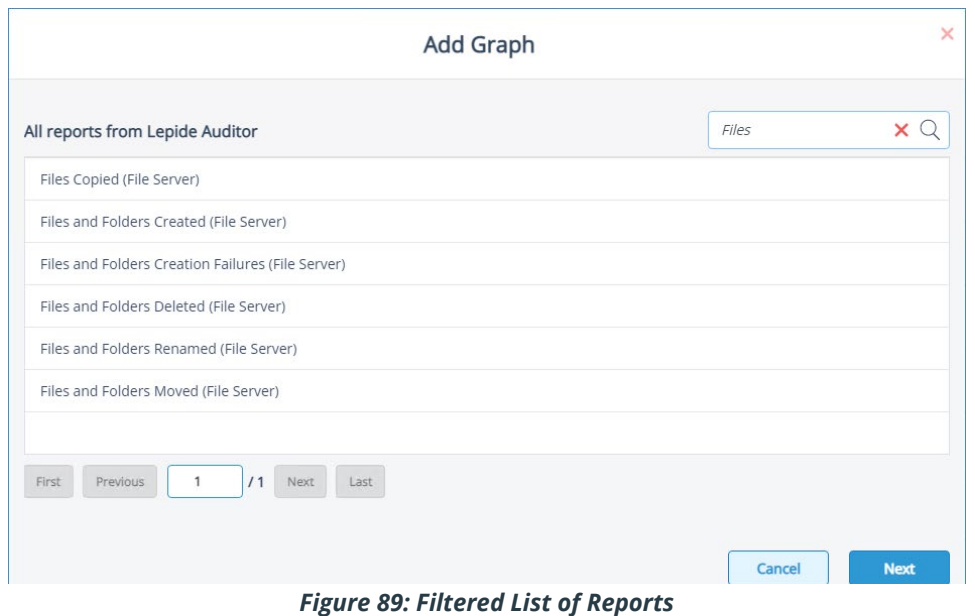

- In the example above, 'Files' has been entered into the search box so a list of reports starting with 'Files' is listed.
- Choose the report want to include in your dashboard and click **Next**

The Choose Your Graph Style dialog box is displayed:

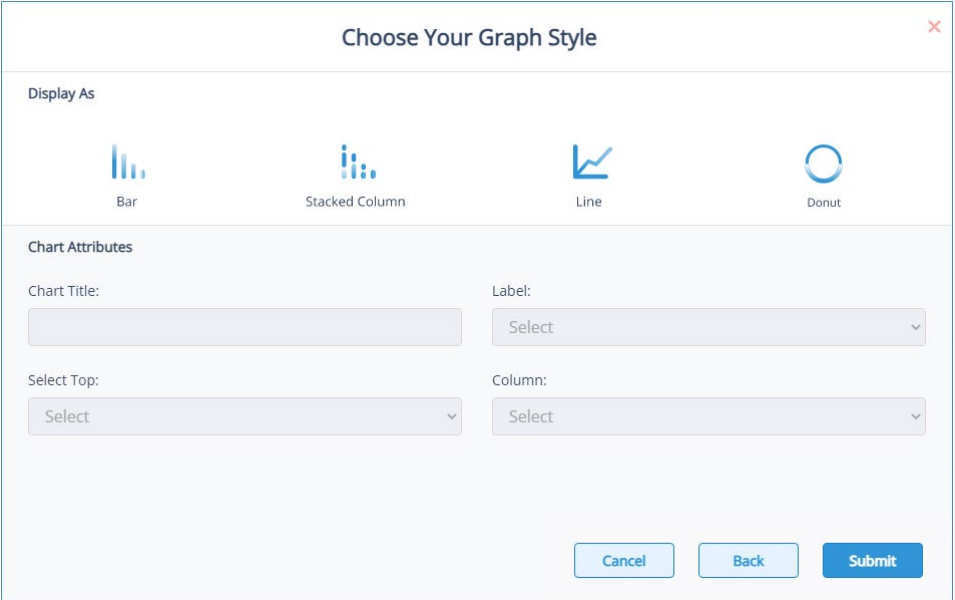

*Figure 90: Choose Your Graph Style*

From this dialog box select from the following options:

- Choose the type of graph you require from Bar, Stacked Column, Line and Donut
- **Chart Title**: add a title which will appear at the top of the chart
- **Label**: select a label which will be a field name from the selected report
- **Select Top**: This is the number of records to be displayed
- **Column**: This is not applicable for this example as it applies to Lepide Identify only
- Click Submit

The graph will be displayed as a box on the grid with no data displayed yet

• Click **Save Dashboard**

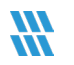

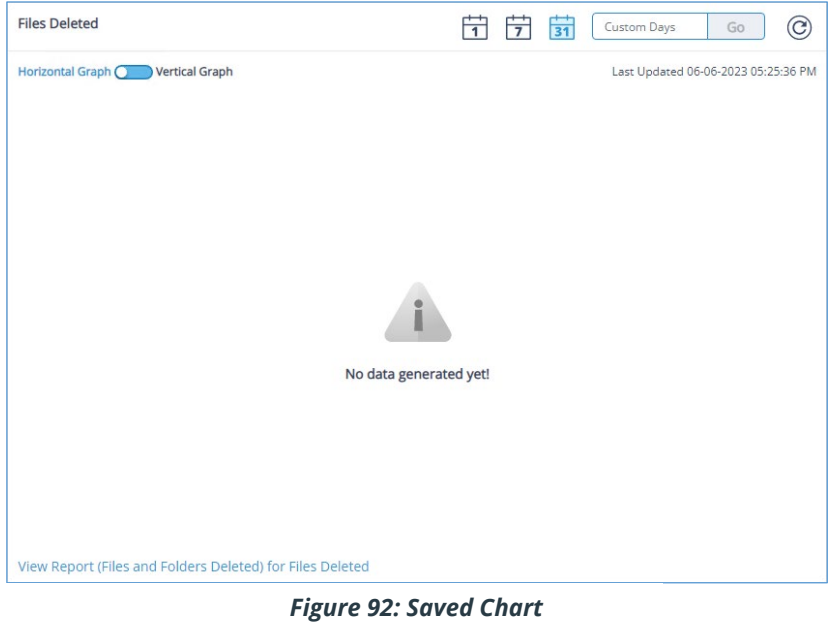

• Once saved, you can click the Refresh icon  $\circled{C}$  to refresh the data and the chart will be displayed:

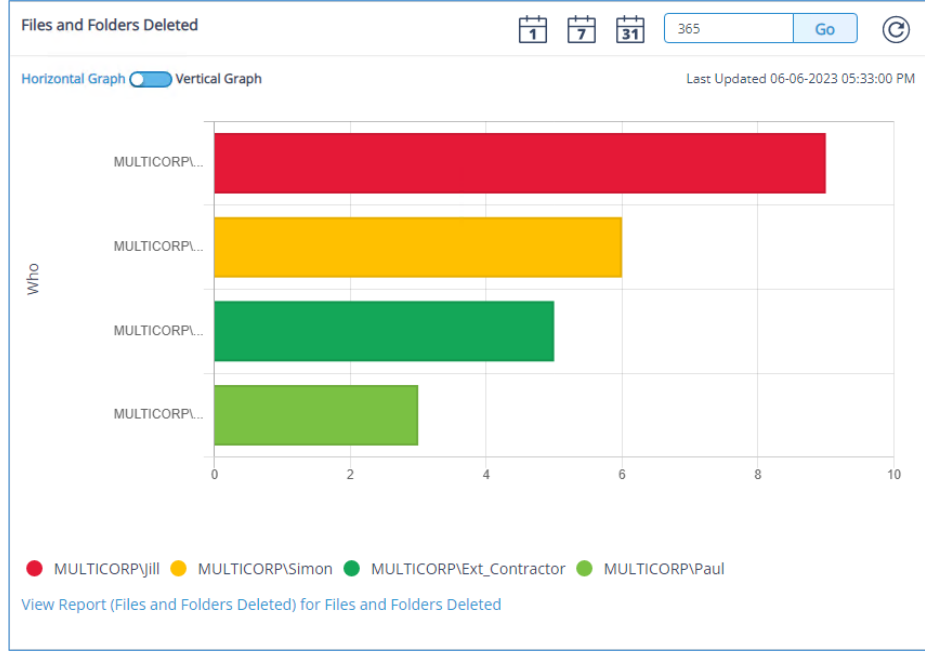

- *Figure 93: Files and Folders Deleted Chart*
- Repeat the above steps to add further charts to your dashboard

### 17.1 Editing a Customized Dashboard

To edit a Dashboard:

- from the Dashboards screen, select the dashboard that you want to edit and click the **Edit** button
- To edit a chart within the Dashboard, click the Edit Chart icon
- This will display the Edit Graph dialog box. Change the options as required and click **Save**

### 17.2 Sharing a Dashboard

Customized dashboards can be shared and the steps to do this are as follows:

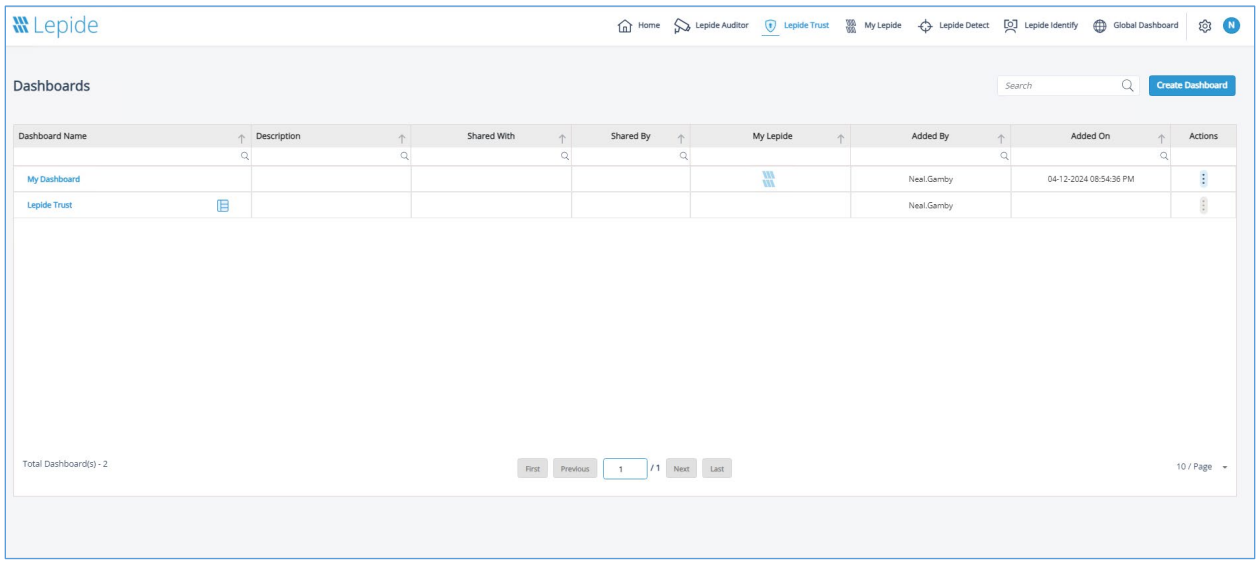

*Figure 94: Dashboards Window*

• From the Dashboards window, click the interpretion in the Actions column next to the dashboard you want to share

The following menu will be displayed:

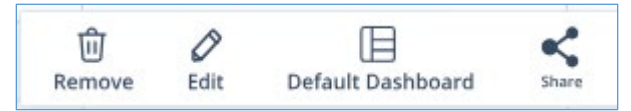

*Figure 95: Dashboard Options Menu*

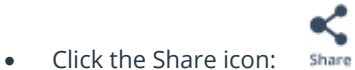

The Select Users or Groups dialog box is displayed:

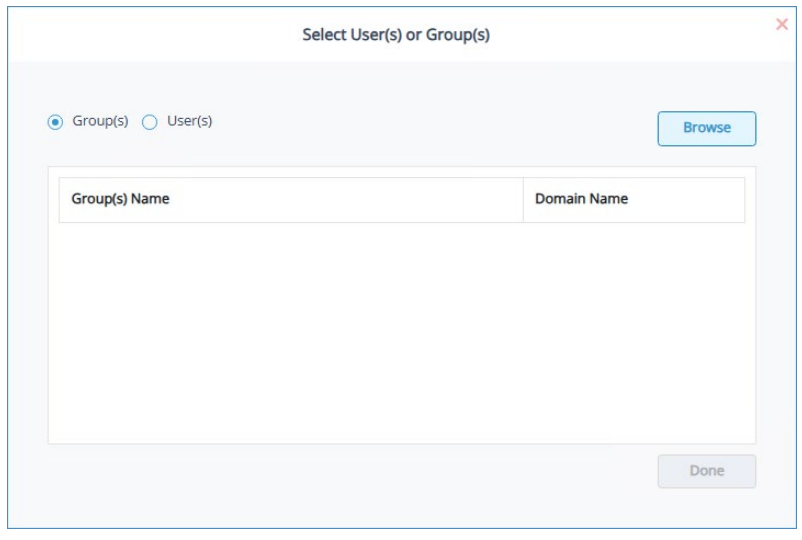

*Figure 96: Select Users or Groups*

• Select Groups or Users and click the Browse button to see a list of Groups or Users

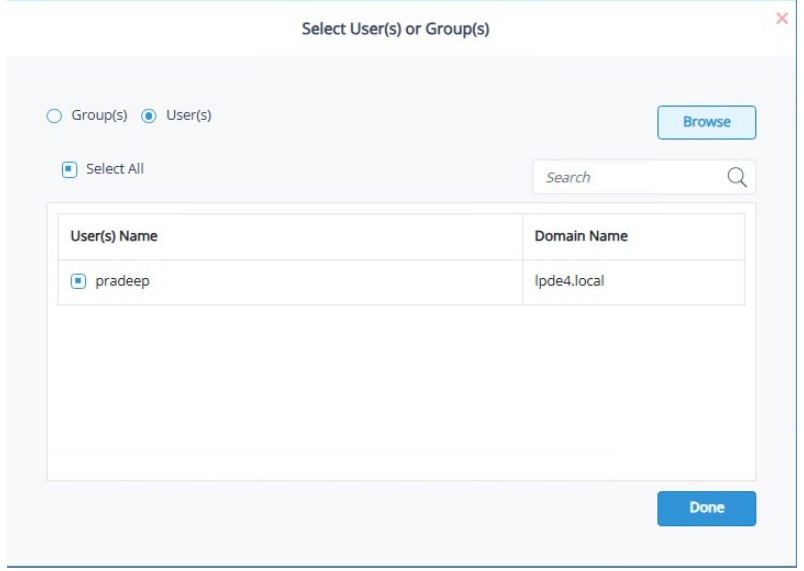

*Figure 97: Select the Users or Groups to Share With*

- Select the names of the Users or Groups you want to share the Dashboard with
- Click **Done** when finished

### 17.3 Dashboard Examples

Here are some examples of the Dashboards available within the Lepide Web Console:

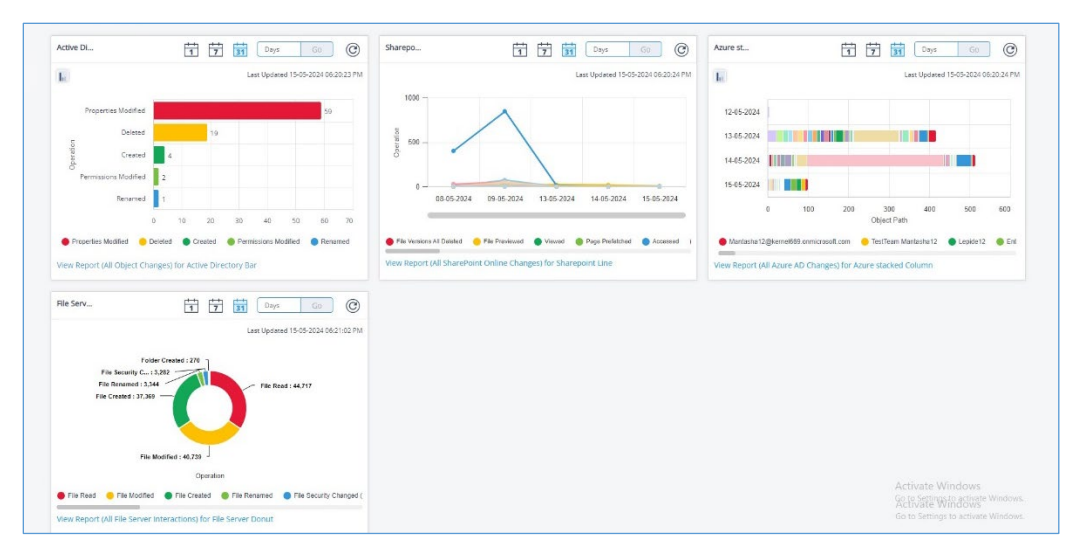

*Figure 98: Dashboard with Example Charts*

## 18 Creating a Custom Folder

Custom folders can be created in the Lepide Web Console providing an easy way to locate and run your frequently used reports.

To create a custom folder:

• From the Reports screen, select **Create Folder**

The Create Folder dialog box is displayed:

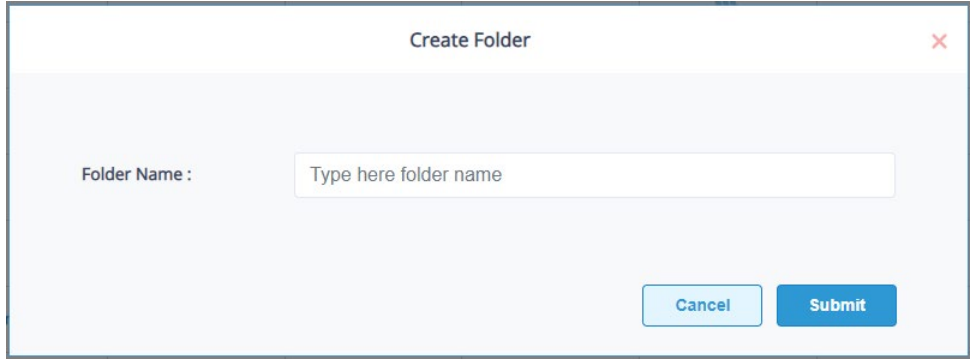

*Figure 99: Create Folder*

• Type a folder name and click **Submit**

A message box appears showing the folder has been created successfully:

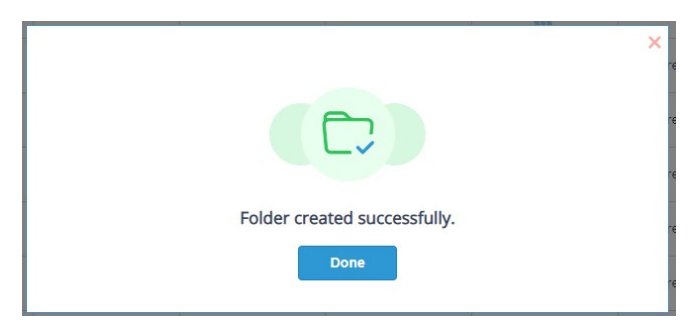

*Figure 100:Folder Created Successfully*

• Click **Done**

The custom folder will be displayed in the folder list on the left-hand side of the Reports Screen:

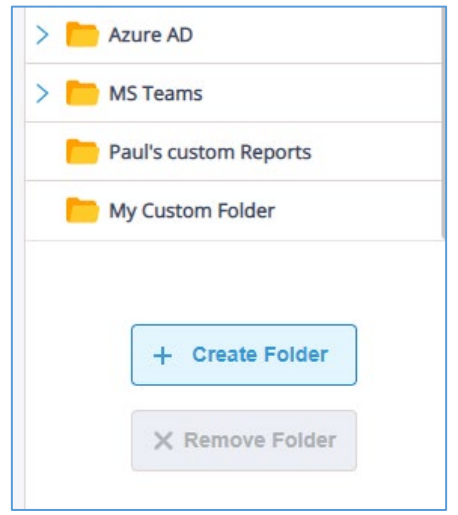

*Figure 101: Custom Folder in Folders List*

• Now when you create a customized report, you can save it in your custom folder

## 19 Remove, Move or Share a Report

Custom reports can be removed, moved or shared while predefined reports can be shared

### 19.1 To Remove a Custom Report

This menu option to Remove, Move or Share the report will appear

From the Reports screen, next to the report that you want to remove, click the icon

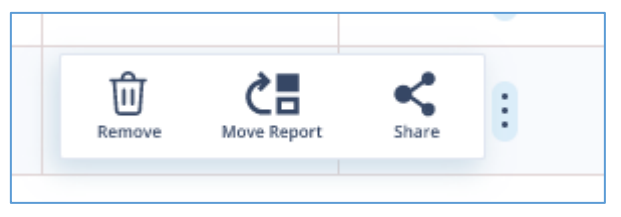

*Figure 102: Remove, Move or Share*

• Choose **Remove**

The following dialog box will appear:

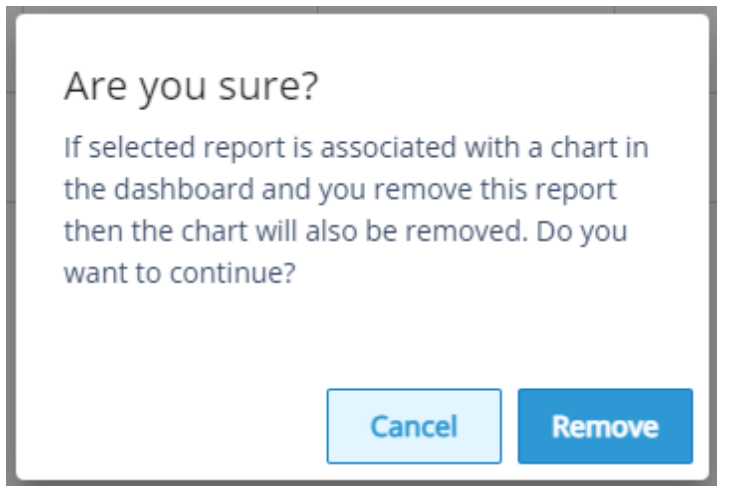

*Figure 103: Confirmation to Remove a Report*

• Click **Remove** to remove the report

### 19.2 To Move a Custom Report

• Click the **i** icon and choose **Move Report** 

The Select a Folder dialog box is displayed:

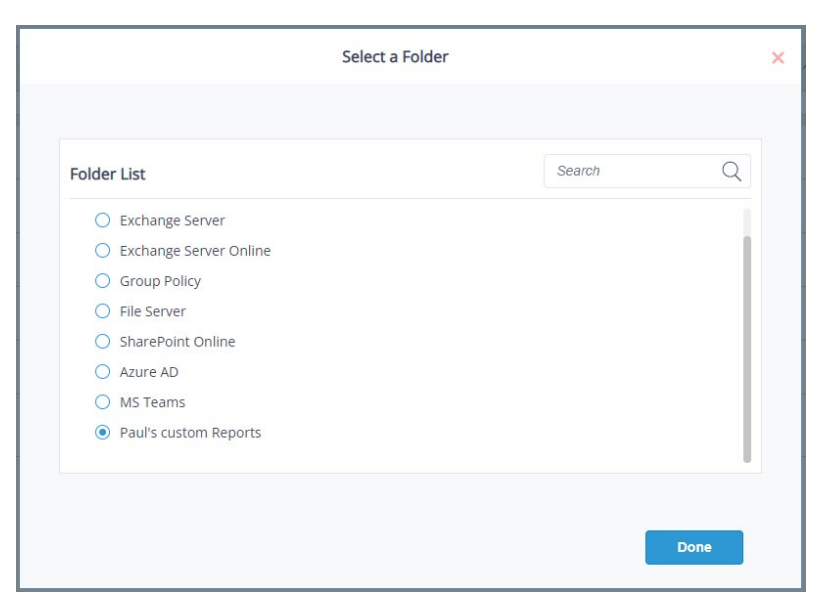

#### *Figure 104: Select a Folder*

- Select the folder to move the report to
- Click **Done**

### 19.3 To Share a Report

• Click the **i**con and choose Share Report

The Select User(s) or Group(s) dialog box appears:

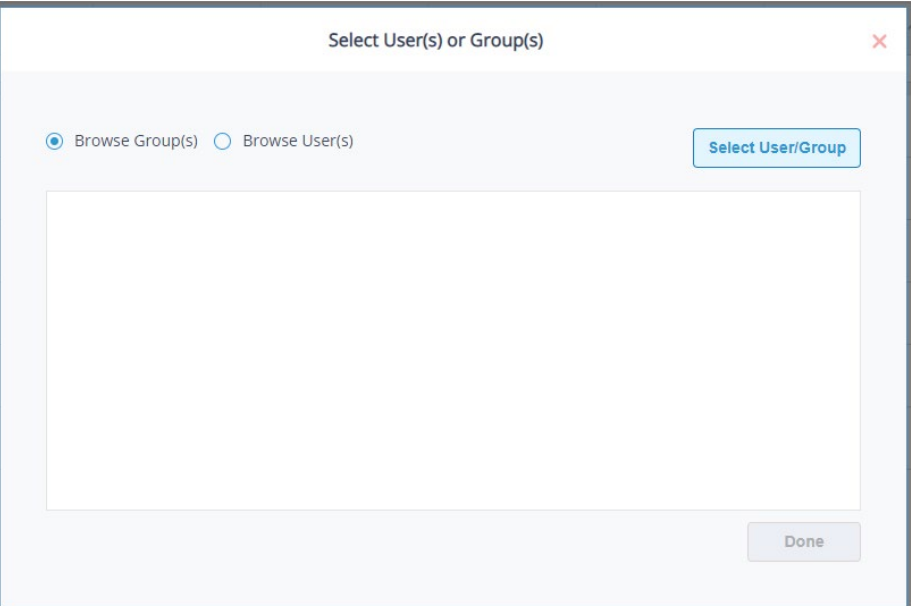

*Figure 105: Select Users or Groups*

• Select **Browse Group(s)** or **Browse User(s)** and click the Select User/Group button
A list of users or groups will be displayed:

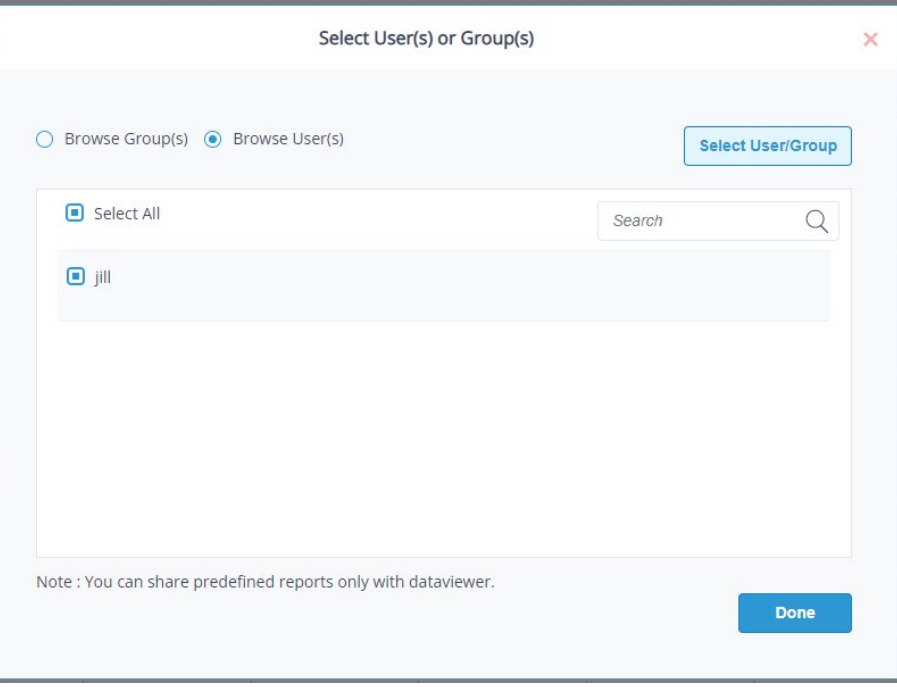

*Figure 106: Select the User(s)*

• Select the user(s) to share the report with and click **Done**

A **Successfully Shared** message box will be displayed.

• Click **Done**

The Share information is shown in the Reports screen under **Shared With** and **Shared By**

In this example the Failed Logons report was shared with Jill by Paul:

| Reports                  |                               |                      |               |             |                         |                                  | Search   |                      |         |  |
|--------------------------|-------------------------------|----------------------|---------------|-------------|-------------------------|----------------------------------|----------|----------------------|---------|--|
| Q<br>Search              | <b>Report Name</b>            | ↑ Description        | ↑ Shared With | Shared By 1 | My Lepide<br>$\uparrow$ | <b>Report Type</b><br>$\uparrow$ | Added By | Added On<br>$\wedge$ | Actions |  |
| > All Reports            |                               |                      |               |             |                         |                                  |          |                      |         |  |
| All Environment Changes  | All Environment Changes       | Shows all the chang  |               |             | ₩                       | Predefined                       |          |                      | ÷       |  |
| $> 4$ Active Directory   | All Object Changes            | Shows all the chang  |               |             | 盟                       | Predefined                       |          |                      | ÷       |  |
| $> 2$ Exchange Server    |                               |                      |               |             |                         |                                  |          |                      |         |  |
| > Exchange Server Online | <b>Failed Logons</b>          | Shows all the failed |               | paul        | ₩                       | Predefined                       |          |                      | ŧ       |  |
| $\sum$ Group Policy      | Successful User Logon/Logoffs | Shows all the succe  |               |             | $\frac{m}{m}$           | Predefined                       |          |                      | ÷       |  |
| File Server              |                               |                      |               |             |                         |                                  |          |                      |         |  |

*Figure 107: Share Information*

# 20 Alerts

Real time alerts for all significant security changes are an essential tool to enable organizations to quickly detect and respond to potential threats. All alerts are in real time and are delivered to administrators or selected recipients either to the Lepide Dashboard, via email or directly to any iOS or Android mobile device.

The Lepide Web Console can be configured to execute a customized script whenever an alert is triggered. Scripts can be of the following types: VB Script, PowerShell Script or Batch File.

Using custom script execution, you can shut down users, servers and take other actions to mitigate the effects of a security breach.

Alerts can be set up by either using one of the pre defined Threat Models or by setting up an Alert on a report. In this guide, we will look at both methods.

### 20.1 Alert Status

• To see a list of Alert Reports, select **Alert Status**

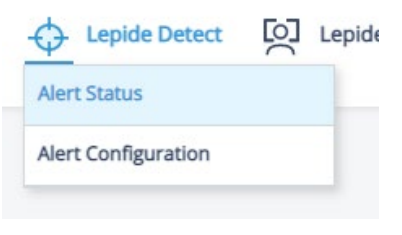

*Figure 108: Alerts Menu*

This will display the Alert Status screen. Here any Alert Reports which have run will be displayed

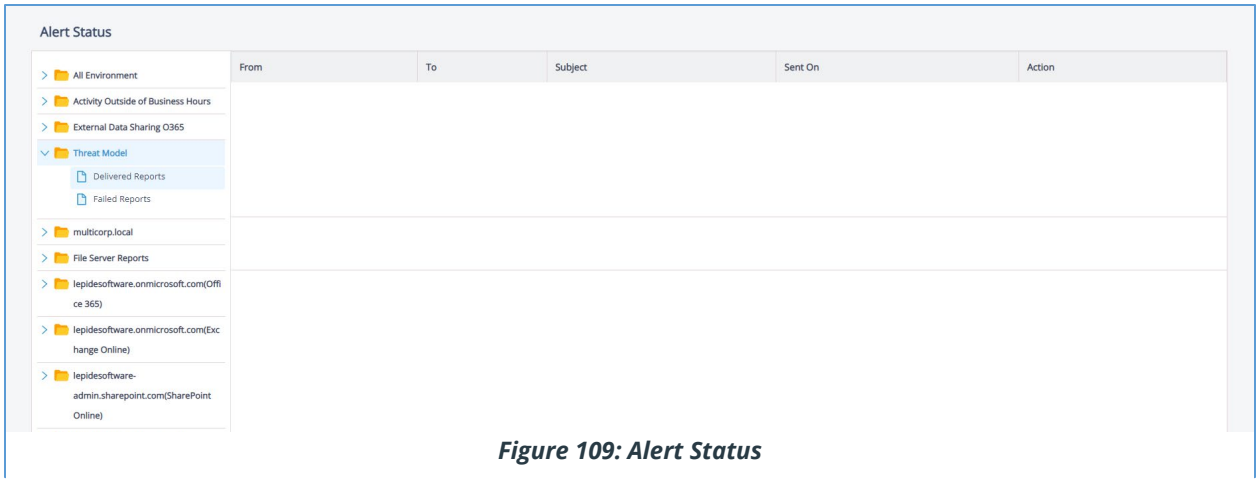

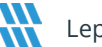

# 20.2 Alert Configuration

All Alerts are set up from the Alert Configuration screen which is accessed as follows:

• From the Dashboard screen choose **Lepide Detect**, **Alert Configuration**

| <b>Lepide Detect</b>       | $\circ$ |  |
|----------------------------|---------|--|
| <b>Alert Status</b>        |         |  |
| <b>Alert Configuration</b> |         |  |

*Figure 110: Alerts Menu*

The Alert Configuration screen will be displayed:

| <b>W</b> Lepide                               | $\fbox{\parbox{1.5cm}{ {\small\textbf{[a)}}}} \hspace{0.1cm} \textbf{Home} \hspace{0.1cm} \bigotimes \hspace{0.1cm} \textbf{Lepide Autitor} \hspace{0.1cm} \textbf{[b]} \hspace{0.1cm} \textbf{Lepide True} \hspace{0.1cm} \textbf{[c]} \hspace{0.1cm} \textbf{[d]} \hspace{0.1cm} \textbf{[e]} \hspace{0.1cm} \textbf{[d]} \hspace{0.1cm} \textbf{[e]} \hspace{0.1cm} \textbf{[e]} \hspace{0.1cm} \textbf{[e]$ |                     |                 | ලා<br>$\mathbf{u}$       |
|-----------------------------------------------|----------------------------------------------------------------------------------------------------|---------------------|-----------------|--------------------------|
| <b>Alert Configuration</b>                    |                                                                                                    |                     |                 |                          |
| <b>Threat Models</b><br><b>Email Settings</b> |                                                                                                    |                     | Search          | Q<br>+ Add Alert         |
| <b>Alert Name</b>                             | <b>Description</b>                                                                                                    | <b>Agent Status</b> | <b>Status</b>   | Action                   |
| Potential brute force attack                  |                                                                                                    | <b>N/A</b>          | Disabled        | $\overline{\mathscr{O}}$ |
| Mass delete behaviors (OU)                    |                                                                                                    | <b>N/A</b>          | Disabled        | $\overline{\mathscr{O}}$ |
| Mass delete behaviors (User)                  |                                                                                                    | N/A                 | <b>Disabled</b> | $\overline{\mathscr{O}}$ |
| Potential business disruption                 |                                                                                                    | <b>N/A</b>          | Disabled        | $\sigma$                 |
| Increased threat surface area                 |                                                                                                    | N/A                 | Disabled        | $\overline{\mathscr{O}}$ |
| Mass delete behaviors (Computer)              |                                                                                                    | N/A                 | Disabled        | $\overline{\mathscr{O}}$ |
| Potential password compromises                |                                                                                                    | <b>N/A</b>          | <b>Disabled</b> | $\overline{\mathscr{O}}$ |
| Mass delete behaviors (Group)                 |                                                                                                    | N/A                 | Disabled        | $\overline{\mathscr{O}}$ |
| Group modifications                           |                                                                                                    | N/A                 | Disabled        | $\overline{\mathscr{O}}$ |
| Modifications to critical groups              |                                                                                                    | <b>N/A</b>          | <b>Disabled</b> | $\overline{\mathscr{O}}$ |
| Permissions escalation (Groups)               |                                                                                                    | N/A                 | Disabled        | $\overline{\mathscr{O}}$ |
| Mass data copy (FS)                           |                                                                                                    | <b>N/A</b>          | Disabled        | $\overline{\mathscr{O}}$ |
| <b>Alert Details</b>                          |                                                                                                    |                     |                 |                          |
|                                               |                                                                                                    |                     |                 |                          |
|                                               |                                                                                                    |                     |                 |                          |

*Figure 111: Alert Configuration*

## 20.3 Threat Models

• There are many threat models included with the Lepide Web Console. A threat model is a predefined alert for a particular scenario and examples of scenarios could be a potential ransomware attack, or files copied. Enabling one of these predefined threat models allows you to generate real time alerts whenever a potential threat is detected

All the threat models available within the Lepide Web Console are displayed on the Alert Configuration screen, under the **Threat Models** tab:

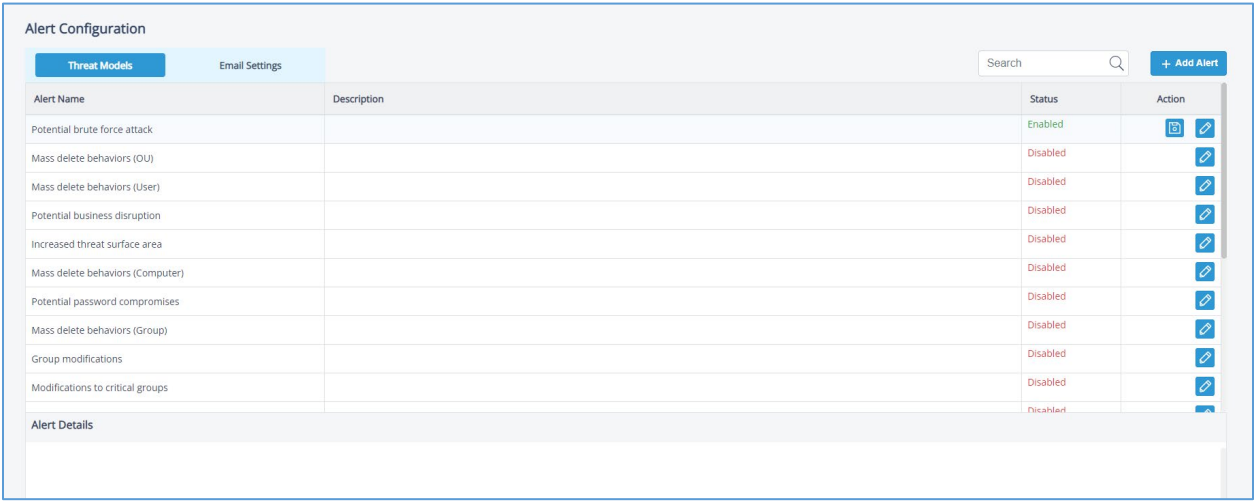

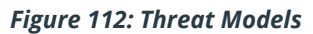

The Threat Models can be enabled as needed. They can then be configured to generate an alert and respond to a threat. The example below explains how to enable the **Potential Ransomware Attack Threat Model**.

### 20.3.1 How to Enable and Configure a Threat Model

- From the Alert Configuration screen scroll down until you can see the Threat Model you want to enable. You can also type into the search bar at the top to search for a specific Threat Model.
- To enable the Potential Ransomware Attack Threat Model, click the Edit icon  $\boxed{\oslash}$

The Edit Alert dialog box will be displayed:

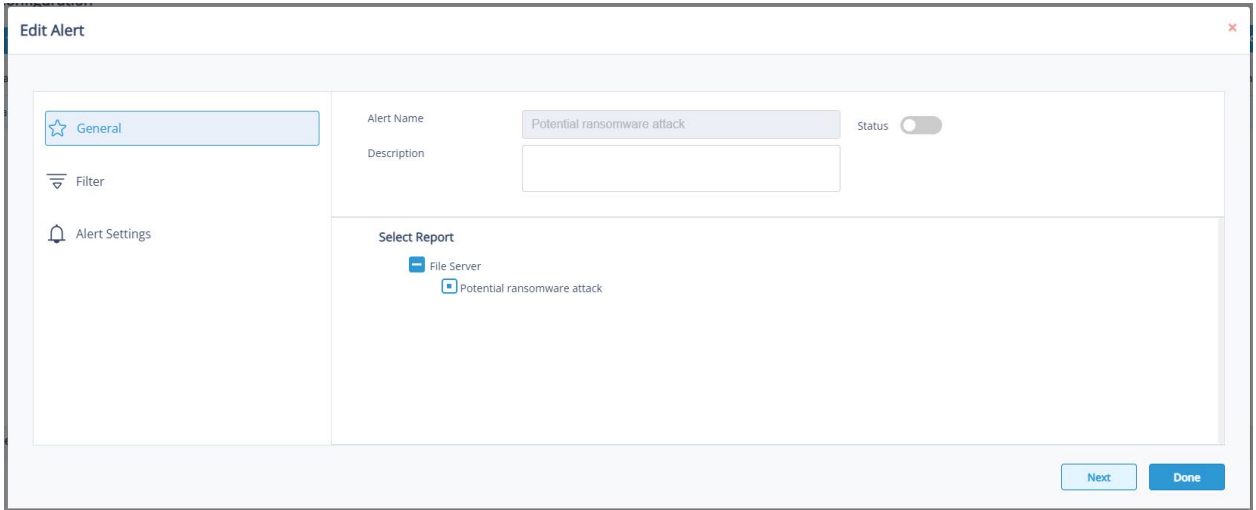

*Figure 113: Enable a Threat Model*

- Slide the **Status** toggle button to the right to enable the Threat Model
- Click **Next**

This will take you to the **Filter** option:

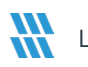

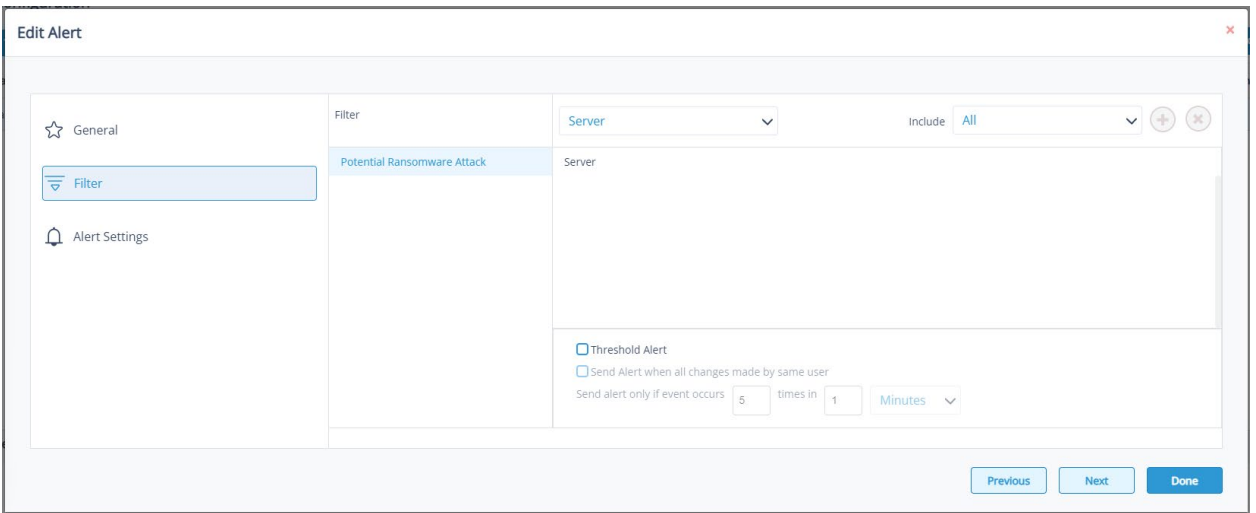

*Figure 114: Filter Option*

- On the left of the dialog box, you can see the Threat Model you are working on which is **Potential Ransomware Attack**.
- Click the Server drop down to select options to change the settings for **Server, User, Object Name, Object Path, Operation, Process and From**. The default setting for all these options is **All**.
- The threshold alert options can be customized as follows:

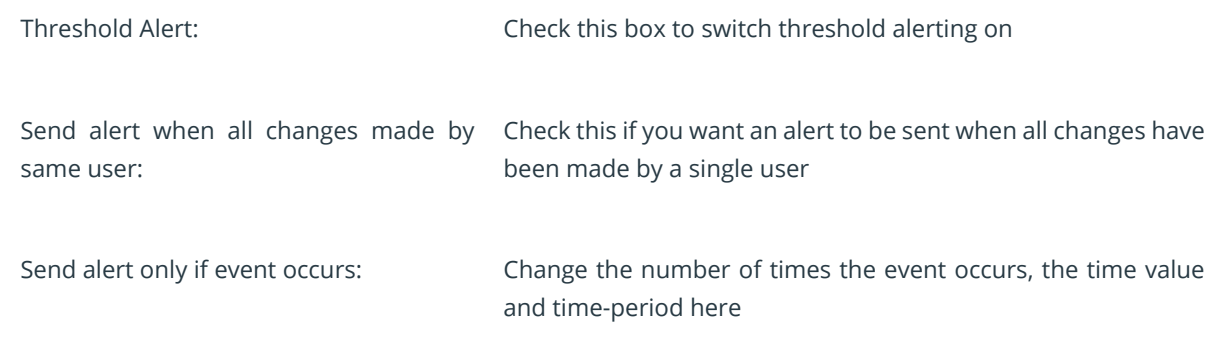

• Click **Next**

The Alert Settings are shown:

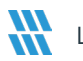

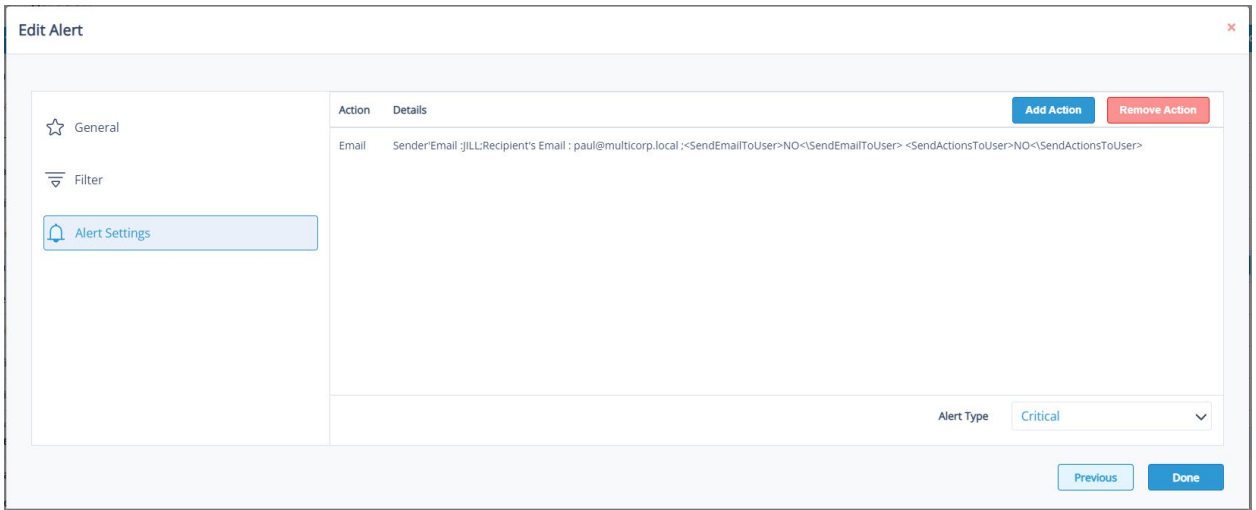

*Figure 115: Alert Settings*

This allows you to set up responses to occur when an alert has been triggered and displays any existing responses which have been set up. You can also change the **Alert Type**.

- To create a new response to an alert, click the **Add Action** button
- The **Alert Action** dialog box is displayed:

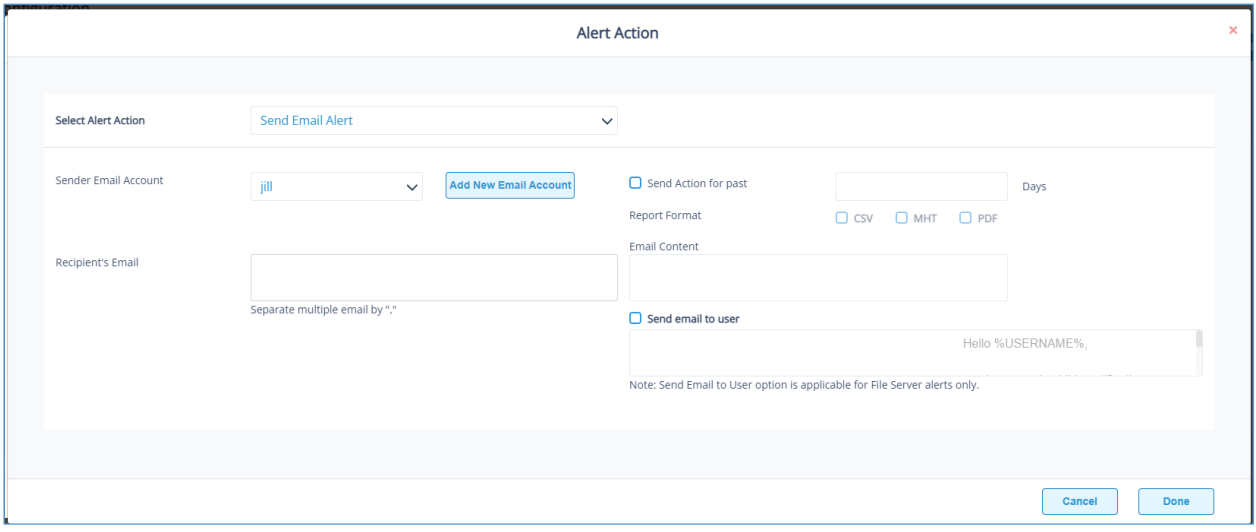

#### *Figure 116: Alert Action*

• Click the **Select Alert Action** drop down arrow to see a list of actions available:

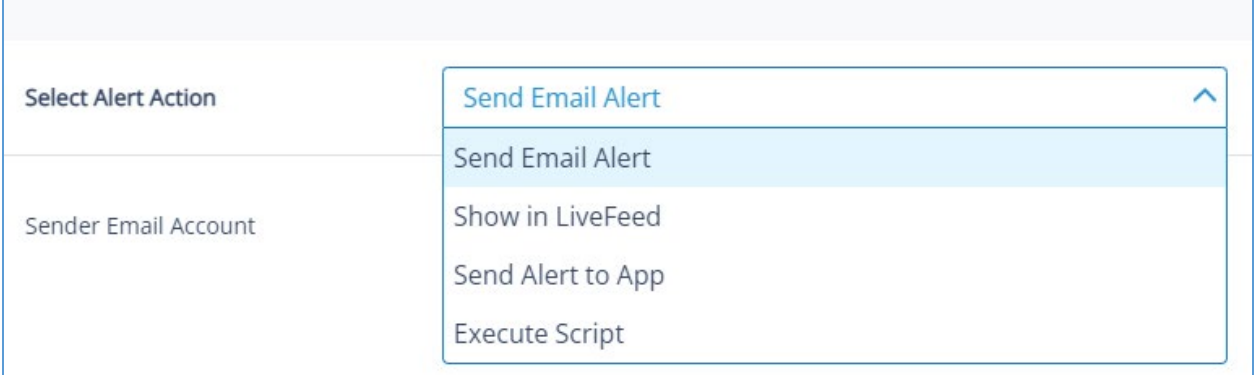

#### *Figure 117: Alert Actions*

The Alert Actions are as follows:

- Send Email Alert
- Show in LiveFeed
- Send Alert to App
- Execute Script
- The configuration of each of these actions is explained below:
- 1. Send Email Alert

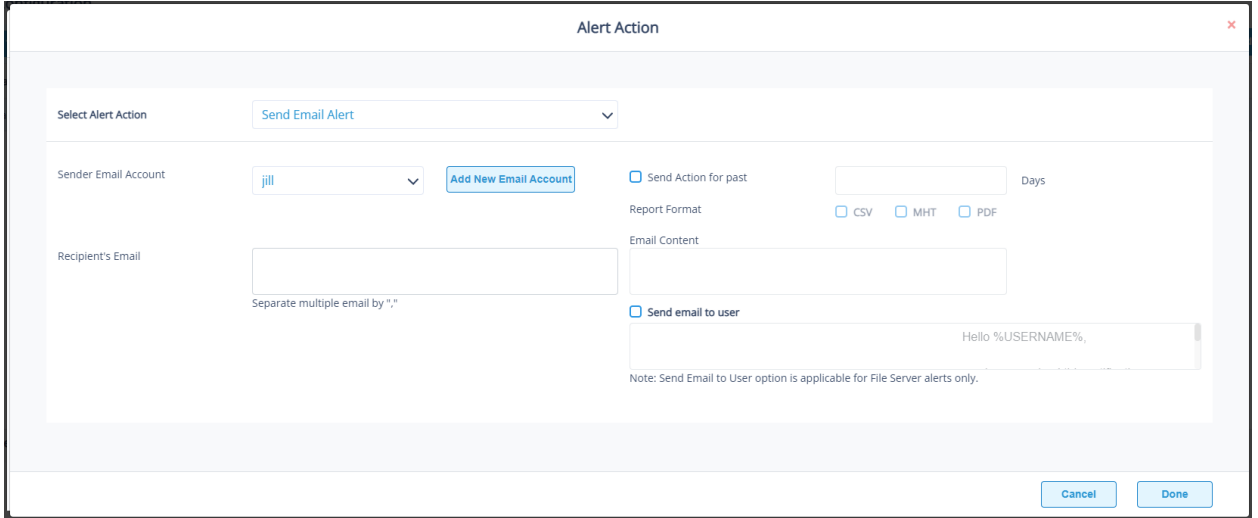

#### *Figure 118: Send Email Alert*

This option allows you to send an email once an alert has been triggered. The elements of the dialog box are as follows:

- **Sender Email Account:** The Sender's email account will be displayed here if it has been selected.
- Click **Add New Email Account** to enter a new Sender Email Account. For further information on adding a new email account, please refer to Section [20.4](#page-84-0) of this guide.
- **Recipient's Email:** Add recipient emails by typing the email addresses into the box. If there are multiple email addresses. separate them with a ','
- **Send Actions for past xx days:** This option allows you to see everything that this user has done over the last number of specified days. For example, if an alert is triggered because they have been copying files, then you may want to see what else they have been doing. Check this box and specify the number of days and an email will be sent with an attachment listing everything that the user has done over the specified number of days.
- **Report Format:** The attachment will contain a report and the format(s) can be specified by checking the relevant box. The formats are CSV, MHT and PDF.
- **Email Content:** Type the content of the email to be sent here
- **Send Email to user:** Check this box to send an email to the user. The content of the email can be typed into the text box. To include the username within the content, use the variable %USERNAME%. **Note** that this option is only applicable to File Server alerts.
- Click **Done** to save the alert action.

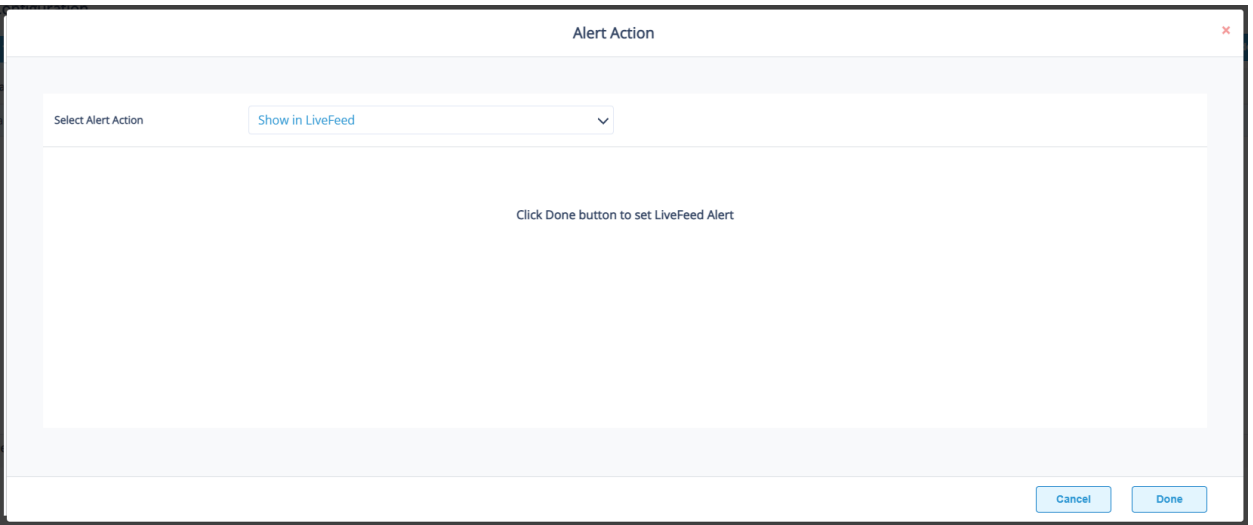

2. Show in LiveFeed

*Figure 119: Show in LiveFeed*

**Show in LiveFeed** means that the alert will be sent to the LiveFeed dashboard which can be seen on the Lepide Detect Dashboards screen.

- Click **Done** to switch the **LiveFeed** alert on.
- 3. Send Alert to App

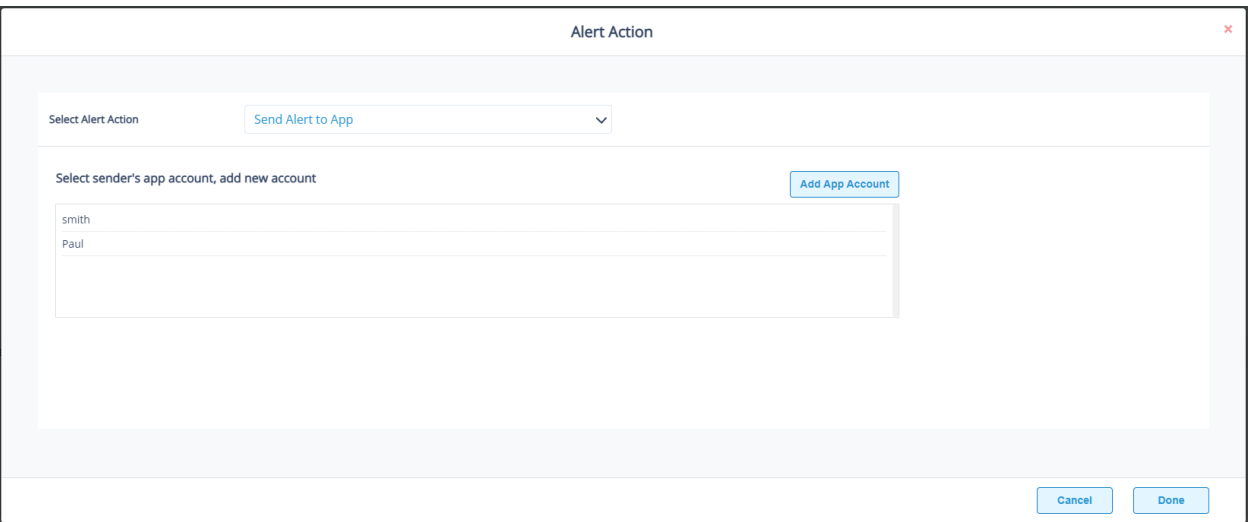

*Figure 120: Send Alert to App*

- The **Send Alert to App** option sends the alert to a mobile device.
- Click **Add App Account** to add a new mobile account. For further information on adding a new App Account, please refer to Section [20.4](#page-84-0) of this guide.

#### 4. Execute Script

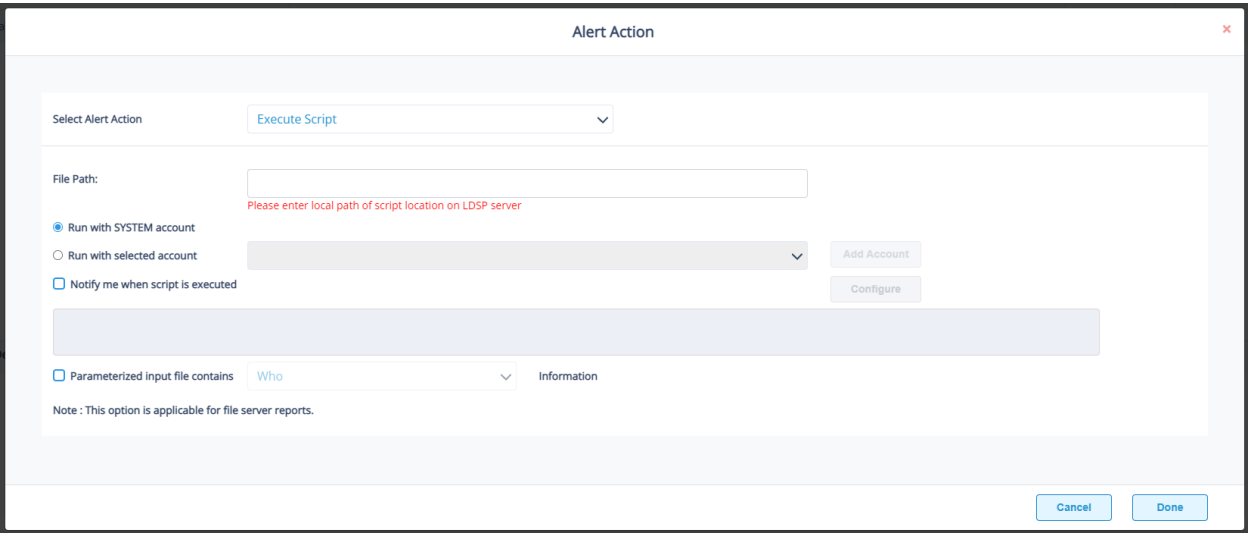

### *Figure 121: Execute Script*

The last action from the drop-down menu is **Execute Script**

This sets up the option to execute one of the predefined PowerShell scripts when an alert is triggered.

The elements of the dialog box are as follows:

• **File Path:** Browse to choose the file path of the PowerShell script by clicking  $\frac{|\cdots|}{|\cdots|}$ Choose either: Run with SYSTEM account or

Run with selected account.

- If you choose **Run with selected account**, you can use the drop-down to select the account or click **Add Account** to specify the account to be used.
- Choose **Notify me when a script is executed** to send an email on script execution.
- When this option is checked, the **Configure** button becomes available. Choose **Configure** to set up the sender's account and recipient's email address.
- Choose **Parameterized input file contains** to specify a variable to include in the script. When this option is checked, a drop-down menu becomes available to choose a variable:

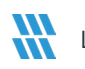

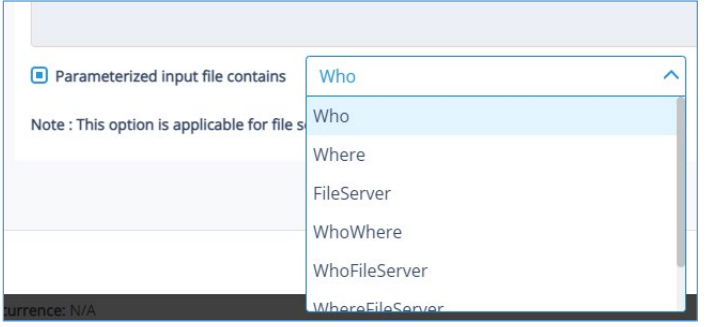

*Figure 122: List of Variables*

- Click **Done** to return to the **Alert Settings**
- Now choose the **Alert Type** which can be Critical, Warning or Normal
- Click **Next** to continue
- The **Confirmation** dialog box is displayed with the alert details
- Click **Done** to finish

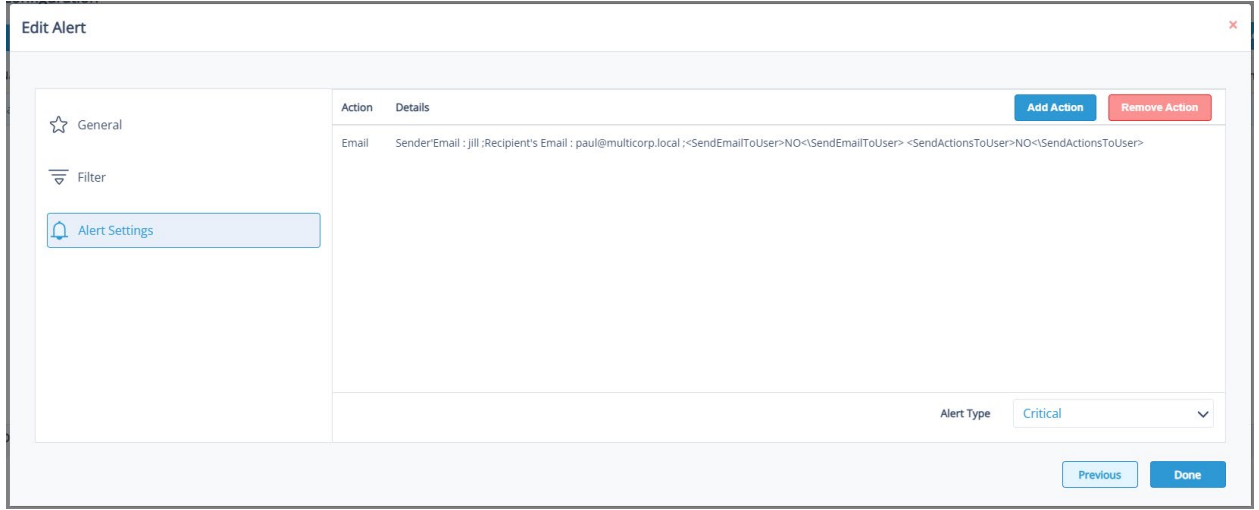

### *Figure 123: Edit Alert*

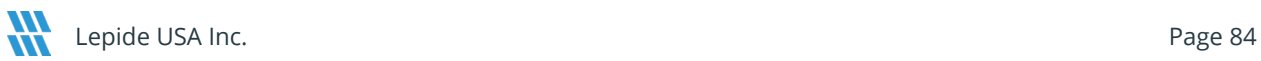

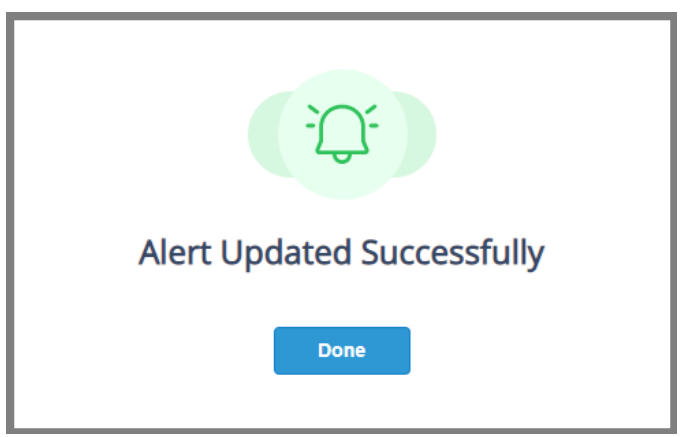

*Figure 124: Alert Updated Successfully*

# <span id="page-84-0"></span>20.4 Setting Alerts

To set up alerts without using a threat model, follow the steps below:

• From the Alert Configuration screen, select **+ Add Alert**

| <b>W</b> Lepide                               |                    | $\fbox{\parbox{1.5cm}{ {\small\textbf{[a)}}}} \hspace{0.1cm} \textbf{Home} \hspace{0.1cm} \bigoplus \hspace{0.1cm} \textbf{Lepide Autitor} \hspace{0.1cm} \textbf{[i)} \hspace{0.1cm} \textbf{Lepide True} \hspace{0.1cm} \textbf{[b]} \hspace{0.1cm} \textbf{[b]} \hspace{0.1cm} \textbf{Lepide Deterc} \hspace{0.1cm} \textbf{[c]} \hspace{0.1cm} \textbf{Lepide Identify} \hspace{0.1cm} \textbf{[c]} \hspace{0.1cm} \textbf{G$ |                     |                 | $\circ$ 0                |
|-----------------------------------------------|--------------------|----------------------------------------------------------------------------------------------------|---------------------|-----------------|--------------------------|
| <b>Alert Configuration</b>                    |                    |                                                                                                    |                     |                 |                          |
|                                               |                    |                                                                                                    |                     | Search          | Q<br>+ Add Alert         |
| <b>Threat Models</b><br><b>Email Settings</b> |                    |                                                                                                    |                     |                 |                          |
| <b>Alert Name</b>                             | <b>Description</b> |                                                                                                    | <b>Agent Status</b> | <b>Status</b>   | Action                   |
| Potential brute force attack                  |                    |                                                                                                    | <b>N/A</b>          | Disabled        | $\overline{\mathscr{O}}$ |
| Mass delete behaviors (OU)                    |                    |                                                                                                    | <b>N/A</b>          | <b>Disabled</b> | $\mathscr{O}$            |
| Mass delete behaviors (User)                  |                    |                                                                                                    | <b>N/A</b>          | Disabled        | $\overline{\mathscr{O}}$ |
| Potential business disruption                 |                    |                                                                                                    | N/A                 | Disabled        | $\overline{\mathscr{O}}$ |
| Increased threat surface area                 |                    |                                                                                                    | N/A                 | <b>Disabled</b> | $\overline{\mathscr{O}}$ |
| Mass delete behaviors (Computer)              |                    |                                                                                                    | <b>N/A</b>          | Disabled        | $\mathscr{O}$            |
| Potential password compromises                |                    |                                                                                                    | N/A                 | Disabled        | $\overline{\mathscr{O}}$ |
| Mass delete behaviors (Group)                 |                    |                                                                                                    | N/A                 | Disabled        | $\overline{\mathscr{O}}$ |
| Group modifications                           |                    |                                                                                                    | <b>N/A</b>          | <b>Disabled</b> | $\overline{\mathscr{O}}$ |
| Modifications to critical groups              |                    |                                                                                                    | N/A                 | Disabled        | $\overline{\mathscr{O}}$ |
| Permissions escalation (Groups)               |                    |                                                                                                    | <b>N/A</b>          | Disabled        | $\overline{\mathscr{O}}$ |
| Mass data copy (FS)                           |                    |                                                                                                    | N/A                 | Disabled        | $\overline{\mathscr{O}}$ |
| <b>Alert Details</b>                          |                    |                                                                                                    |                     |                 |                          |
|                                               |                    |                                                                                                    |                     |                 |                          |

*Figure 125: Alert Configuration*

The Add Alert dialog box is displayed:

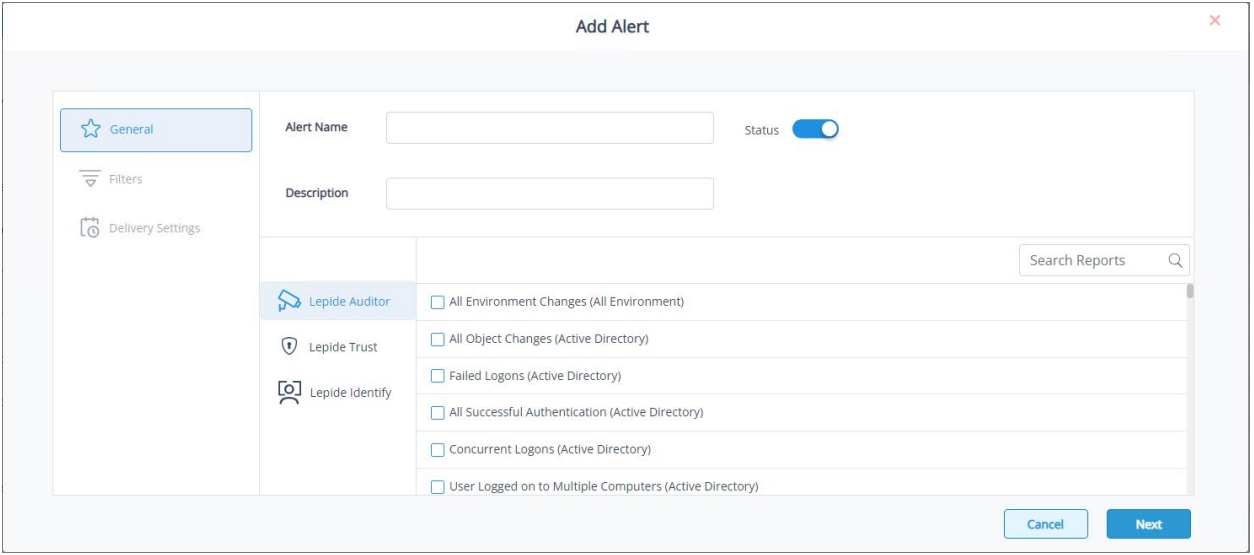

*Figure 126: Add Alert*

- Add the Alert Name and optional Description
- Select the report(s) on which you want to create an alert
- Click **Next**

The Add Filters option is displayed:

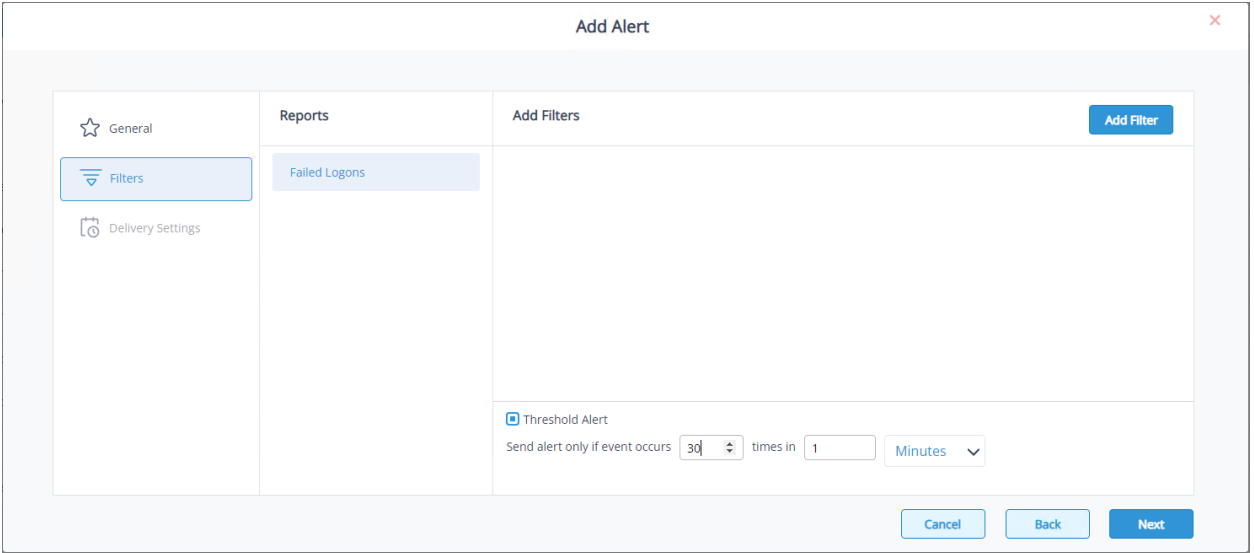

*Figure 127: Add Filters*

• Click the **Add Filter** button to add a new filter

The Add Filters options are displayed:

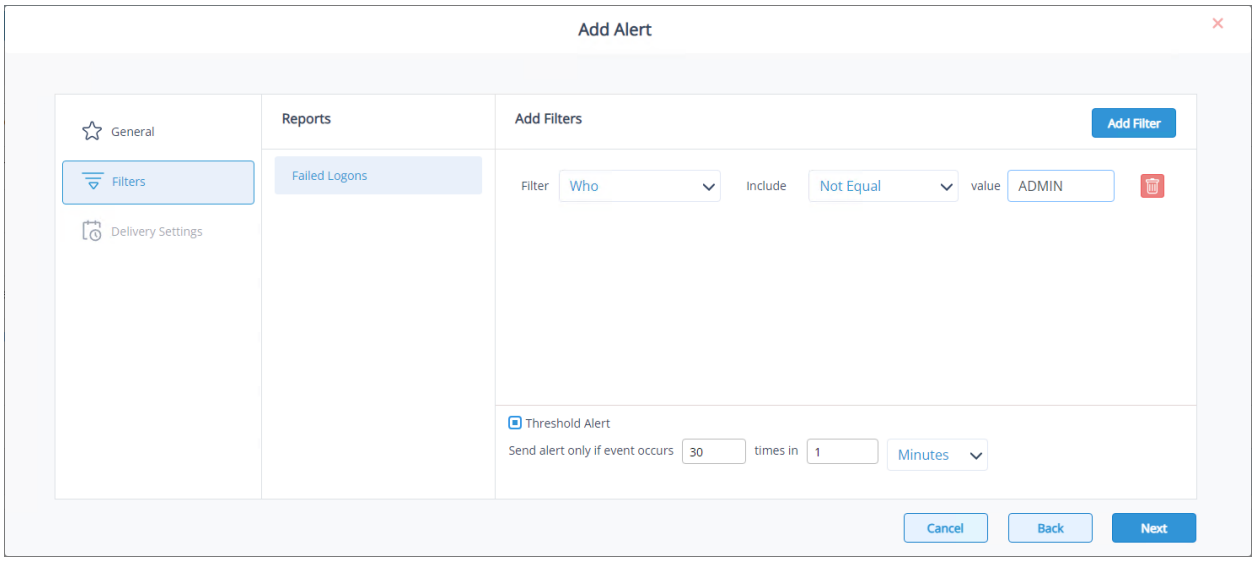

*Figure 128: Filter Options*

- Select the filter options
- Click the **Add Filter** button again to add more filters if required
- The threshold alert options can be customized as follows:

Threshold Alert: Check this box to switch threshold alerting on

Send alert only if event occurs: Change the number of times the event occurs, the time value and time-period here

• Click **Next**

The Delivery Settings options are displayed:

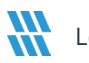

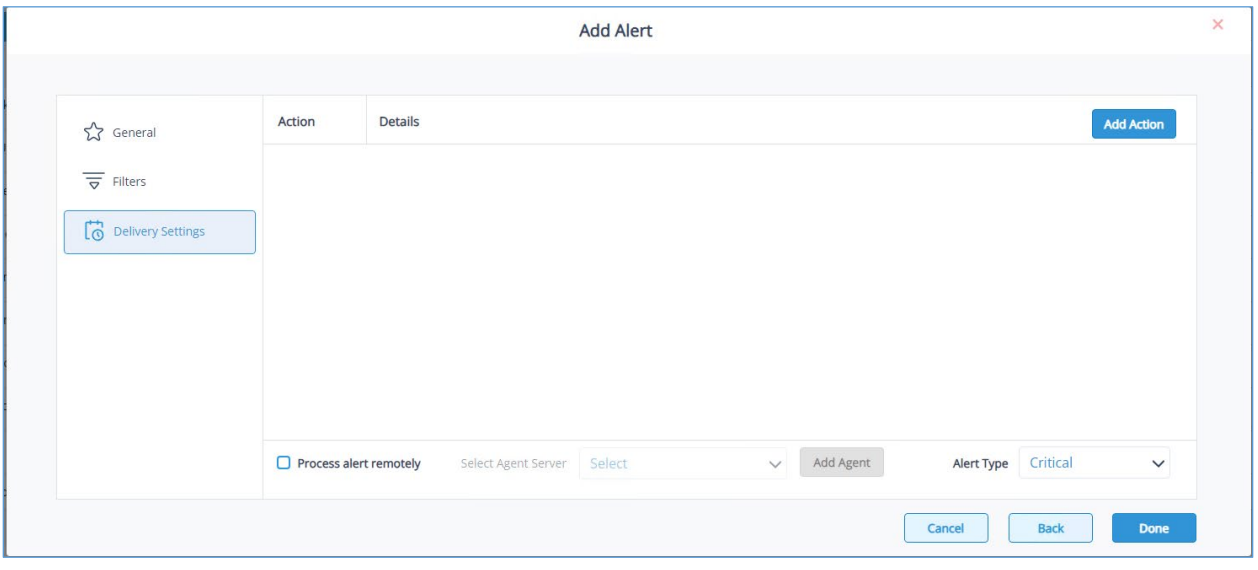

*Figure 129: Delivery Settings*

• Click **Add Action** to add a delivery action

The Configure Report Delivery Action dialog box is displayed:

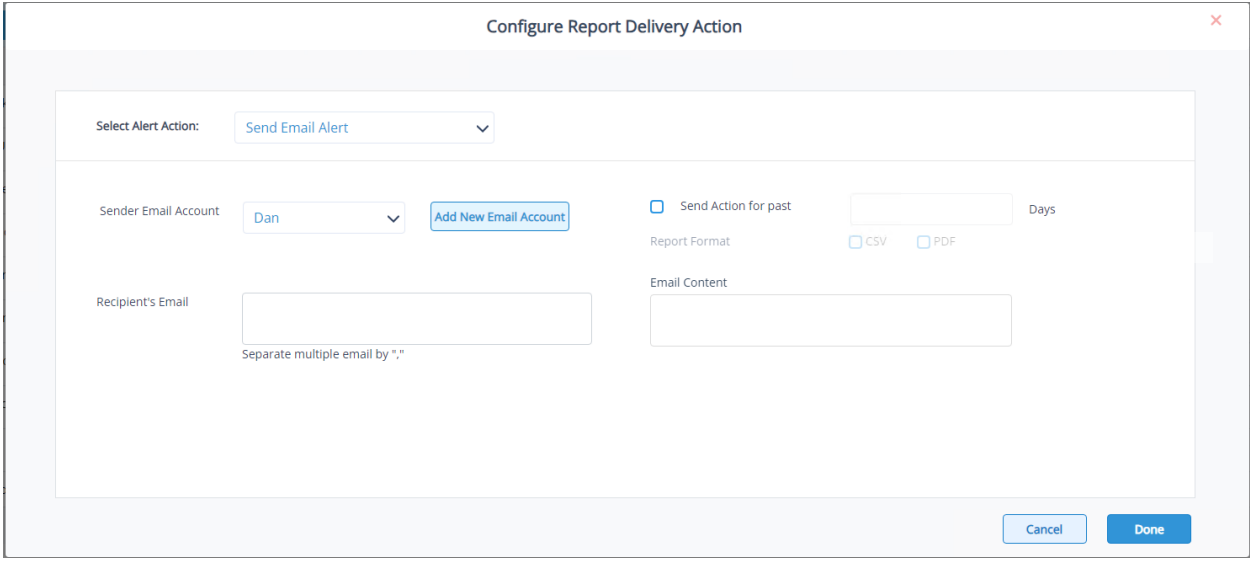

*Figure 130: Configure Report Delivery Action*

• Select the **Alert Action**

This can be one of the following options:

- Send Email Alert
- Show in LiveFeed
- Send Alert to App
- Execute Script

In this example, **Send Email Alert** has been selected:

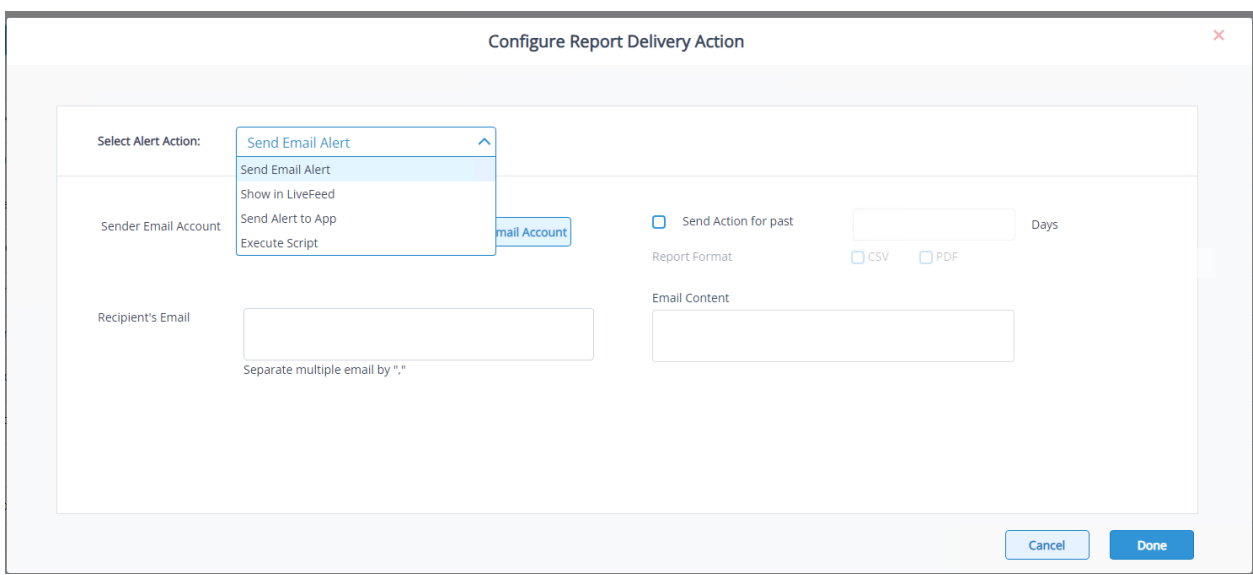

*Figure 131: Select Alert Action*

- Specify the **Sender Email Account**
- Click **Add New Email Account** to add a different email account if required
- Select **Send Action for past xx days** if required
- Select the **Report Format**. This can be CSV or PDF
- Specify the **Recipient's Email**. For multiple email addresses, separate them with a ','
- Specify the **Email Content** to be included in the email when an alert is triggered
- Click **Done** when finished

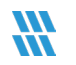

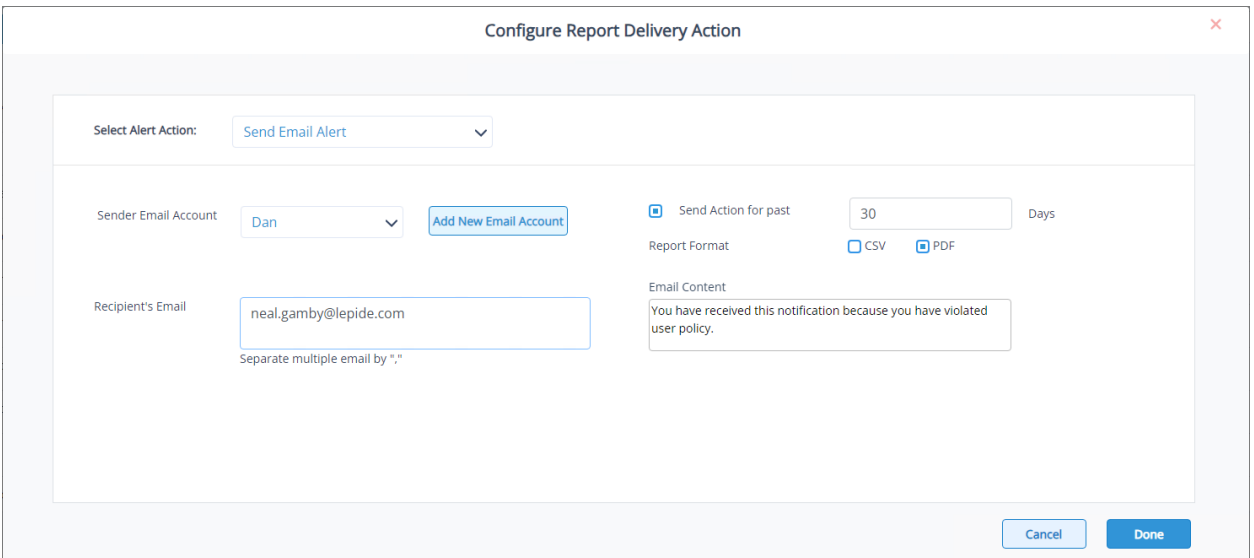

*Figure 132: Configure Report Delivery Action Completed*

The alert is displayed in the Add Alert dialog box:

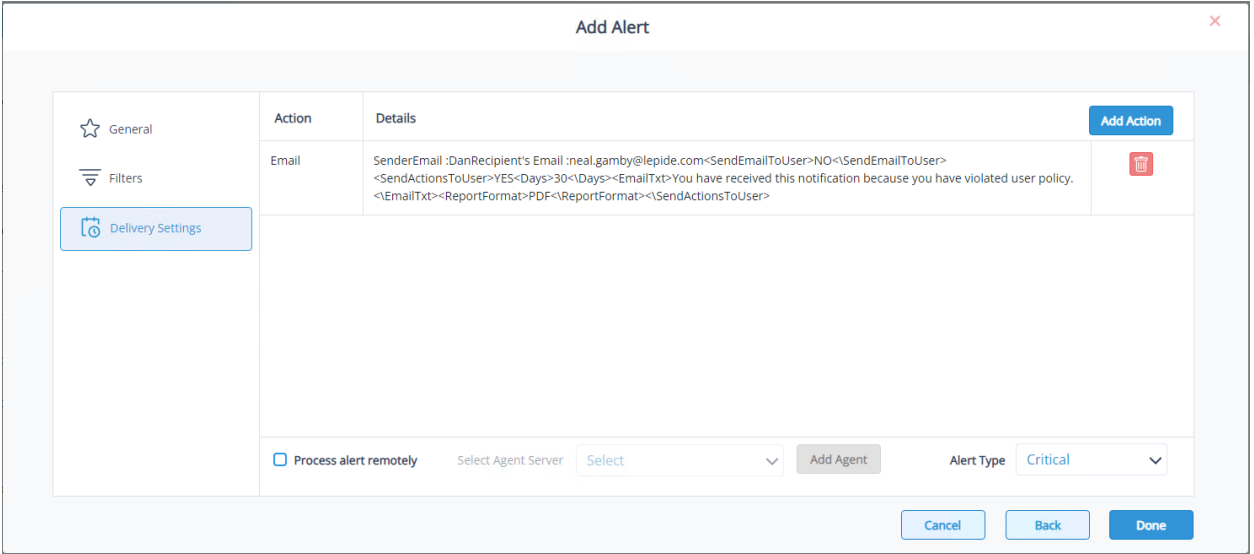

*Figure 133: Add Alert*

- Select **Process alert remotely** if required.
- To do this you will need to specify an Agent from the **Select Agent Server** drop down list.
- If you need to add an Agent, select the **Add Agent** button and follow the steps in Sectio[n 20.5](#page-90-0) of this guide.
- Specify the **Alert Type**. This can be Critical, Warning or Normal.
- Click **Done** when finished.
- The Alert will be displayed at the end of the list and will show as **Enabled.**
- Click on the Alert Name to display **Alert Details** at the bottom of the screen.

| <b>Alert Configuration</b>                    |             |                     |               |                               |
|-----------------------------------------------|-------------|---------------------|---------------|-------------------------------|
| <b>Threat Models</b><br><b>Email Settings</b> |             |                     | Search        | Q<br>+ Add Alert              |
| <b>Alert Name</b>                             | Description | <b>Agent Status</b> | <b>Status</b> | Action                        |
|                                               |             | <b>INTER</b>        | produced      | <b>IST</b>                    |
| Mass data copy (FS)                           |             | N/A                 | Disabled      | $\boxed{\circ}$               |
| Potential ransomware attack                   |             | N/A                 | Disabled      | $\overline{\mathscr{O}}$      |
| Increased threat surface area (FS)            |             | N/A                 | Disabled      | $\overline{\mathscr{O}}$      |
| Mass delete behaviors (FS)                    |             | N/A                 | Disabled      | $\overline{\mathscr{O}}$      |
| Critical files moved                          |             | N/A                 | Disabled      | $\overline{\mathscr{O}}$      |
| Permissions escalation (File)                 |             | N/A                 | Disabled      | $\boxed{\circ}$               |
| Permissions escalation (Folder)               |             | N/A                 | Disabled      | $\overline{\mathscr{O}}$      |
| Ownership modifications                       |             | N/A                 | Disabled      | $\boxed{\circ}$               |
| Potential data leakage                        |             | N/A                 | Disabled      | $\overline{\mathscr{O}}$      |
| Failed Logon Alert                            |             | N/A                 | Enabled       | $\overline{\mathscr{O}}$<br>盲 |
| <b>Alert Details</b>                          |             |                     |               |                               |
| Alert Name : Failed Logon Alert               |             |                     |               |                               |
| Filters:                                      |             |                     |               |                               |
| Report Name: Failed Logons                    |             |                     |               |                               |
| Delivery Mechanism : Email Alert              |             |                     |               |                               |

*Figure 134: Alert Configuration with Alert Details*

丽

 $\varnothing$ 

- To delete the alert, click the **Delete** icon
- To modify the alert, click the **Edit** icon

## <span id="page-90-0"></span>20.5 Adding an Agent

Before adding an Agent, the agent will need to have been installed. For information about this, please see our [e-](https://www.lepide.com/configurationguide/eDiscovery-user-guide.pdf)Discovery [User Guide.](https://www.lepide.com/configurationguide/eDiscovery-user-guide.pdf)

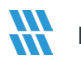

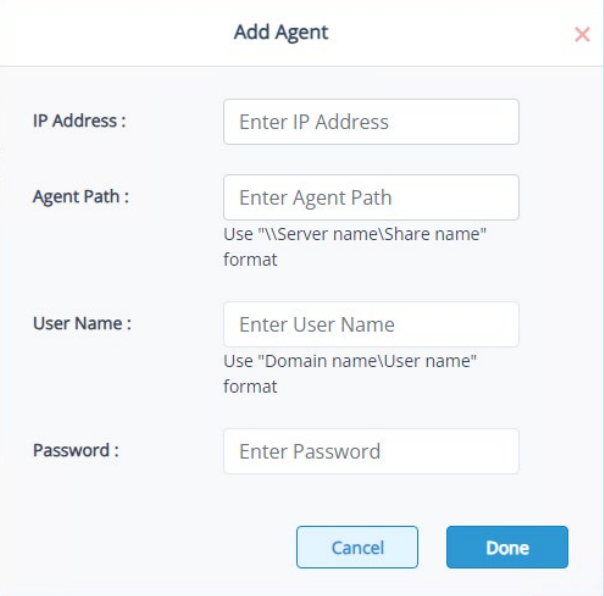

*Figure 135: Add Agent*

- Add the following information:
	- **IP Address:** Add the IP Address
	- **Agent Path**: Use **\\Server** name\Share name format
	- **User Name**: Use domain name\User name format
	- **Password:** Enter Active Directory password
- Click **Done** when finished

# 20.6 Email Settings Tab

Click the **Email Settings** tab to see the Email Settings Options. Here you can set up the Email or App information where the alert will be sent

• To add a new **Email** or **App Account**, click **Add**

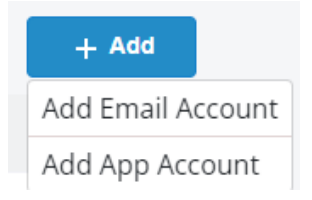

*Figure 136: Add Email or Add App*

- Select **Add Email Account** to add email account details
- Type the email account information and click **Submit**

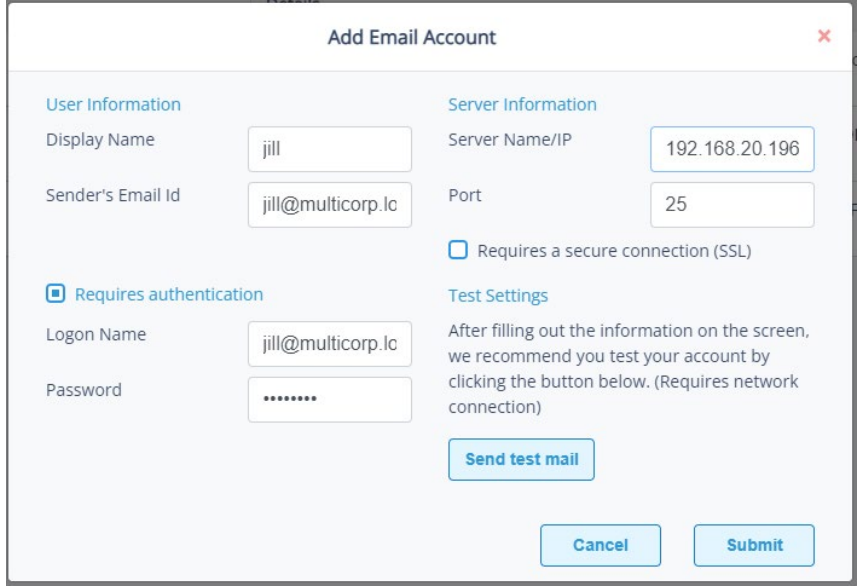

*Figure 137: Add Email Account*

• The email account details will be listed in the Alert Configuration screen:

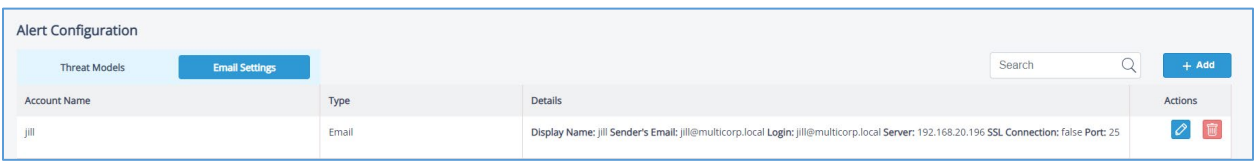

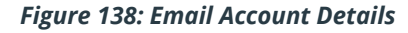

• Select **Add App Account** to add app account details

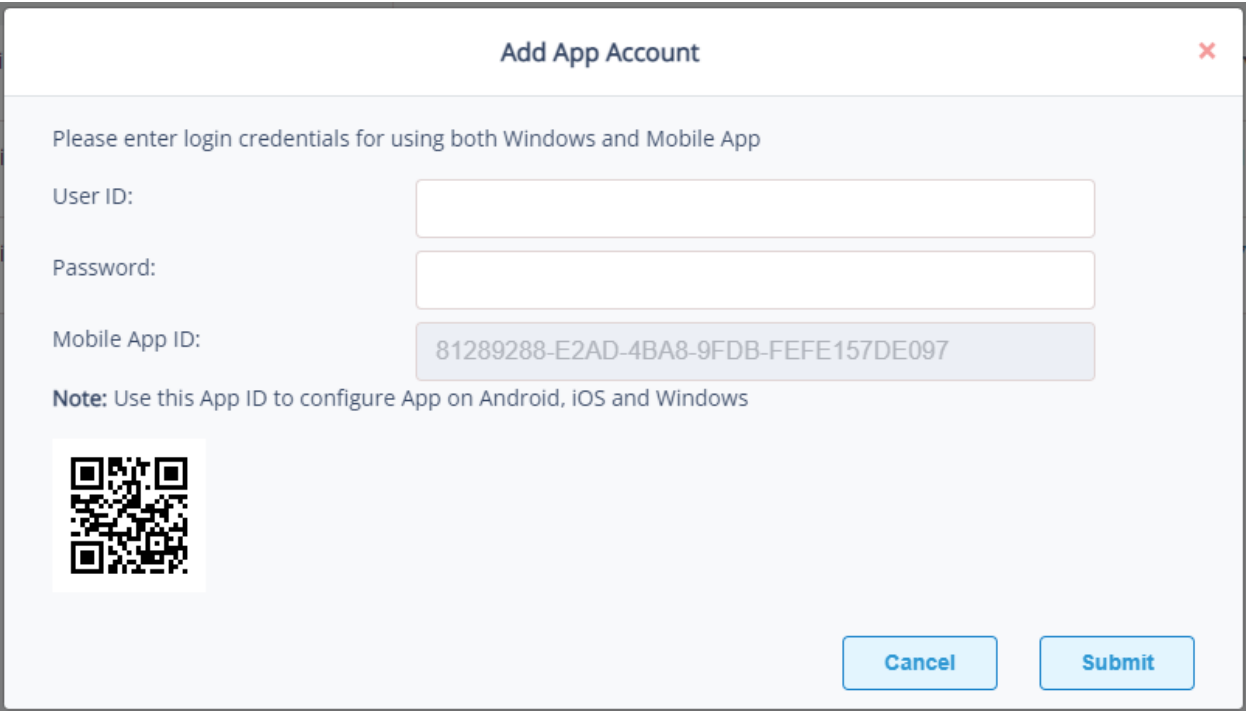

*Figure 139: Add App Account*

- Enter the **User ID** and **Password**
- Enter the **Mobile App ID** which is generated by using the mobile device to scan the QR code displayed at the bottom of the dialog box.
- Click **OK**

# 21 Global Dashboards

There is a Global Dashboard available for Copilot which summarizes the predefined Copilot reports to provide an operational overview of Copilot activities. The dashboard does not require any configuration and will load automatically.

To display the dashboard:

• Select **Global Dashboard** from the menu at the top of the screen

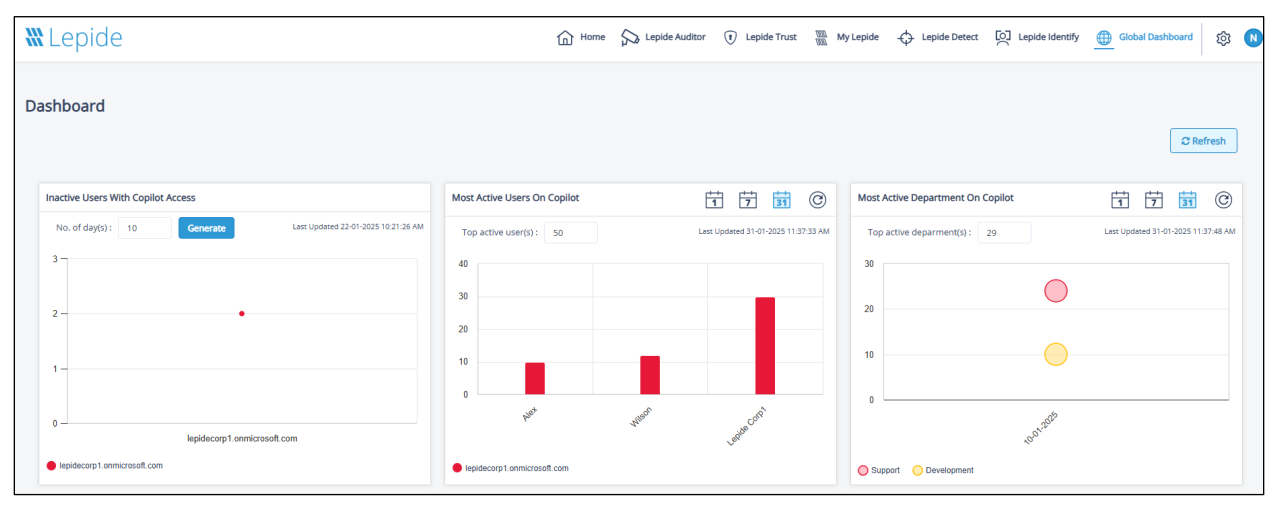

The Dashboard will be displayed:

#### *Figure 140: Global Dashboard*

- Click the **Refresh** button to refresh all the data
- Click the Refresh icon  $\circledcirc$  to refresh data for individual charts
- To change the number of days for the Inactive Users with Copilot Access chart, edit the **No of day(s)** box and click **Generate** to display the chart with the new number of days.
- To change the number of **Top active user(s)**, click the number box and either enter the number or use the arrow selectors to change the number:

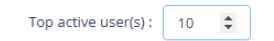

• To change the number of **Top active department(s)**, click the number box and either enter the number or use the arrow selectors to change the number:

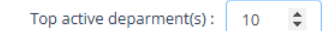

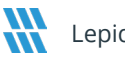

• To change the time frame for the Most Active Users on Copilot and Most Active Department on Copilot charts, click one of the calendar icons. These options are 1 day ago, 7 days ago, 31 days ago:

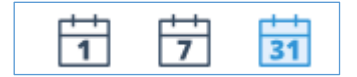

# 22 Admin Console Options

• Click the  $\overline{\mathcal{Q}}$  icon to open the Admin Console window

The different options available within the Admin Console are described below:

### 22.1 Role Management

Please see Section [9 o](#page-31-0)f this guide for details about Role Management

### 22.2 How to View Logs

Activity logs can be viewed from within the Admin Console.

From the Admin Console, select **Logs**

| <b>Admin Console</b> |                                               |         | Search | Select Date: | 白 December 14, 2022 - December 14, 2022 | <b>Generate Logs</b> | Export |  |
|----------------------|-----------------------------------------------|---------|--------|--------------|-----------------------------------------|----------------------|--------|--|
|                      |                                               |         |        |              |                                         |                      |        |  |
| Categories           | Actions                                       | By Whom |        |              | Performed On                            |                      |        |  |
|                      | paul create alert Potential ransomware attack | paul    |        |              | 14-12-2022 09:01:39 PM                  |                      |        |  |
| Role Management      | paul added a folder My Custom Folder          | paul    |        |              | 14-12-2022 07:19:56 PM                  |                      |        |  |

*Figure 141: Logs*

From here you can:

• Add **Search** criteria and click **Generate Logs** to view logs based on the search text

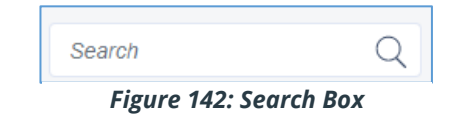

• Select **Date** and click **Generate Logs** to view activity for that date/time period

| 户 January 3, 2023 - January 3, 2023            |              |  |  |  |  |
|------------------------------------------------|--------------|--|--|--|--|
| $\wedge$ . The set of $\wedge$<br><b>Today</b> |              |  |  |  |  |
| Yesterday                                      |              |  |  |  |  |
| Last 7 Days                                    | d On         |  |  |  |  |
| Last 30 Days                                   | 205:09:22 PM |  |  |  |  |
| <b>This Month</b>                              |              |  |  |  |  |
| <b>Last Month</b>                              | 204:59:37 PM |  |  |  |  |
| <b>Custom Range</b>                            | 205:53:50 PM |  |  |  |  |

*Figure 143: Select Date/Time*

• Export the activity logs to **CSV** or **PDF** by clicking the **Export** button

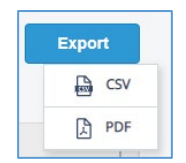

*Figure 144: Export Activity Logs*

## 22.3 How to Change the Date and Time Format

The Date and Time format can be changed from within the Admin Console

• From the Admin Console, choose **General Settings**

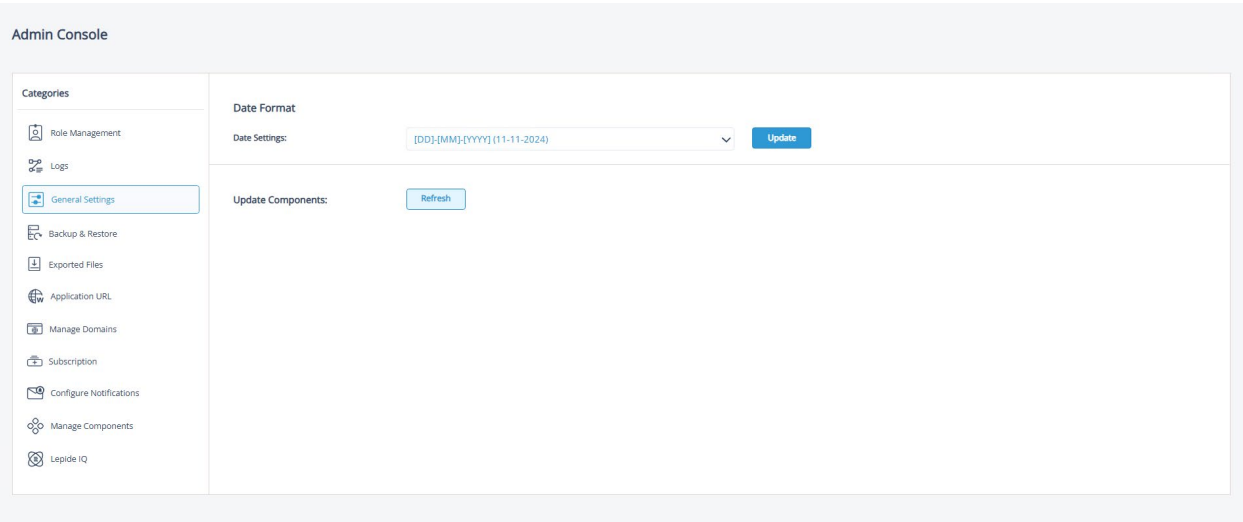

- Click **Date Settings** and choose the date setting required
- Click **Update**
- Click **Refresh** to Update Components

# 22.4 Backup & Restore

Backup and Restore options can be set within the Admin Console.

These options allow you to export and import the database which contains all the configuration options you have chosen in the Web Console including custom reports and folders. Examples of where you may want to use the backup and restore feature include:

• the best practice approach of taking regular backups

### *Figure 145: General Settings*

• in the event of wanting to migrate the Web Console to a different server

The steps to set up Backup & Restore are as follows:

• From the Admin Console Screen, choose **Backup & Restore:**

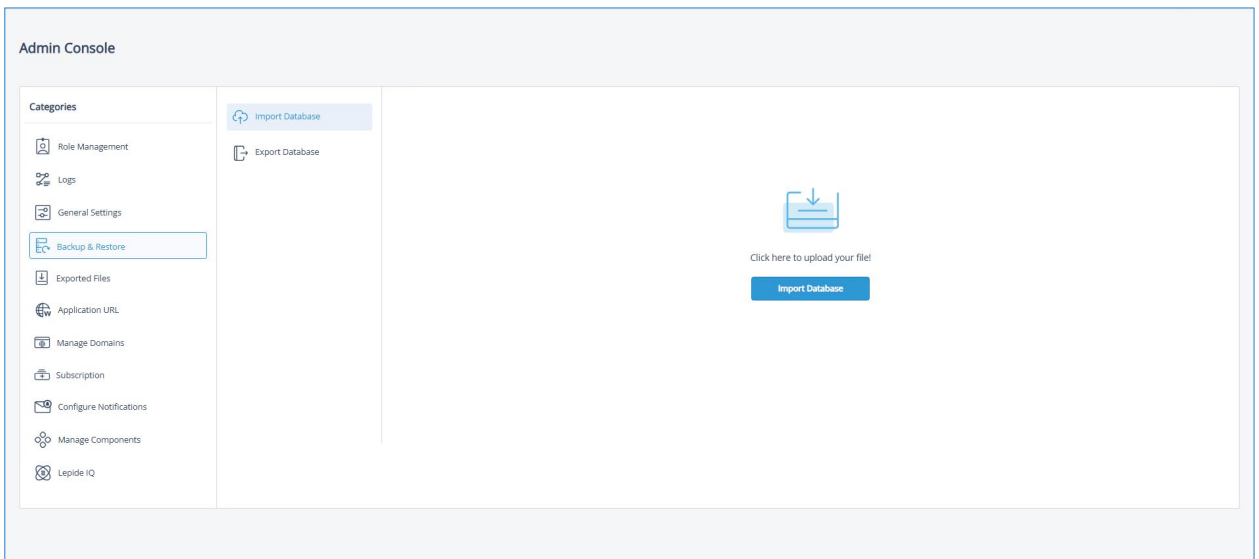

*Figure 146: Backup and Restore*

- **To Import the Database:**
	- Choose **Import Database**
	- Click the **Import Database button**
	- A list of files in the Download folder appears:

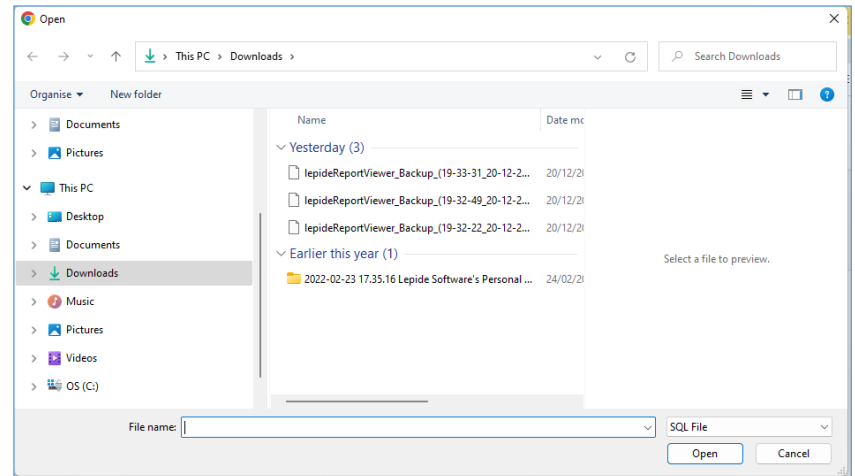

*Figure 147: Select Database File to Import*

- Select the database file to be imported
- Click **Open**
- A message box appears:

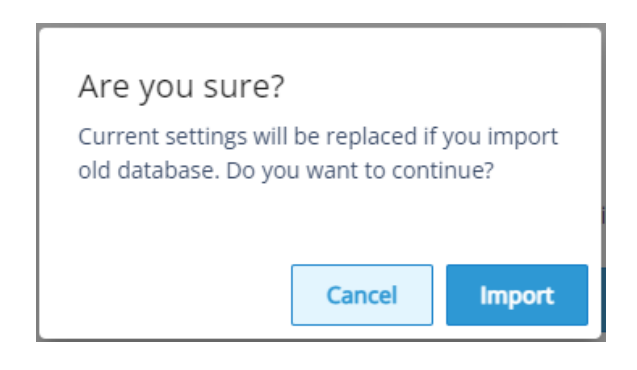

*Figure 148: Confirmation to Import Database*

• Click **Import** and the following is displayed:

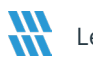

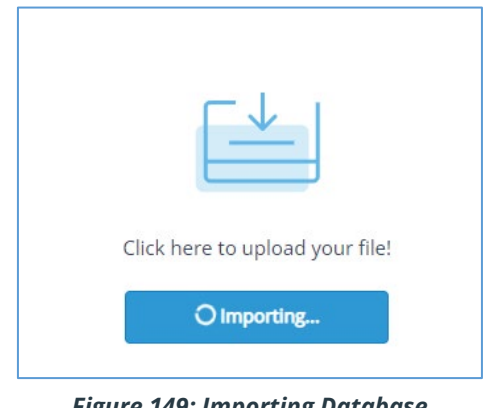

*Figure 149: Importing Database*

- The import may take some time
- **To Export the Database:**
	- From the Admin Console Screen, select **Export Database:**

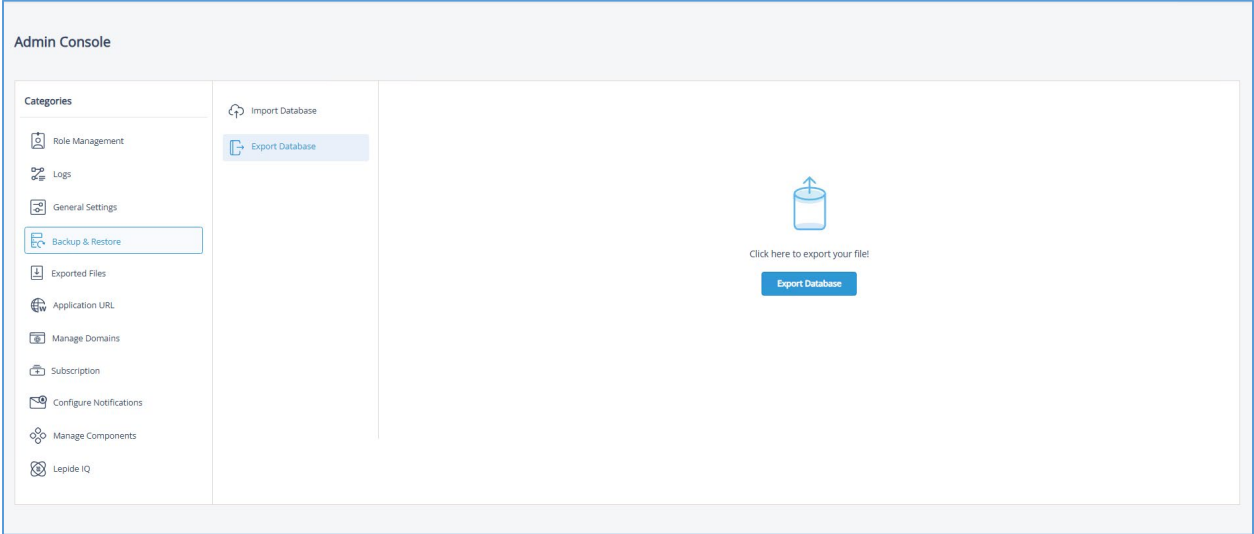

*Figure 150: Export Database*

- Click the **Export Database** button
- The screen will show **Loading** at the top
- The export may take some time.
- When it is finished you will see the exported file in the **Exported Files** section of the Admin Console
- When it is finished you will see an SQL file in your Downloads folder. This will start with 'lepideReportViewer\_Backup' and will be an SQL file type. For example: lepideReportViewer\_Backup\_(19-00-02\_21-12-2022)
- This file can then be selected when importing the database

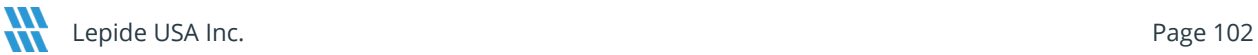

# 22.5 Application URL

This allows you to change the URL for the Web Console.

• From the Admin Console, select **Application URL**

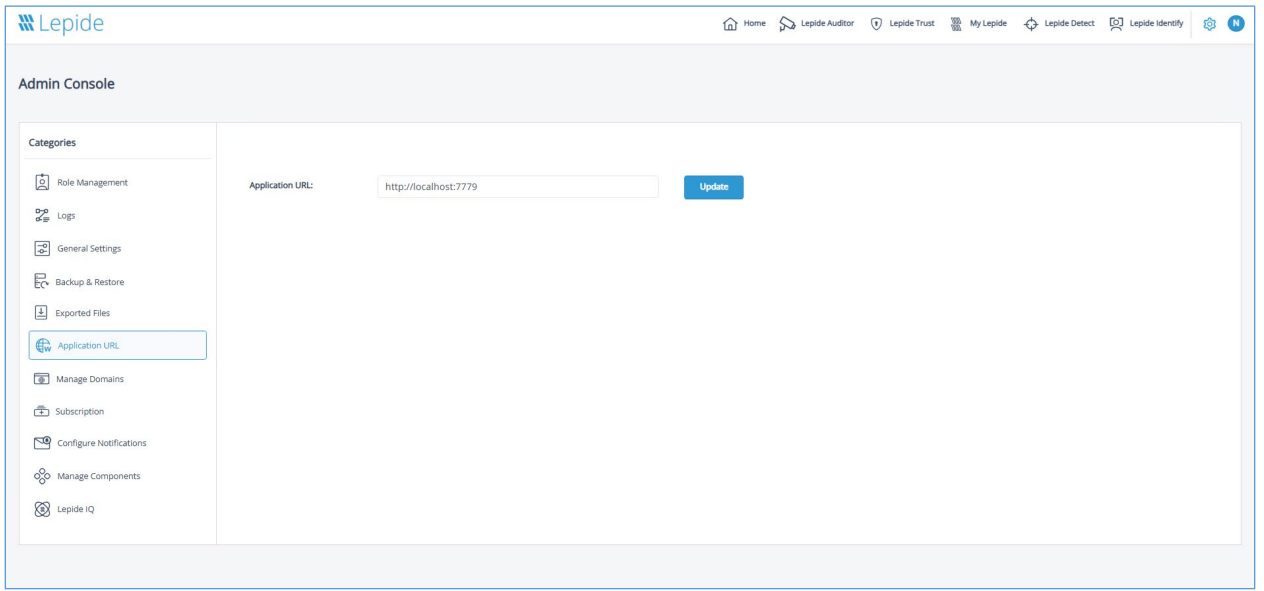

*Figure 151: Application URL*

• To change the URL, type it into the text box and click **Update**

# 22.6 Manage Domains

The Manage Domains option is used to add, delete or edit a domain.

• From the Admin Console, select **Manage Domains**

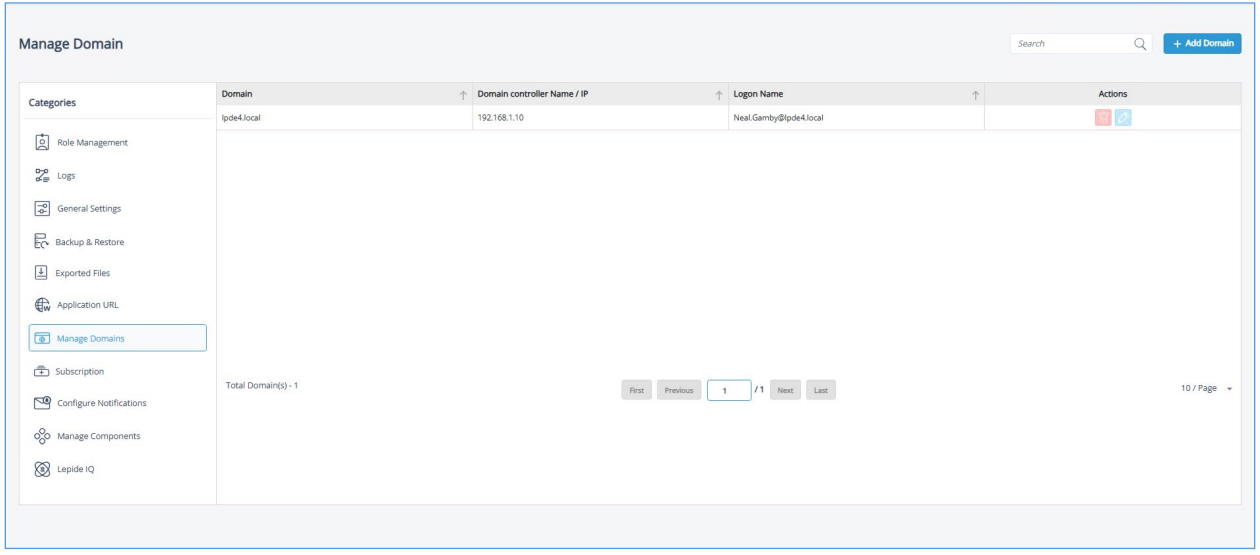

*Figure 152: Manage Domains*

• To add a domain, click the **Add Domain** button and the Add Domain dialog box will be displayed:

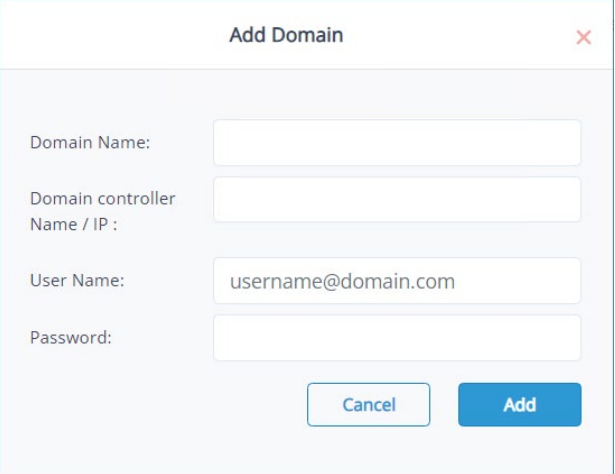

*Figure 153: Add Domain*

- Type the domain credentials and click **Add**
- To edit an added domain, click the **Edit** icon
- To delete an added domain, click the **Delete** icon

## 22.7 Subscription

Please refer to Section [16](#page-53-0) for details about Subscriptions.

# 22.8 How to Configure Data Discovery and Classification Notification

Notifications relating to the scanning status of Data Discovery and Classification are configured in the Web Console. The configuration of Data Discovery and Classification itself is done in the Main Console and instructions on how to do this can be found in th[e Data Discovery and Classification Configuration Guide.](https://www.lepide.com/configurationguide/data-discovery-and-classification.pdf) Once Data Discovery and Classification has been configured, notifications about the scan status can be enabled in the Web Console and are received by email to the specified email address(es).

To enable and configure notifications:

• From the Admin Console window, select **Configure Notifications** and the Data Discovery and Classification Notification window will be displayed:

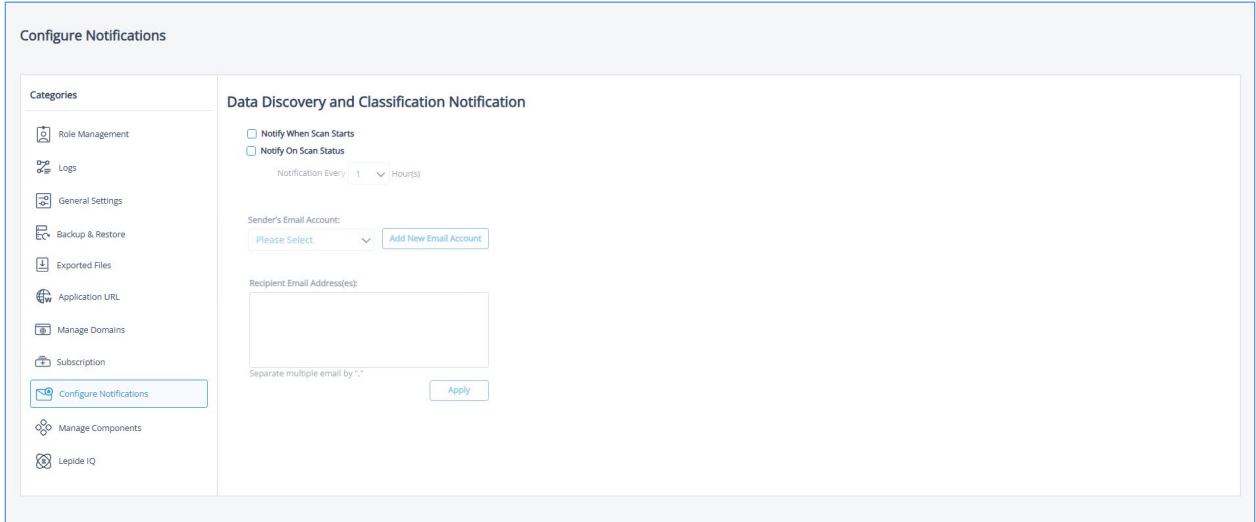

*Figure 154: Configure Notifications*

- Check one or both of the following options:
	- **Notify When Scan Starts** option to receive an email when the scan starts
	- **Notify On Scan Status** to receive regular email updates on the scan status
- Specify the regularity of the emails by choosing the number of hours (between 1 and 24) from the drop-down list in the **Notification Every x Hour(s)** option
- Select the **Sender's Email Account** from the drop-down list. If the email does not appear in the list, click the **Add New Email Account** button to add the email account
- Add the **Recipient Email Address(es)** in the text box, separating multiple emails with a ','.
- Click **Apply**

### 22.9 Manage Components

Please see Section [7 o](#page-12-0)f this guide for details on managing components.

## 22.10 Lepide IQ

Please see Section [8 o](#page-29-0)f this guide for details on Lepide IQ.

# 23 How to Uninstall the LDSP Web Console

To uninstall the Web Console follow the steps below:

- Go to **Control Panel, All Control Panel Items**, **Programs and Features**
- Right click on the **LDSP Web Console**

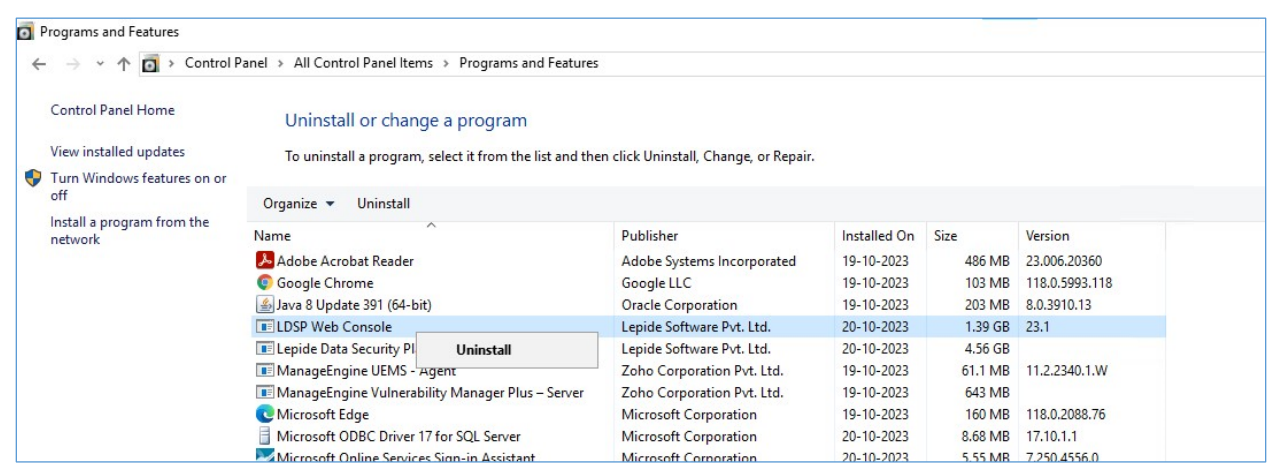

*Figure 155: Uninstall the LDSP Web Console*

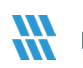

• Select **Uninstall**

| Uninstall or change a program                                                                |                              |                     |                                   |                      |                                                                     |
|----------------------------------------------------------------------------------------------|------------------------------|---------------------|-----------------------------------|----------------------|---------------------------------------------------------------------|
| To uninstall a program, select it from the list and then click Uninstall, Change, or Repair. |                              |                     |                                   |                      |                                                                     |
|                                                                                              |                              |                     |                                   |                      |                                                                     |
| Uninstall<br>Organize $\star$                                                                |                              |                     |                                   |                      |                                                                     |
| Name                                                                                         | Publisher                    | <b>Installed On</b> | Size                              | Version              |                                                                     |
| Adobe Acrobat Reader                                                                         | Adobe Systems Incorporated   | 19-10-2023          | 486 MB                            | 23,006,20360         |                                                                     |
| <b>Google Chrome</b>                                                                         | Google LLC                   | 19-10-2023          | 103 MB                            | 118.0.5993.118       |                                                                     |
| Java 8 Update 391 (64-bit)                                                                   | <b>Oracle Corporation</b>    | 19-10-2023          | 203 MB                            | 8.0.3910.13          |                                                                     |
| <b>EF LDSP Web Console</b>                                                                   | Lepide Software Pvt. Ltd.    | 20-10-2023          | 1.39 GB                           | 23.1                 |                                                                     |
| <b>E Lepide Data Security Platform</b>                                                       | Lepide Software Pvt. Ltd.    | 20-10-2023          | 4.56 GB                           |                      |                                                                     |
| ManageEngine UEMS - Agent                                                                    | Zoho Corporation Pvt. Ltd.   | 19-10-2023          | 61.1 MB                           | 11.2.2340.1.W        |                                                                     |
| ManageEngine Vulnerability Manager Plus - Server                                             | Zoho Corporation Pvt. Ltd.   | 19-10-2023          | 643 MB                            |                      |                                                                     |
| Microsoft Edge                                                                               | <b>Microsoft Corporation</b> | 19-10-2023          | 160 MB                            | 118.0.2088.76        |                                                                     |
| Microsoft ODBC Driver 17 for SQL Server                                                      | Microsoft Corporation        | 20-10-2023          | 8.68 MB                           | 17.10.1.1            |                                                                     |
| Microsoft Online Services Sign-in Assistant                                                  | Microsoft Corporation        | 20-10-2023          | 5.55 MB                           | 7,250,4556.0         |                                                                     |
| Microsoft SQL Server 2012 Management Objects                                                 | Microsoft Corporation        | 20-10-2023          | 24.9 MB                           | 11.0.2100.60         |                                                                     |
| Microsoft SQL Server 2012 Management Objects (x64)                                           | Microsoft Corporation        | 20-10-2023          |                                   | 18.2 MB 11.0.2100.60 |                                                                     |
| Microsoft System CLR Types for SQL Server 2012                                               | Microsoft Corporation        | 20-10-2023          |                                   | 2.66 MB 11.0.2100.60 |                                                                     |
| Microsoft System CLR Types for SQL Server 2012 (x64)                                         | Microsoft Corporation        | 20-10-2023          |                                   | 2.76 MB 11.0.2100.60 |                                                                     |
| Microsoft Visual C++ 2008 Redistributable - x64 9.0.2                                        | Microsoft Corporation        | 21                  | <b>LDSP Web Console Uninstall</b> |                      | ×                                                                   |
| El Microsoft Visual C++ 2008 Redistributable - x64 9.0.3                                     | Microsoft Corporation        | 11                  |                                   |                      |                                                                     |
| Microsoft Visual C++ 2008 Redistributable - x86 9.0.3                                        | Microsoft Corporation        | $\overline{2}$      |                                   |                      |                                                                     |
| Microsoft Visual C++ 2008 Redistributable - x86 9.0.3                                        | Microsoft Corporation        | 19                  |                                   |                      | Are you sure you want to completely remove LDSP Web Console and all |
| E Microsoft Visual C++ 2010 x64 Redistributable - 10.0                                       | <b>Microsoft Corporation</b> | 2 <sub>l</sub>      | of its components?                |                      |                                                                     |
| F Microsoft Visual C++ 2010 x86 Redistributable - 10.0 Microsoft Corporation                 |                              | 2 <sub>l</sub>      |                                   |                      |                                                                     |
| Microsoft Visual C++ 2013 Redistributable (x64) - 12.0 Microsoft Corporation                 |                              | 2 <sub>l</sub>      |                                   |                      |                                                                     |
| Microsoft Visual C++ 2013 Redistributable (x86) - 12.0 Microsoft Corporation                 |                              | 2                   |                                   |                      | No<br>Yes                                                           |
| Microsoft Visual C++ 2015 Redistributable (x86) - 14.0 Microsoft Corporation                 |                              | $26 -$<br>$L = 1/1$ |                                   |                      |                                                                     |
| Microsoft Visual C++ 2015-2019 Redistributable (x64)  Microsoft Corporation                  |                              | 20-10-2023          | 22.5 MB                           | 14.26.28720.3        |                                                                     |
| Npcap OEM                                                                                    | <b>Nmap Project</b>          | 19-10-2023          |                                   | 1.31                 |                                                                     |
| OpenOffice 4.1.14                                                                            | Apache Software Foundation   | 19-10-2023          | 346 MB                            | 4.114.9811           |                                                                     |
| SharePoint Online Management Shell                                                           | Microsoft Corporation        | 20-10-2023          | 12.1 MB                           | 16.0.6906.1200       |                                                                     |
| WinRAR 6.24 (64-bit)                                                                         | win.rar GmbH                 | 19-10-2023          |                                   | 6,24.0               |                                                                     |

*Figure 156: Confirm Uninstallation*

A confirmation dialog box will be displayed.

• Select **Yes** to confirm you want to remove the LSP Web Console

### The **Uninstall Status** box will be displayed:

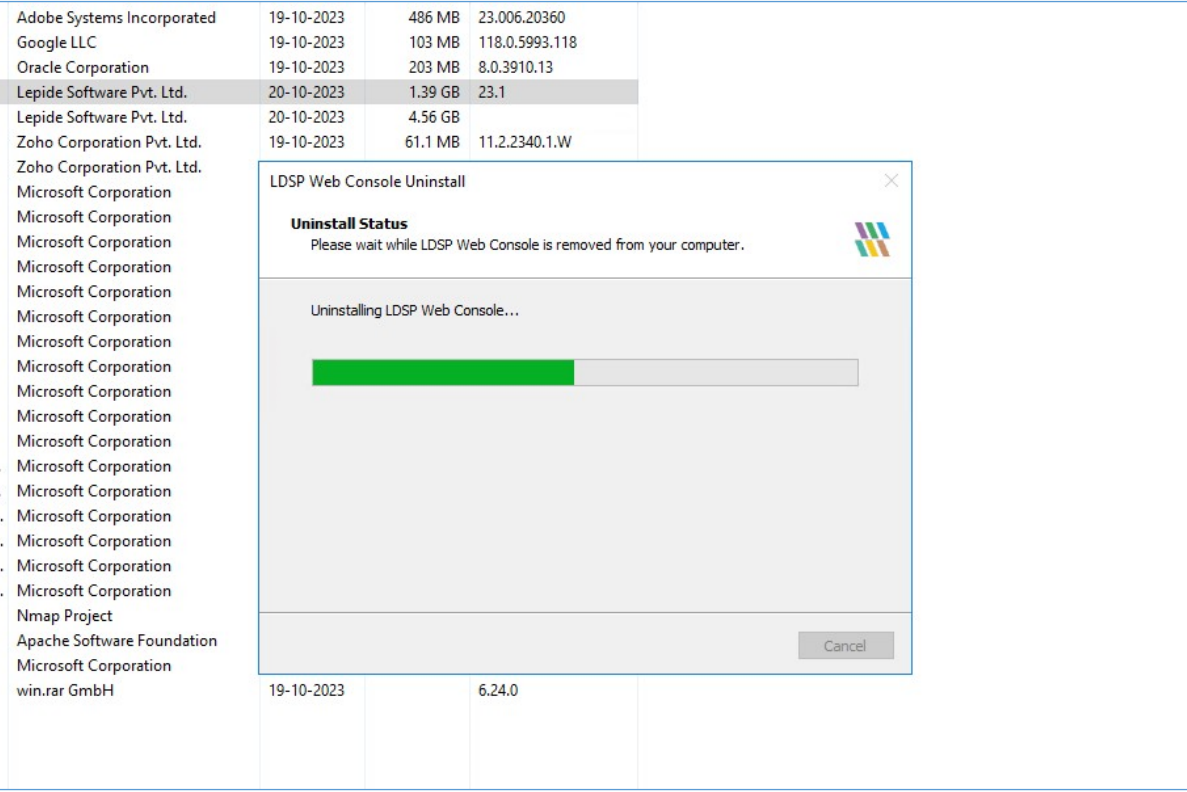

*Figure 157: Uninstall Status*

• When finished, a message box will be displayed confirming that the uninstall is complete. Any elements which could not be removed can be removed manually.
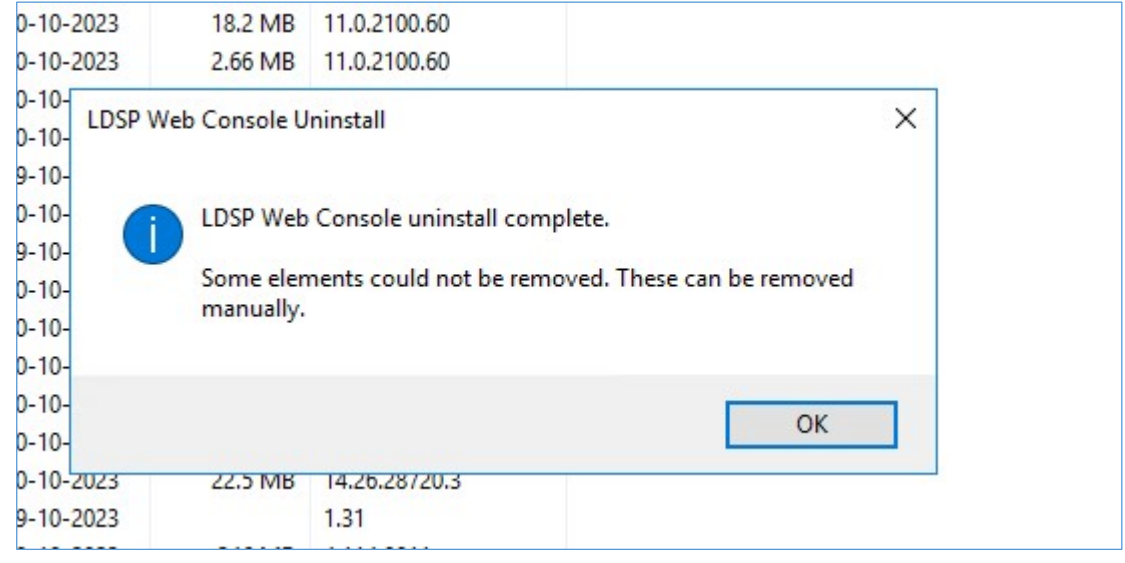

*Figure 158: Uninstall Complete*

## 24 Support

If you are facing any issues whilst installing, configuring, or using the solution, you can connect with our team using the contact information below.

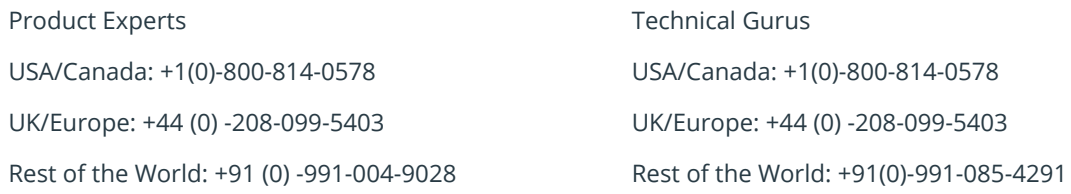

Alternatively, visit <https://www.lepide.com/contactus.html> to chat live with our team. You can also email your queries to the following addresses:

[sales@Lepide.com](mailto:sales@Lepide.com) 

[support@Lepide.com](mailto:support@Lepide.com)

To read more about the solution, visi[t https://www.lepide.com/data-security-platform/.](https://www.lepide.com/data-security-platform/)

## 25 Trademarks

Lepide Data Security Platform, Lepide Data Security Platform App, Lepide Data Security Platform App Server, Lepide Data Security Platform (Web Console), Lepide Data Security Platform Logon/Logoff Audit Module, Lepide Data Security Platform for Active Directory, Lepide Data Security Platform for Group Policy Object, Lepide Data Security Platform for Exchange Server, Lepide Data Security Platform for SQL Server, Lepide Data Security Platform SharePoint, Lepide Object Restore Wizard, Lepide Active Directory Cleaner, Lepide User Password Expiration Reminder, and LiveFeed are registered trademarks of Lepide Software Pvt Ltd.

All other brand names, product names, logos, registered marks, service marks and trademarks (except above of Lepide Software Pvt. Ltd.) appearing in this document are the sole property of their respective owners. These are purely used for informational purposes only.

Microsoft®, Active Directory®, Group Policy Object®, Exchange Server®, Exchange Online®, SharePoint®, and SQL Server® are either registered trademarks or trademarks of Microsoft Corporation in the United States and/or other countries.

NetApp® is a trademark of NetApp, Inc., registered in the U.S. and/or other countries.

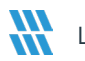